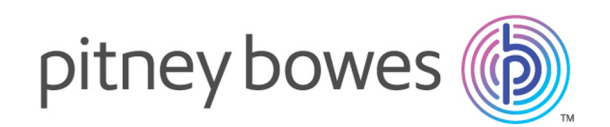

# Spectrum™ Technology Platform Version 12.0 SP1

Enterprise Tax Guide

## Table of Contents

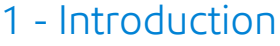

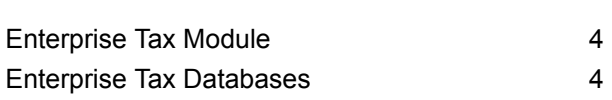

### 2 - Assign [GeoTAX](#page-10-0) Info

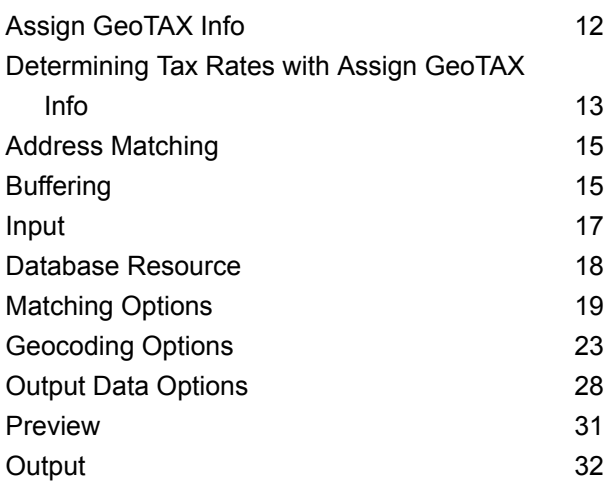

#### 3 - [Calculate](#page-78-0) Distance

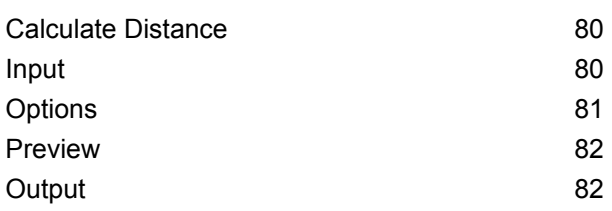

### 4 - Reverse [GeoTAX](#page-83-0) Info

#### [Lookup](#page-83-0)

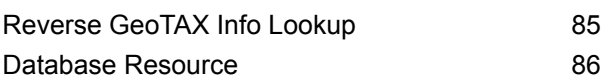

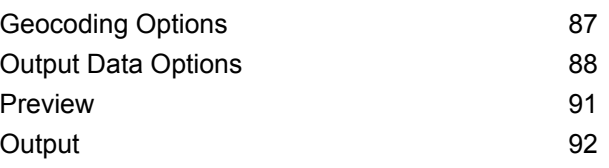

#### 5 - [Reports](#page-119-0)

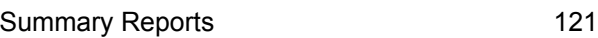

### Chapter : [Appendix](#page-127-0)

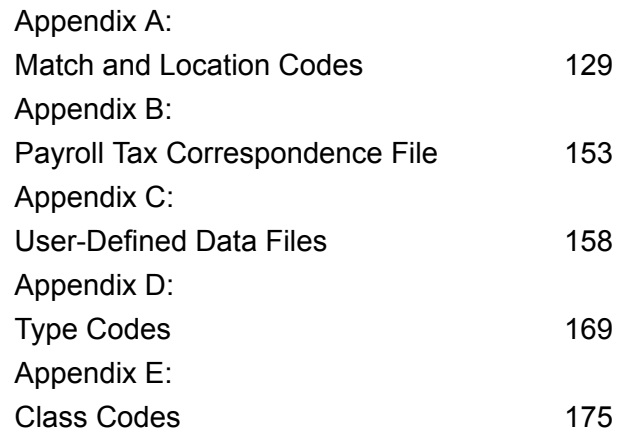

# <span id="page-2-0"></span>1 - Introduction

In this section

[Enterprise](#page-3-0) Tax Module 4<br>
Enterprise Tax Databases 4 Enterprise Tax [Databases](#page-3-1) 4

## <span id="page-3-0"></span>Enterprise Tax Module

The Enterprise Tax Module determines the tax jurisdiction for an address. The Enterprise Tax Module takes an address, standardizes it, then matches the address to an exact physical location, returning latitude/longitude coordinates with the correct place code for the address. This solution greatly reduces the inaccuracies associated with matching to 9-digit and 5-digit ZIP Codes. The Enterprise Tax Module can also calculate latitude/longitude coordinates for individual address locations, including the use of interpolation and offset.

For companies that deliver goods or services to locations that don't have a recognizable address, the Enterprise Tax Module can accept latitude/longitude coordinates as input to return the tax jurisdictions and corresponding GeoTAX Key values. Examples of this type of location include bill boards, street lights, communications towers or new housing developments.

The Enterprise Tax Module uses a database of tax jurisdictions provided by TomTom. This data, which is collected through an ongoing research program and updated regularly, provides current jurisdictional boundary information down to the municipal and special tax district levels.

In addition to determining the tax jurisdiction for an address or location, with the optional Pitney Bowes Sales and Use Tax Rate file, the Enterprise Tax Module can return sales and use tax rates for each of the assigned tax jurisdictions as well as the total tax rate for the assigned locations. There is also the option to use other software, such as Vertex or Taxware, to cross-reference and supply tax rate data.

**Note:** The Enterprise Tax Module processes only U.S. addresses.

#### *Components*

The Enterprise Tax Module consists of:

- **Assign GeoTAX Info** Takes an input address and returns census, latitude/longitude, and tax information about the address. Assign GeoTAX Info utilizes Pitney Bowes' GeoTAX technology.
- **Calculate Distance** Takes two latitude/longitude coordinates as input and computes and returns the distance between the coordinates.
- <span id="page-3-1"></span>• **Reverse GeoTAX Info Lookup** - Takes an input latitude/longitude coordinate and returns census and tax information about the location. This service will not return an address for the location.

## Enterprise Tax Databases

The Enterprise Tax Module provides you with several different databases along with the ability to include additional databases to match against your input addresses or geographic coordinates.

Database Name and Description **Required or Optional Supplier** 

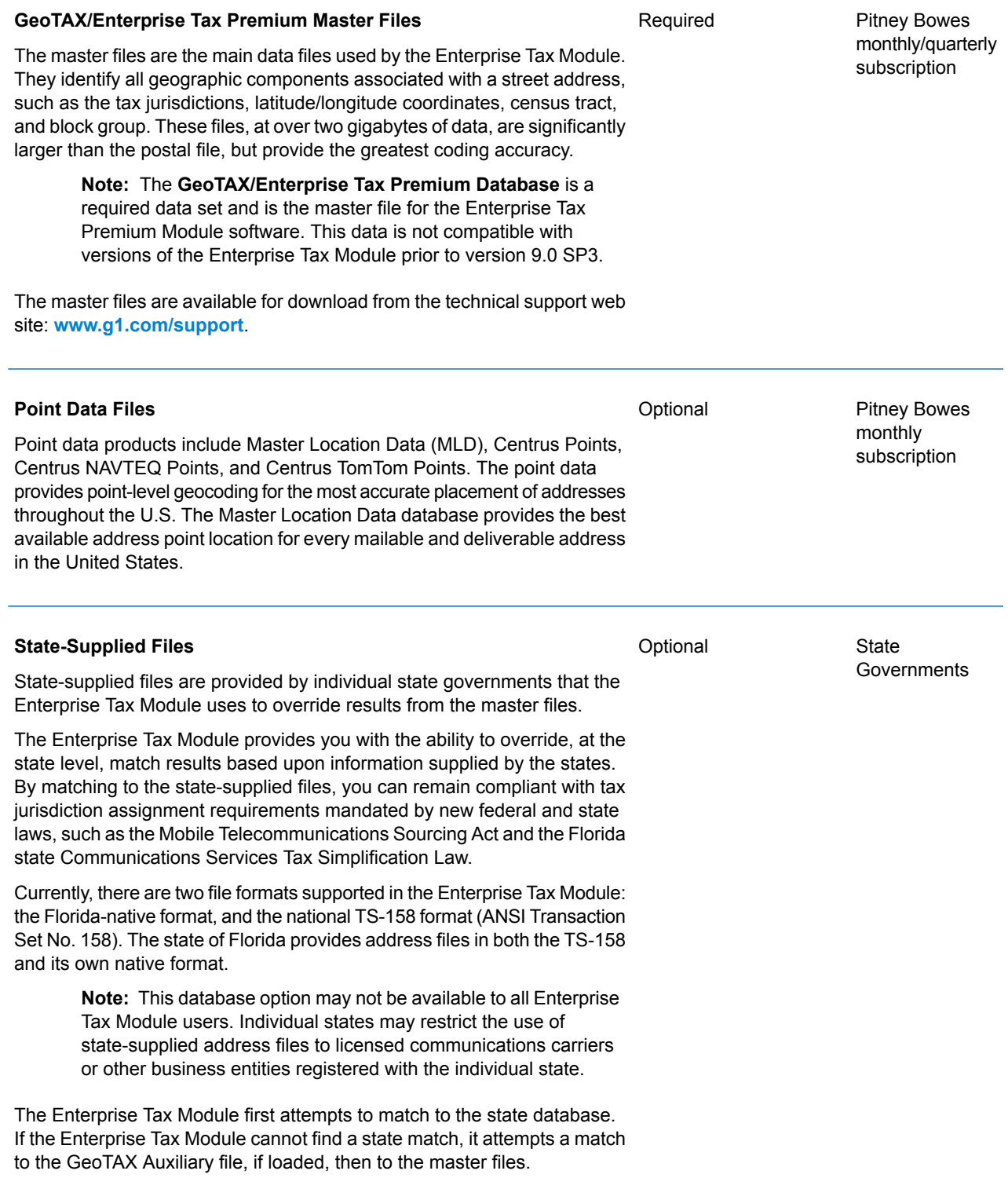

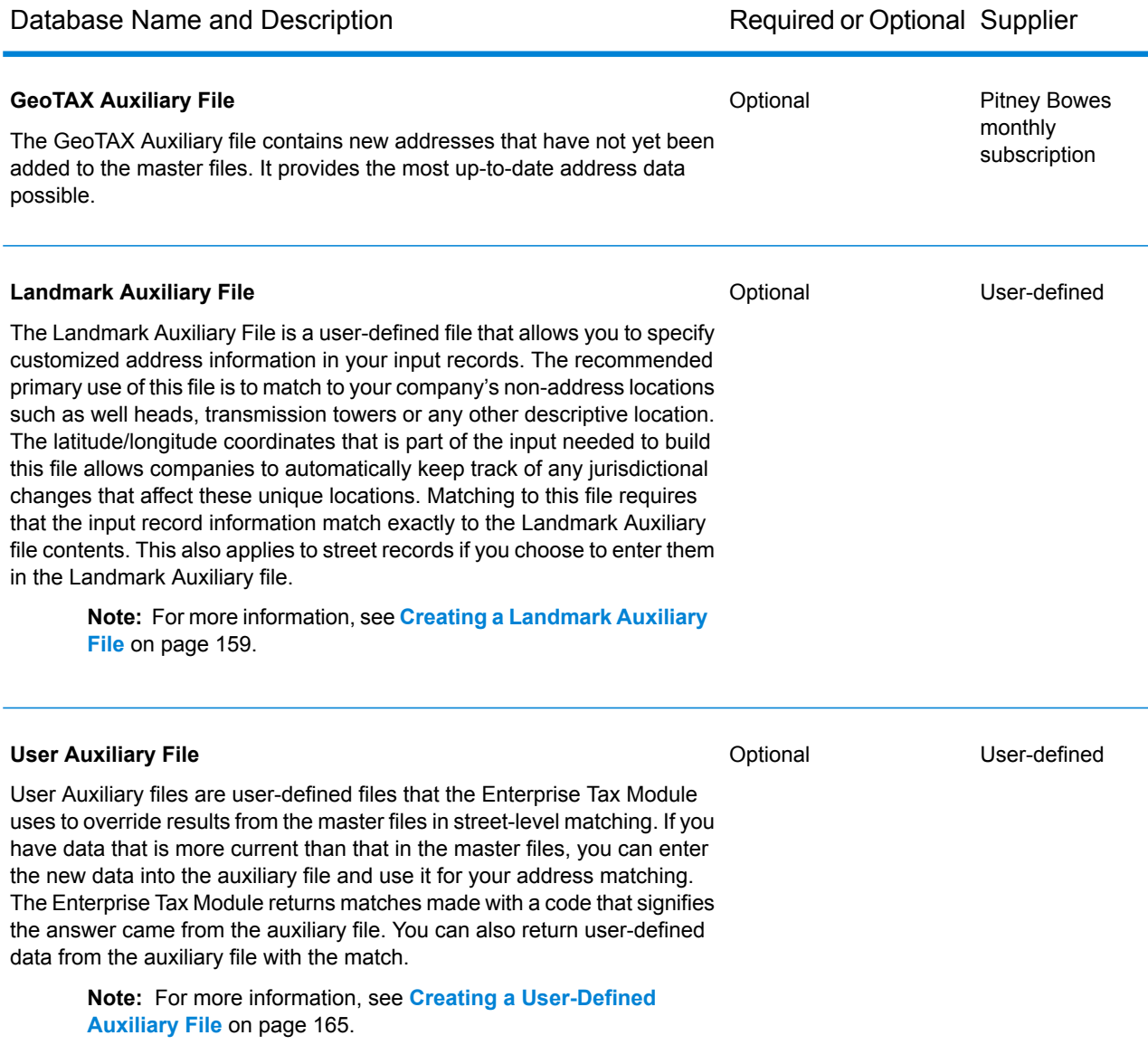

Database Name and Description **Required or Optional Supplier** 

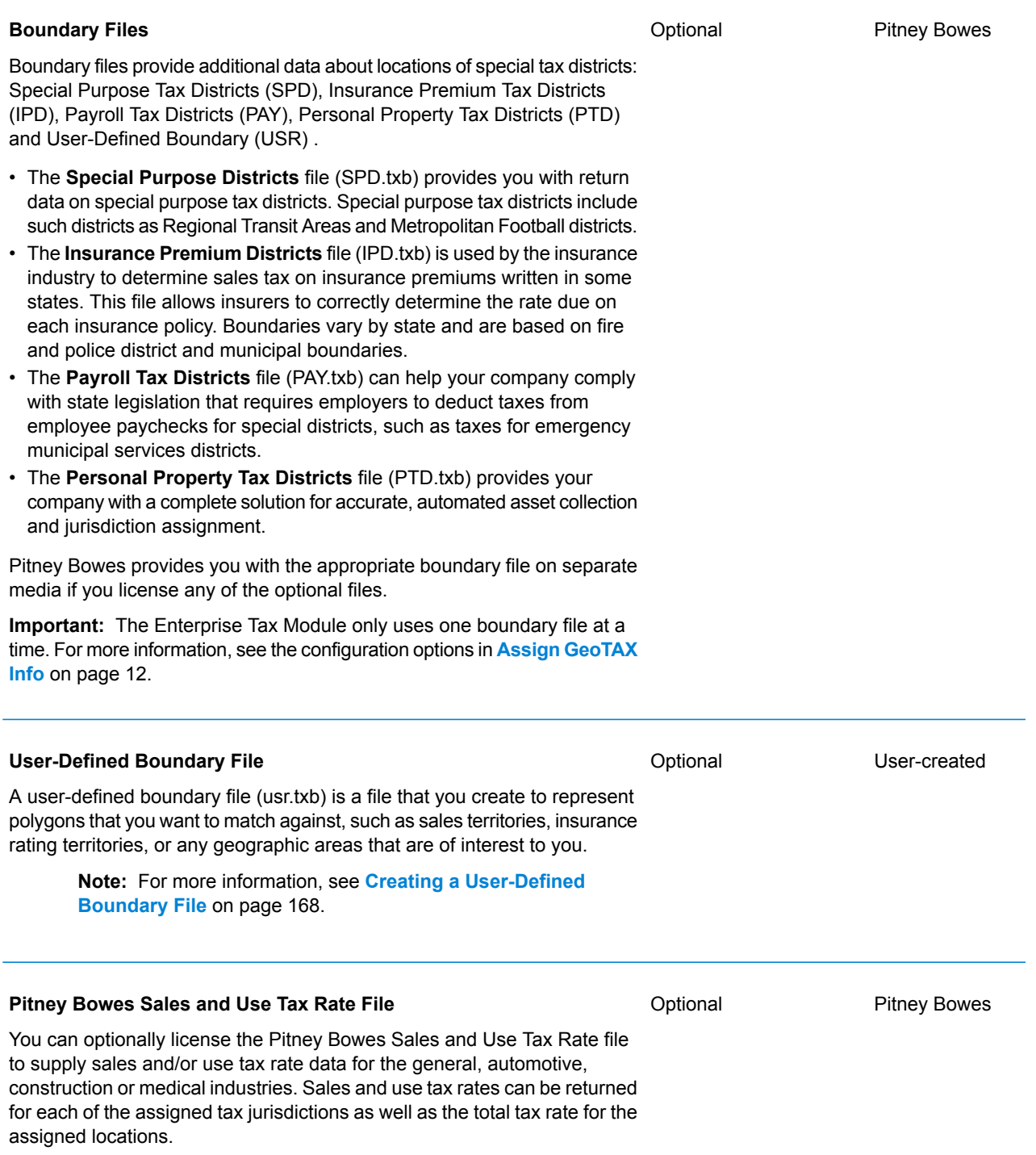

Database Name and Description **Required or Optional Supplier** 

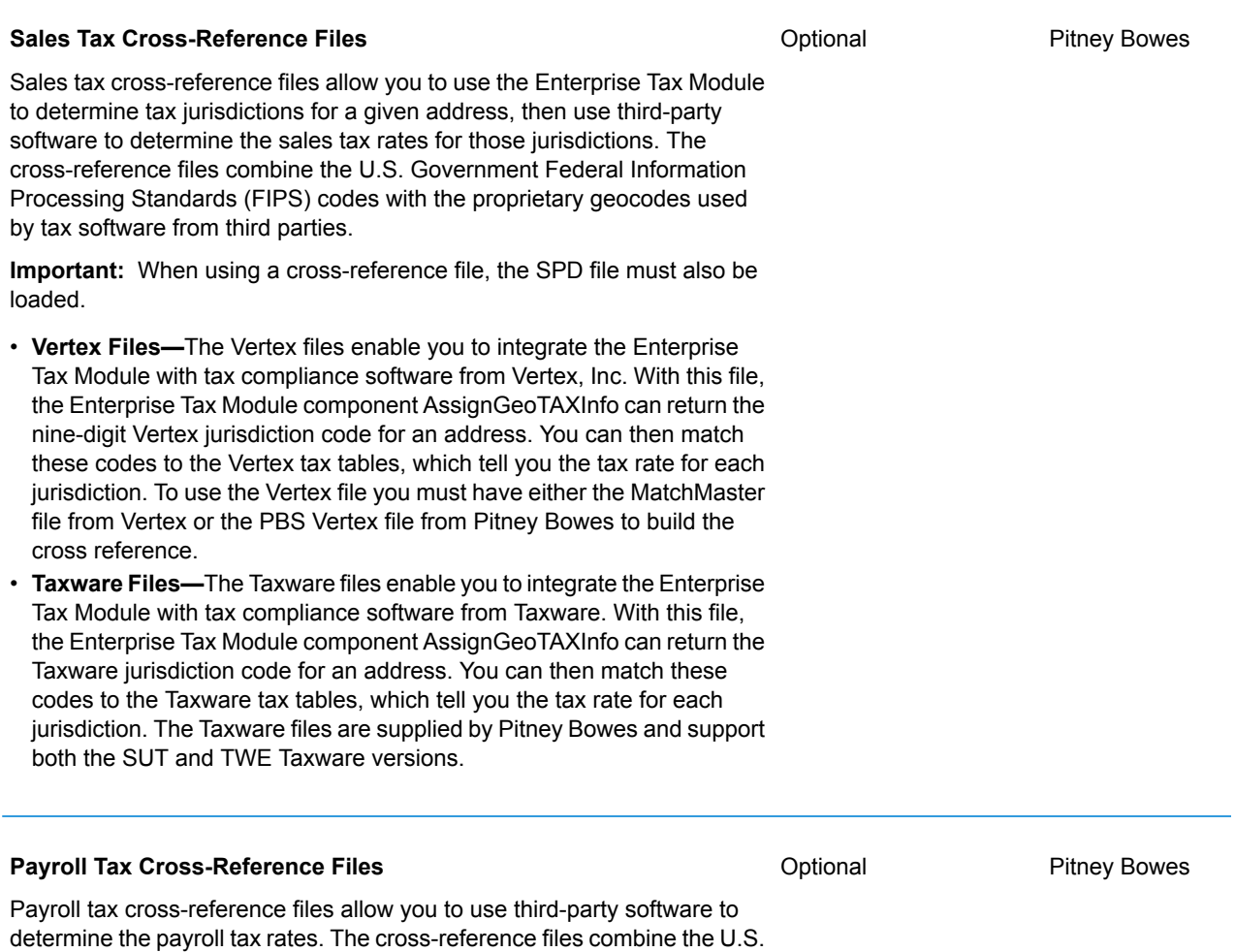

tax codes used by your payroll system.

**[Correspondence](#page-153-0) File** on page 154.

Government Federal Information Processing Standards (FIPS) codes with the proprietary geocodes used by tax software from third parties. The Payroll System Tax Code file is a customized file that you build to return the payroll

**Note:** For more information, see **Using a [Payroll](#page-153-0) Tax**

#### <span id="page-8-0"></span>Adding an Enterprise Tax Module Database Resource

Whenever you install a new database resource or modify an existing database resource you must define it in Management Console in order for it to become available on your system. This procedure describes how to add or modify Enterprise Tax Module database resources.

**1.** If you haven't already done so, install the dataset files on your system. For instructions on installing databases, see the *Spectrum™ Technology Platform Installation Guide*.

**Important:** All Enterprise Tax Module datasets and cross-reference files must be downloaded to the same directory.

- **2.** In Management Console, under **Resources**, choose **Spectrum Databases**.
- **3.** To create a new database resource, click the Add button  $\pm$ . To make changes to an existing database resource, select it, then click the Edit button  $\blacksquare$ . To delete a database resource, select it, then click the Delete button  $\Box$ . You can also create a new database resource by copying an existing one, by clicking the Copy button  $[2]$ .
- **4.** If you are creating a new database, enter a name for the database resource in the **Name** field. The name can be anything you choose. If you are creating a new database by copying an existing one, rename the default name as needed. You cannot modify the name of an existing database resource, because any services or jobs that reference the database resource by its original name would fail.
- **5.** In the **Pool size** field, specify the maximum number of concurrent requests you want this database to handle.

The optimal pool size varies by module. You will generally see the best results by setting the pool size between one-half to twice the number of CPUs on the server, with the optimal pool size for most modules being the same as the number of CPUs. For example, if your server has four CPUs you may want to experiment with a pool size between 2 (one-half the number of CPUs) and 8 (twice the number of CPUs) with the optimal size possibly being 4 (the number of CPUs).

- **6.** In the **Module** field, select Enterprise Tax Module. The **Type** field, Enterprise Tax Module, is selected by default.
- **7.** Under **Required Databases**, specify the folder that contains the GeoTAX master files. You can either type in the path or click the Browse button  $\blacksquare$  to locate and select the top-level folder containing the dataset folders and files.
- **8.** If you have **Optional Databases**, select the associated database field and either specify the path to the folder that contains the dataset files or click the Browse button  $\blacksquare$  to locate and select the top-level folder containing the dataset folders and files.

For a state-supplied file or sales tax cross-reference file, use the dropdown menu to the left of the database input field to select the type of file, then enter the path to the top-level folder containing the dataset folders and files.

**9.** When you are done with your changes, click **Save**.

#### Database Search Order

The Enterprise Tax Module is able to process addresses using multiple databases at the same time. This allows you to find the best possible match from a variety of data sources and types of data (point as well as street segment data).

The Enterprise Tax Module processes these multiple data sources using a default search order. When Enterprise Tax Module matches an address exactly, it stops searching rather than continuing the search in additional databases. This saves on processing time. When an exact match is not found, Enterprise Tax Module continues searching all of the available data sources for candidate address matches. The candidates are then scored and the highest scoring match from all of the data sources is returned as the match. If multiple candidates receive an identical score when matched to either the Points or Streets files, you have the option to set what results should be returned.

The default search order for the Enterprise Tax Module is:

- Landmark Auxiliary file
- User Auxiliary file
- State-supplied file
- GeoTAX Auxiliary file
- Points file, if licensed
- Streets file

# <span id="page-10-0"></span>2 - Assign GeoTAX Info

#### In this section

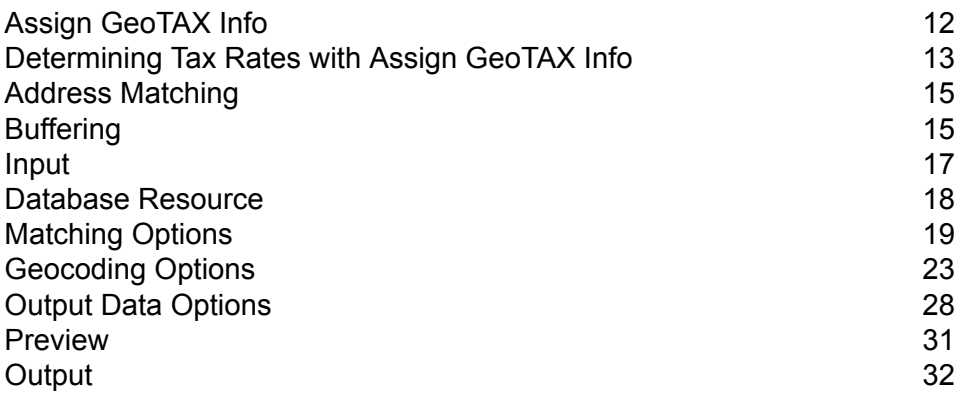

## <span id="page-11-0"></span>Assign GeoTAX Info

Assign GeoTAX Info identifies the tax districts that apply to a given address. Specifically, Assign GeoTAX Info returns the following information about an address:

- Latitude/longitude coordinates
- FIPS state codes and county codes
- County names
- MCD/CCD codes and names
- CBSA/CSA codes and names
- Place FIPS and GNIS codes and names
- Incorporated or unincorporated status codes
- Cross-reference tax keys
- Result indicators
- Optionally, the relationship of an address to user-defined polygons

Assign GeoTAX Info optionally includes enhanced tax jurisdiction information for an address, including:

- **Insurance premium districts**—Areas designated for the collection of taxes imposed on insurance policy premiums based on the policy holder's address. Insurance premium districts are created by state governments.
- **Payroll tax districts**—Areas designated for the collection of taxes imposed on employers to support state or local government facilities and services based on the employee's and/or employer's address. Examples include taxes collected for districts to pay for schools, police, or other services. Payroll tax districts are created by state or local governments.
- **Payroll system tax codes**—Codes that represent specific jurisdictions that collect payroll tax. Using payroll system tax codes has advantages over using the payroll tax district information returned by Assign GeoTAX Info:
- Assign GeoTAX Info uses an additional database to determine payroll tax codes, resulting in more accurate payroll tax determination.
- Many payroll systems use specific codes to determine withholding amounts. Since you can customize the payroll tax codes returned by Assign GeoTAX Info, you can set up a process where Assign GeoTAX Info returns the exact payroll tax codes required by your payroll system instead of returning jurisdictional IDs that must then be translated into the codes used by your system.
- **Property tax districts**—Areas designated for the collection of taxes imposed on property owners to support local government facilities and services based on the property's location. Examples include taxes collected for districts to pay for schools, police, or other services. Property tax districts are created by local governments.
- **Special purpose tax districts**—Areas designated for the collection of taxes imposed on residents to support specialized services for residents of the district based on the resident's address. Examples include services such as sewer service, transit service, or water resources. Special purpose tax districts are created by legislative action, court action, or public referendums. This optional information requires the use of boundary files which require an additional license. Contact your Pitney Bowes sales representative for more information.
- **Sales and Use Tax Rates**—Using the optional Pitney Bowes Sales and Use Tax Rate file, Assign GeoTAX Info can return sales and use tax rates for each of the assigned tax jurisdictions as well as the total tax rate for the assigned locations.

Assign GeoTAX Info is part of the Enterprise Tax Module.

## <span id="page-12-0"></span>Determining Tax Rates with Assign GeoTAX Info

Assign GeoTAX Info determines tax jurisdictions that apply to a given location. There are several options for determining tax rates for a location: use the optional Pitney Bowes Sales and Use Tax Rate file, use other software, such as Vertex or Taxware, or develop a custom process.

**Note:** As the Enterprise Tax Module transitions its administrative tasks to a web-based Management Console, labels for the options may use different wording than what you see in Enterprise Designer. There is no difference in behavior.

- Using Pitney Bowes Sales and Use Tax Rate file:
	- a) On the **Assign GeoTAX Info** page, select the **Output** tab.
	- b) Use the **Sales tax rate type** dropdown menu and select either: General, Automotive, Construction or Medical. This option returns tax rates for the selected industry. For more information, see **Sales and Use Tax [Rates](#page-71-0)** on page 72.
- Using Vertex or Taxware Software:
	- a) On the **Assign GeoTAX Info** page, select the **Output** tab.
	- b) Under **Include data**, select the **Tax Jurisdiction** checkbox. This option returns several tax jurisdiction fields. The GeoTAXKey field contains the Vertex or Taxware code. For more information on these fields, see **Tax [Jurisdiction](#page-54-0)** on page 55.
	- c) Use the **Sales tax cross-reference key** dropdown menu and select Vertex MatchMaster or PBS Vertex to have Assign GeoTAX Info return a Vertex key, or select Taxware to have Assign GeoTAX Info return a Taxware key.
- Using a Custom Process:

If your organization has defined custom tax codes, you can use the jurisdiction information returned by Assign GeoTAX Info to look up the tax jurisdictions in your custom tables. To do this, you need to configure Assign GeoTAX Info to return the following fields:

• StateCode

- County.Code
- GNISCode or Place.Code
- SPDn.DistrictCode

To include these fields in the output:

- a) On the **Assign GeoTAX Info** page, select the **Output** tab.
- b) Use the **Tax district** dropdown menu and select Special purpose districts. This option returns the SPDnDistrictCode field that you will need to look up tax rates, as well as the fields noted above. For more information, see **Special [Purpose](#page-69-0) Tax Districts** on page 70.

## <span id="page-14-0"></span>Address Matching

Assign GeoTAX Info takes a house address and matches it to the correct street segment. Using the house number, it determines the side of the street on which the house resides (usually based on an odd-even division). Knowing the correct side of the street is important because streets are often the boundaries between municipalities or other adjoining jurisdictions that may have different tax rates. Thus, two addresses on the same street, in the same city, within the same ZIP Code could exist in different jurisdictions and have different tax rates.

After Assign GeoTAX Info identifies the correct street segment, it determines the actual physical location of the house based on known latitudes/longitudes and other geographic data in the street segment database. Assign GeoTAX Info returns the coordinates of the house, along with other data.

#### Point-level matching

Point-level matching locates the center of the actual building footprint or parcel. This is the most accurate type of geocode.

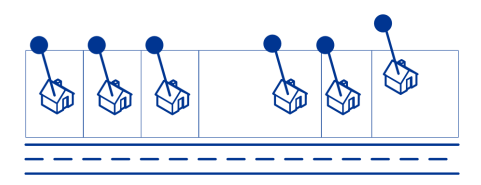

If you are licensed for the point-level data option, you do not need to execute any additional initialization or setup for your system to begin using the point-level data. The Enterprise Tax Module automatically processes your address lists through the point-level data.

When processing address lists, the Enterprise Tax Module first searches for a match in the point-level data. If it cannot find an exact match in the point-level data, the Enterprise Tax Module continues searching for a better match in the street network data. The Enterprise Tax Module returns the best match found, with preference given to matches from the point-level dataset.

<span id="page-14-1"></span>**Note:** Point data must be used in conjunction with a standard street data set.

## Buffering

Use buffering to define areas that are close to the edges of a polygon, line, or point.

For example, if you work for an insurance company you may want to know if a potential customer's house is within 500 feet of a flood plain so that you can suggest that they buy flood insurance even though they are not actually within the flood plain. The following illustration shows this scenario using a buffered polygon. The dotted line indicates the boundary of the flood plain and the shaded area shows a 500-foot buffer zone around the boundary.

Buffered Polygon (zone) Buffered Line (corridor) Buffered Point (circle)

The buffer area extends on both sides of the boundary (inside and outside). When you use buffering, the output field BufferRelation indicates whether or not the point is in the buffered zone, and whether the point is inside or outside of the polygon, as shown in the following illustrations.

The point is inside the polygon and not The point is inside the polygon and in the buffer area. in the buffer area.

The output field BufferRelation will contain "P".

The output field BufferRelation will contain "I".

The point is outside the polygon but in the buffer area.

The output field BufferRelation will contain "B".

Specify the size of polygon buffers using the BufferWidth input field to set it on a record-by-record basis and the Default Buffer Width option to set a default polygon buffer width for the job.

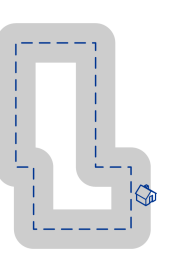

## <span id="page-16-0"></span>Input

The following table provides information about the format of Assign GeoTAX Info input.

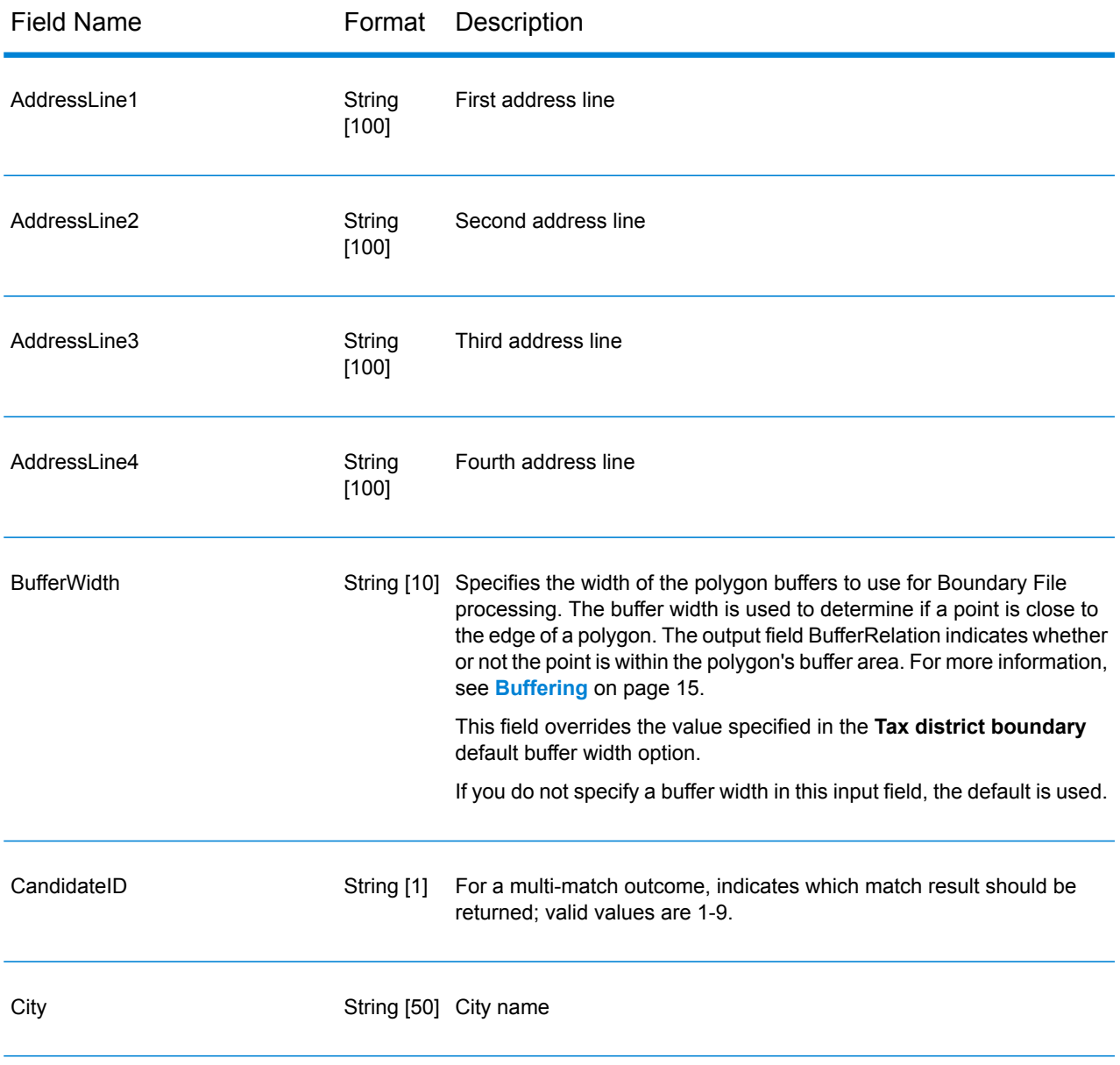

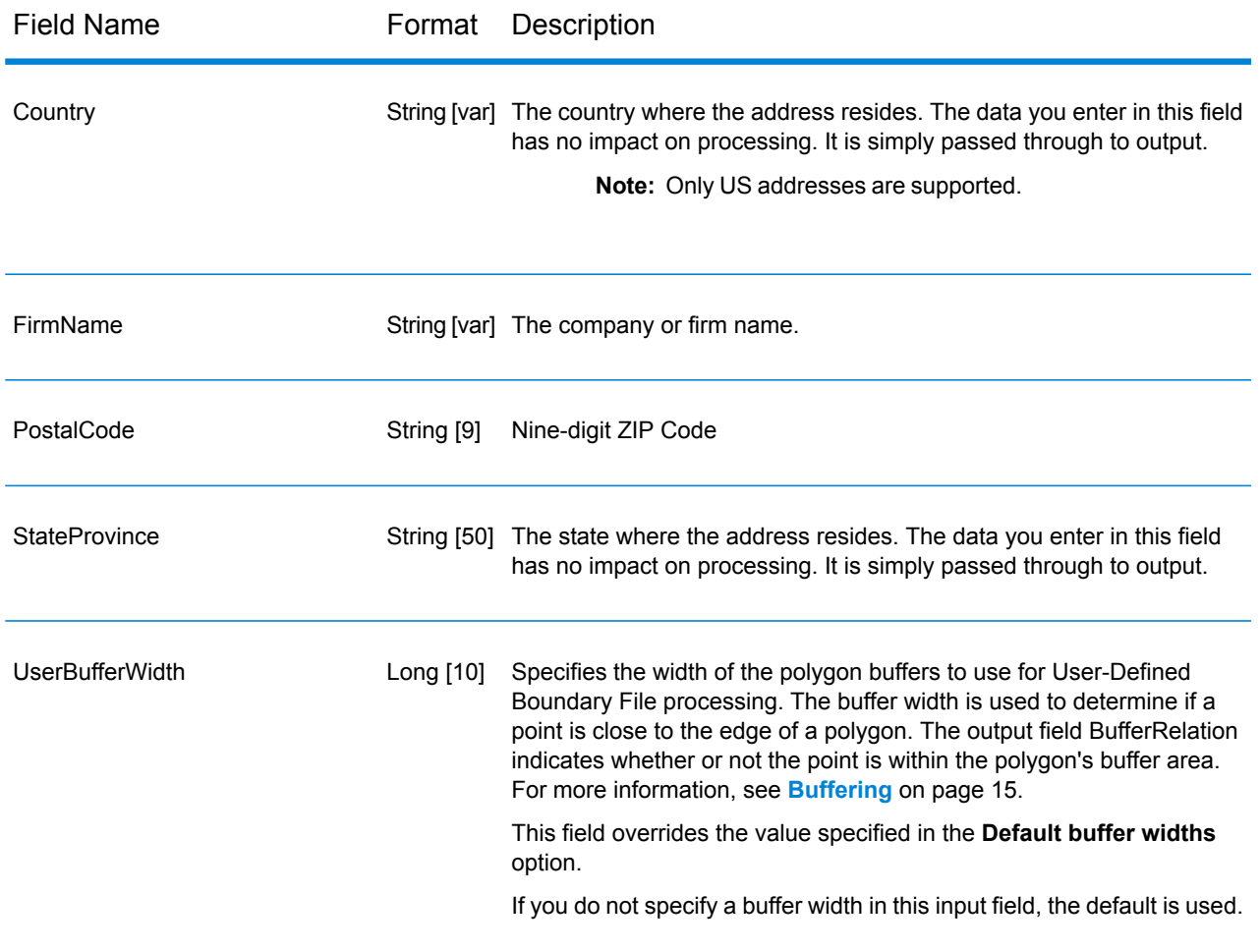

## <span id="page-17-0"></span>Database Resource

For instructions on how to create a database resource, see **Adding an [Enterprise](#page-8-0) Tax Module Database [Resource](#page-8-0)** on page 9.

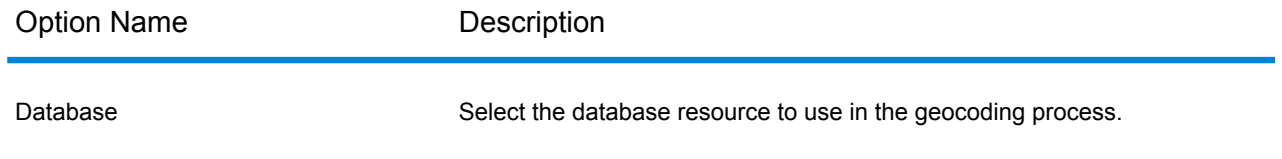

## <span id="page-18-0"></span>Matching Options

Matching options control the address search methodology and match results handling returned by Assign GeoTAX Info.

**Note:** As the Enterprise Tax Module transitions its administrative tasks to a web-based Management Console, labels for the options may use different wording than what you see in Enterprise Designer. There is no difference in behavior.

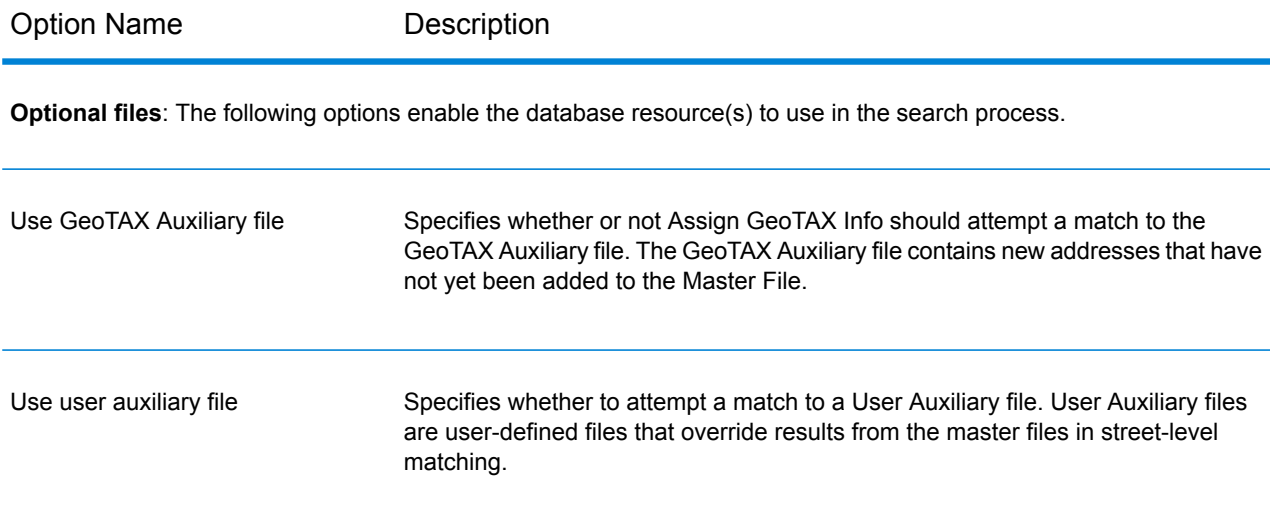

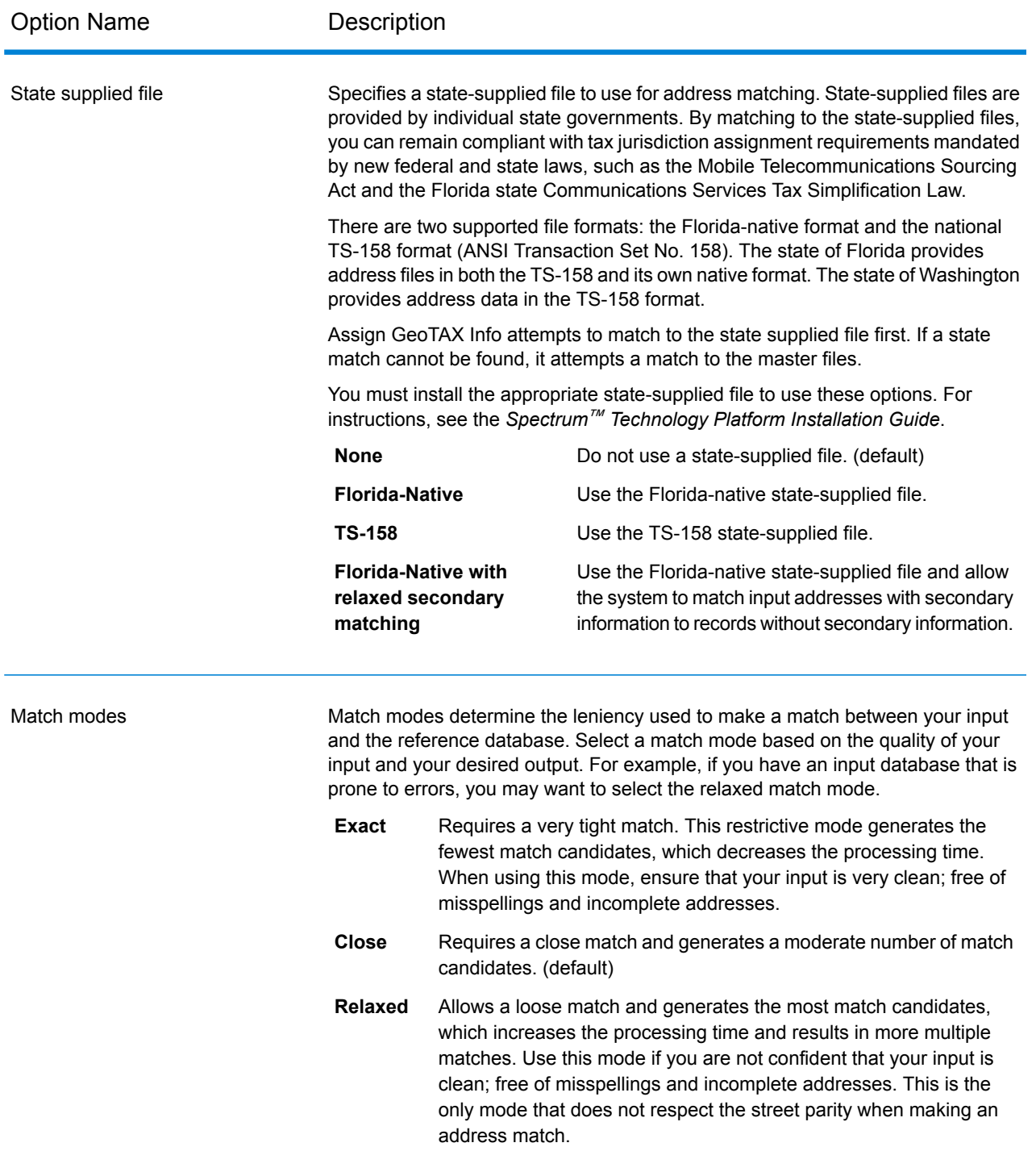

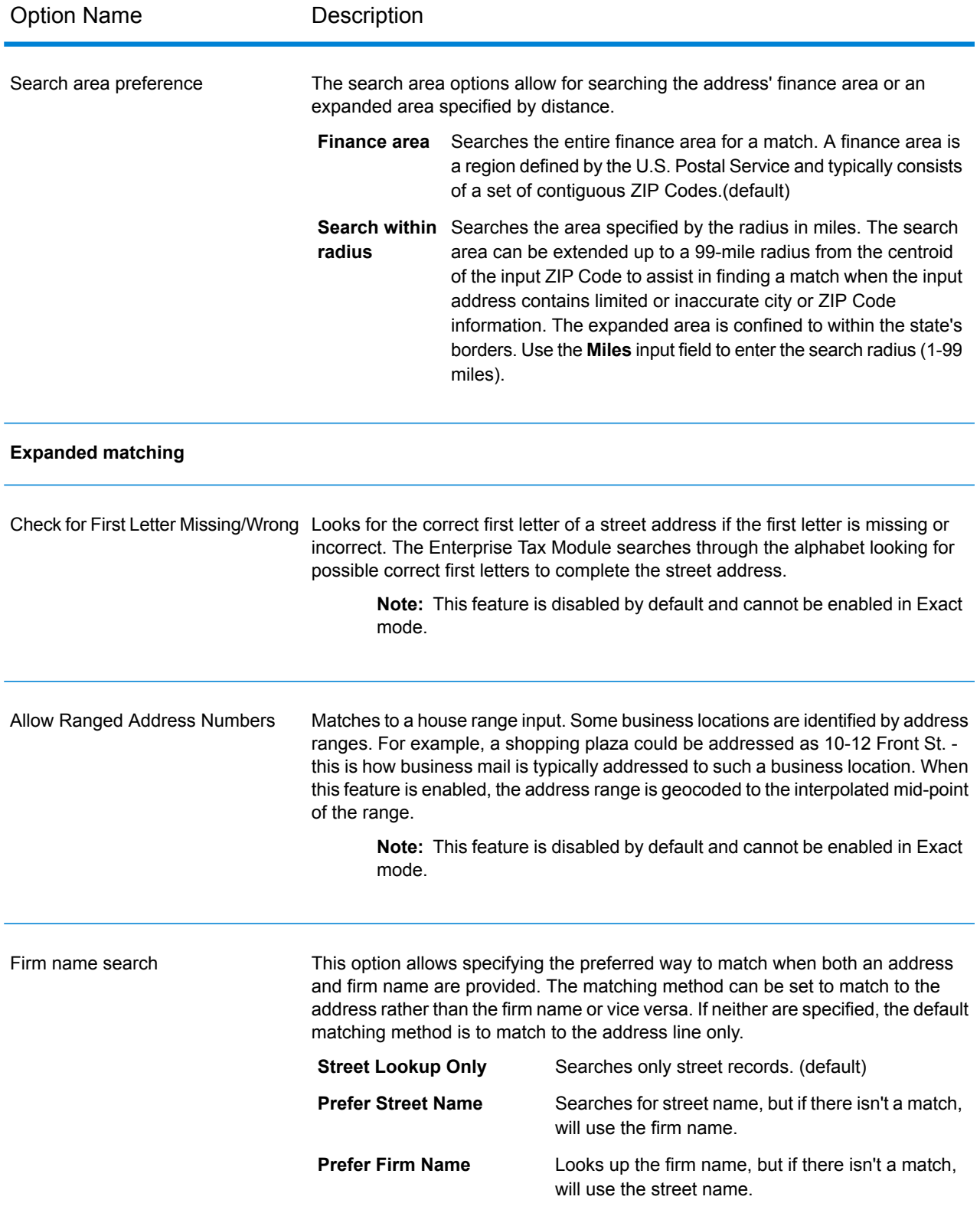

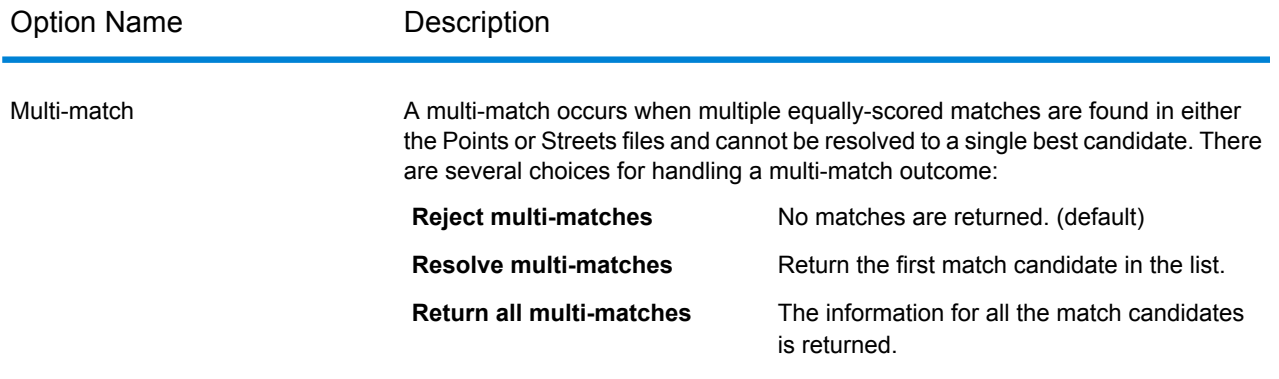

## <span id="page-22-0"></span>Geocoding Options

Geocoding is the process of determining the latitude/longitude coordinates of a given address. Address coordinates are used as the basis for determining the tax jurisdictions for an address. Geocoding options control how Assign GeoTAX Info determines address latitude/longitude coordinates.

**Note:** As the Enterprise Tax Module transitions its administrative tasks to a web-based Management Console, labels for the options may use different wording than what you see in Enterprise Designer. There is no difference in behavior.

Option Name Description

**Latitude/Longitude placement**: These options can be set for the geocode result.

Option Name Description

#### **Offset**

Indicates the offset distance in feet from the street center line.

The offset distance is used in street-level geocoding to prevent the geocode from being in the middle of a street. It compensates for the fact that street-level geocoding returns a latitude and longitude point in the center of the street where the address is located. Since the building represented by an address is not on the street itself, you do not want the geocode for an address to be a point on the street. Instead, you want the geocode to represent the location of the building which sits next to the street. For example, an offset of 40 feet means that the geocode will represent a point 40 feet back from the center of the street. The distance is calculated perpendicular to the portion of the street segment for the address. Offset is also used to prevent addresses across the street from each other from being given the same point. The diagram below shows an offset point in relation to the original point.

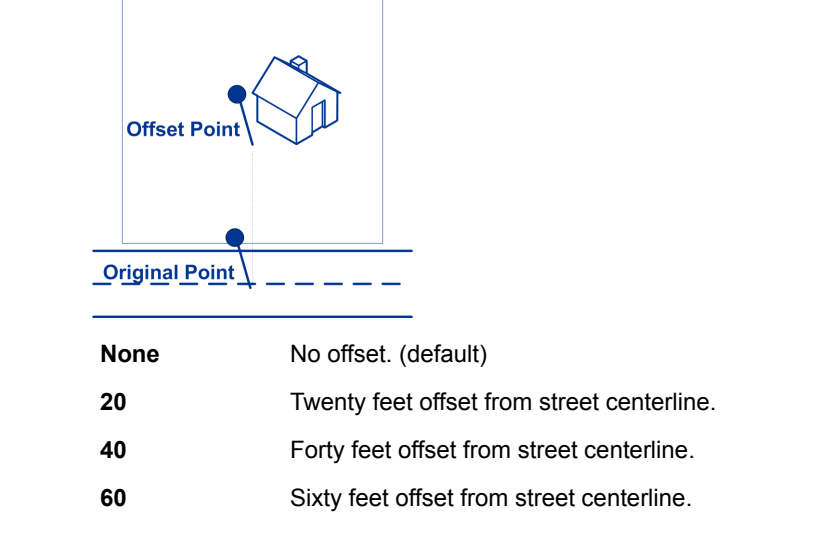

Specifies if the street end points should be "squeezed" when determining the geocode of an address in street-level matching. When **Squeeze** is enabled, both street and end points are moved closer to the center of the segment by 50 feet. The diagram below compares the end points of a street segment to the squeezed end points of a street segment.

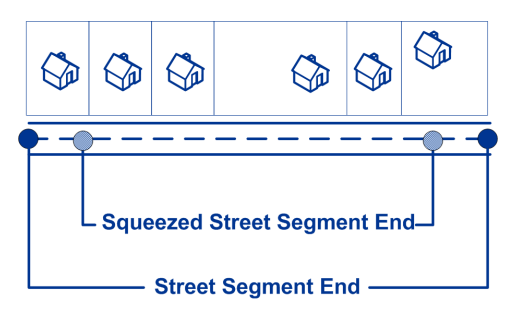

#### Squeeze

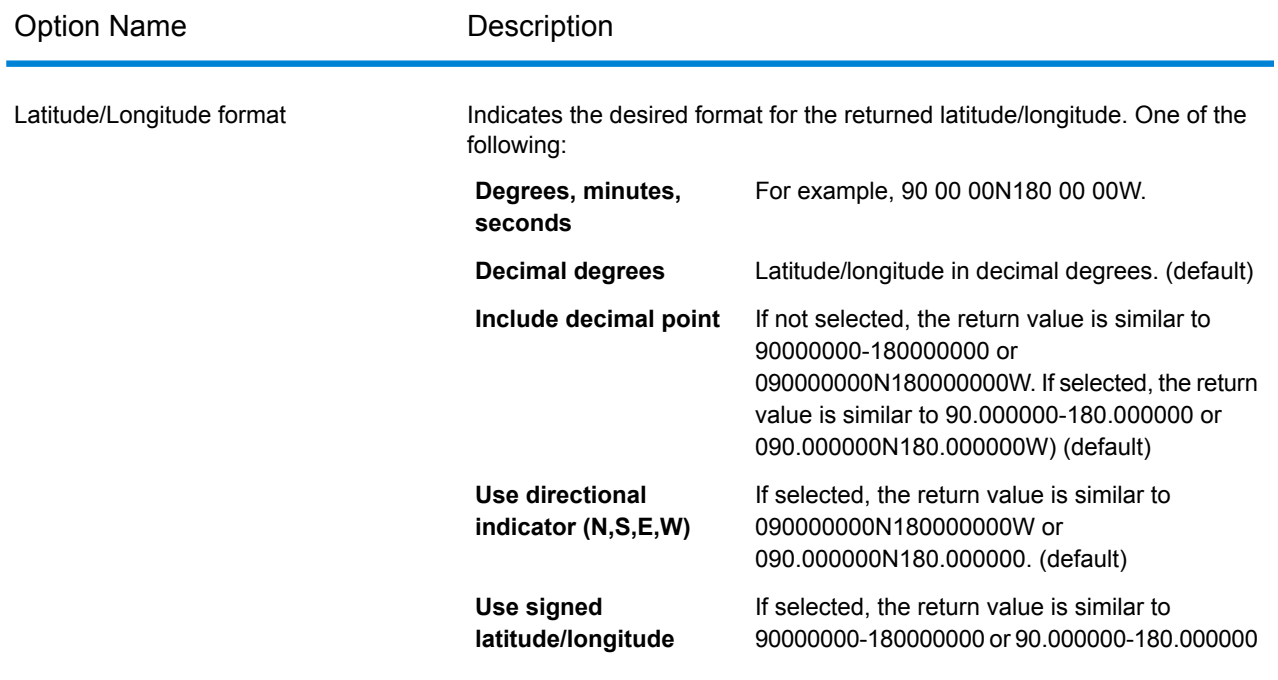

**Expanded Geocoding options**: These options enable additional geocoding functionality.

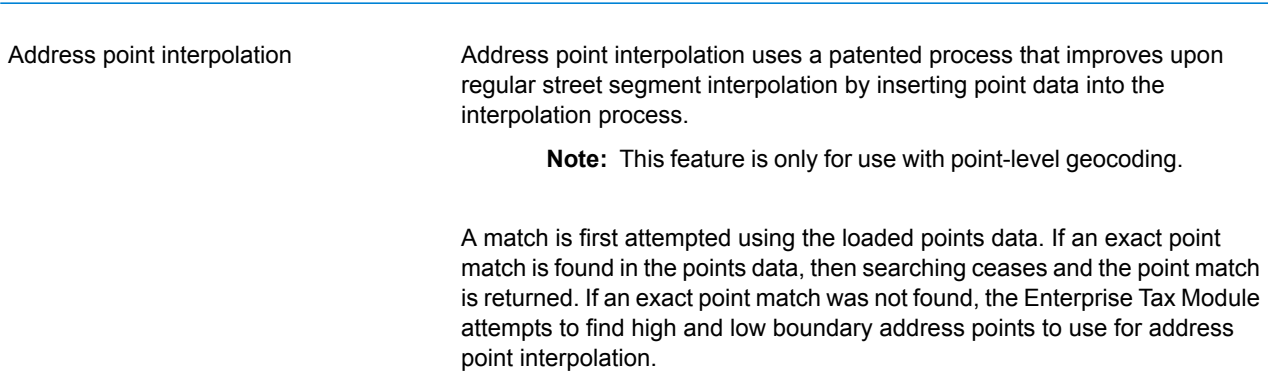

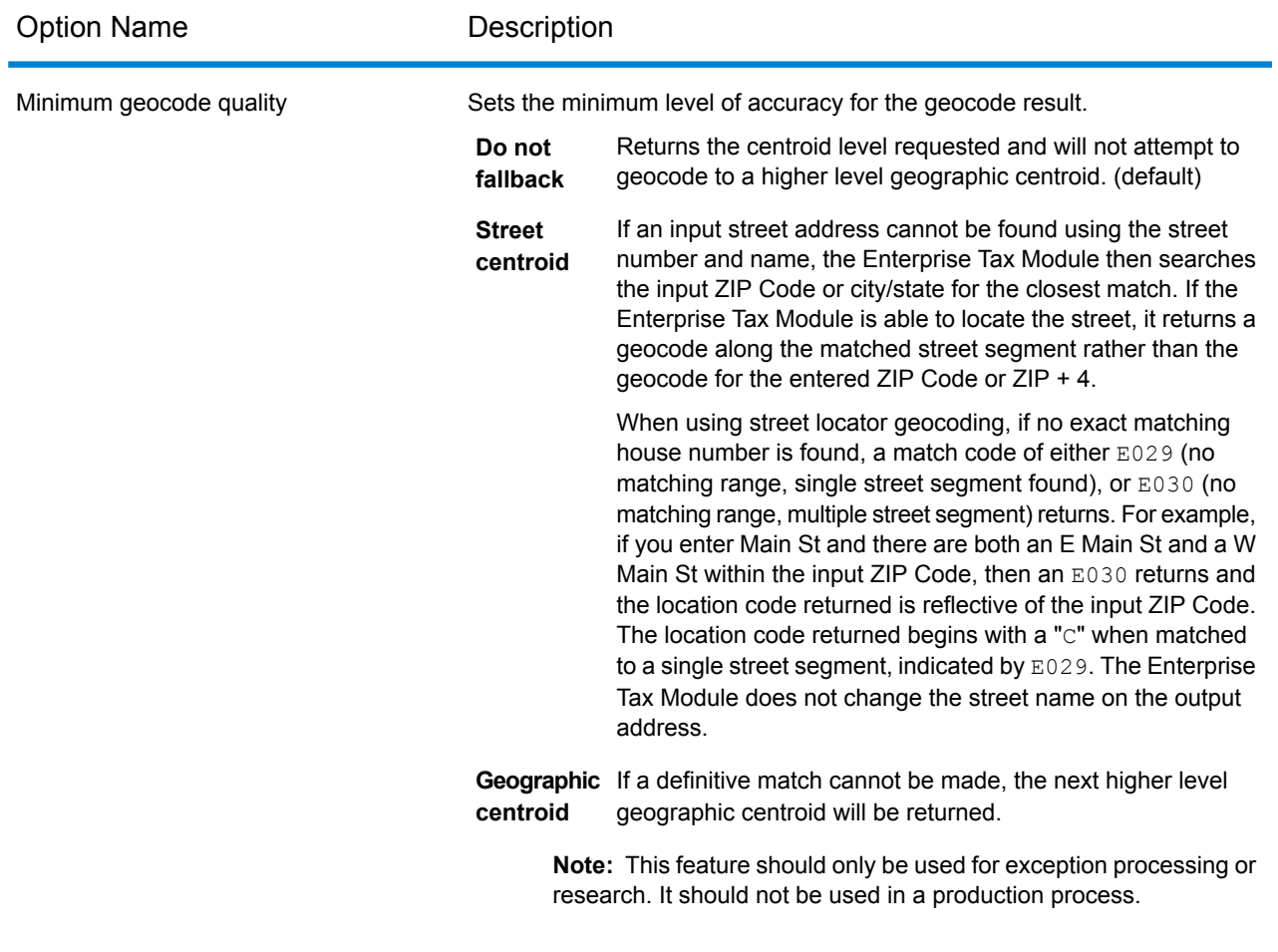

**Boundary matching**: These options can be set when matching to a boundary file such as SPD, IPD, PAY, Place and MCD or user-defined.

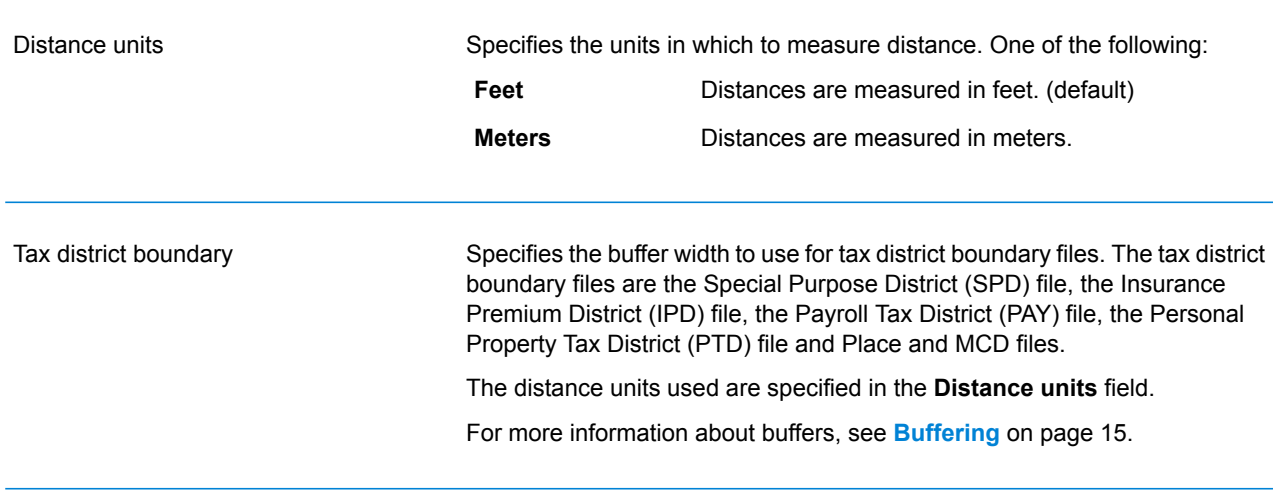

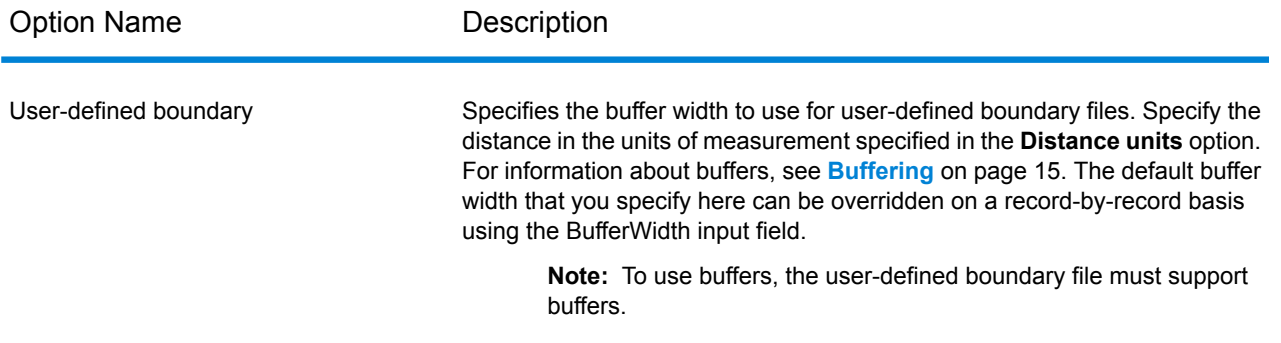

## <span id="page-27-0"></span>Output Data Options

Data options control the data returned by Assign GeoTAX Info.

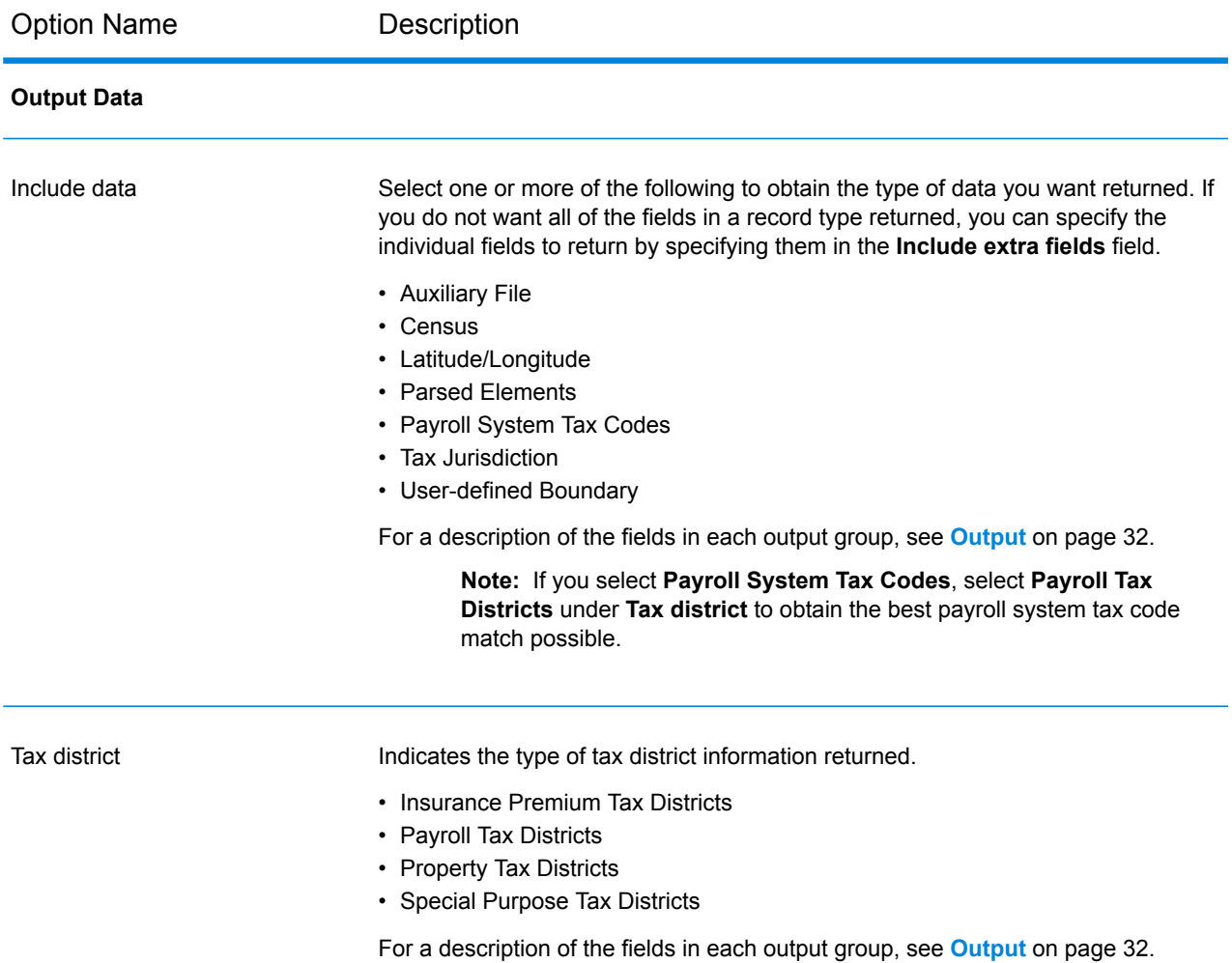

#### Assign GeoTAX Info

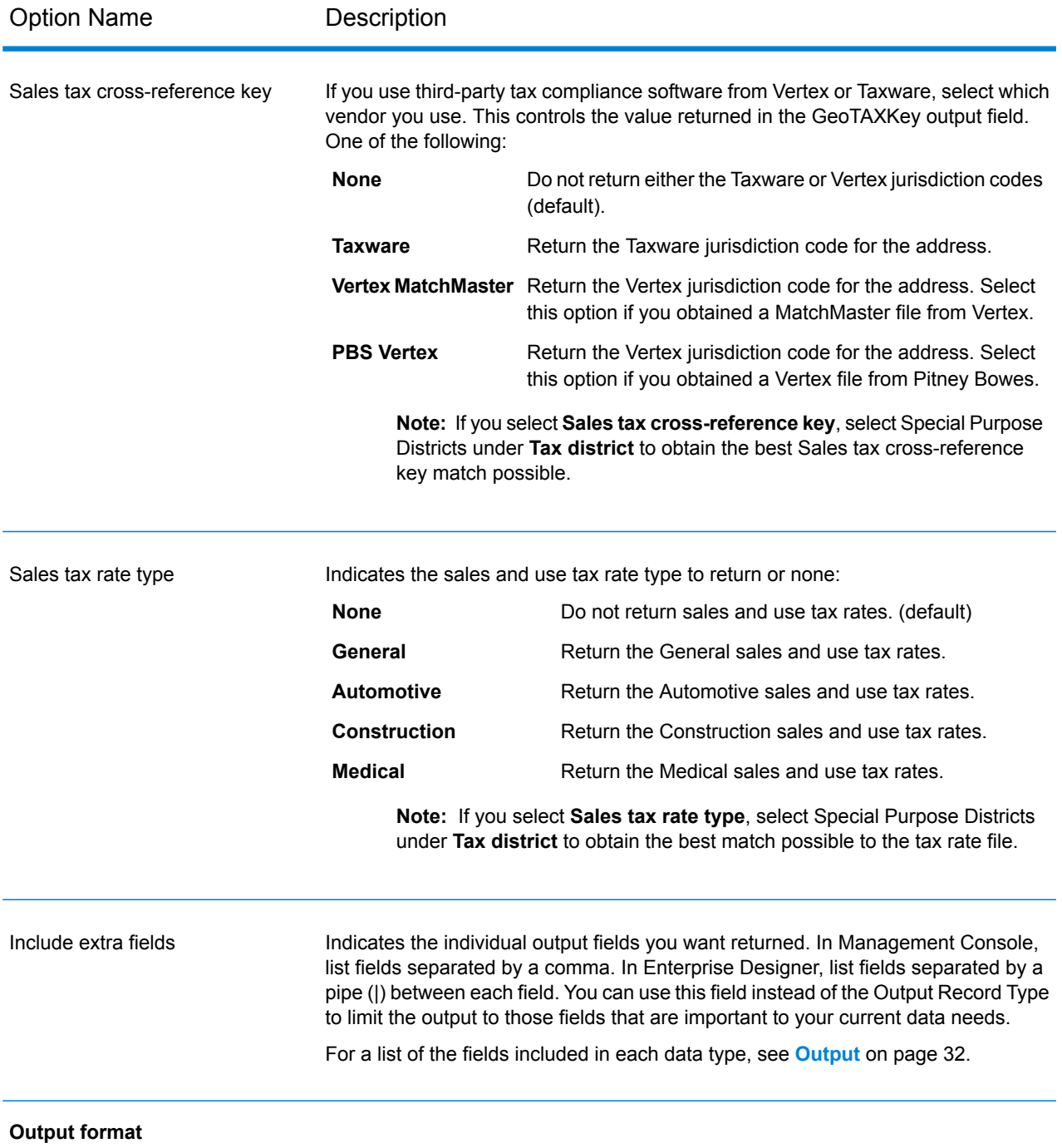

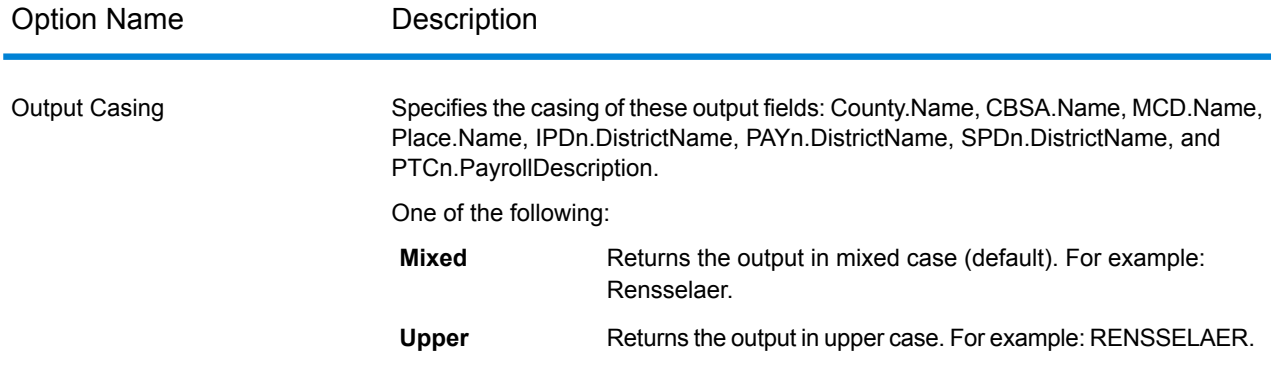

### <span id="page-30-0"></span>Preview

Preview is an interactive tool that allows you to input one or more address records and receive immediate results from Assign GeoTAX Info.

**1.** Under **Input Record 1**, enter your address and input parameter information in the appropriate fields.

For the definitions of the input record fields, refer to **[Input](#page-16-0)** on page 17.

- **2.** To add additional input records, click the Add button  $\pm$ . To import records, click the Import button  $\boxed{\bullet}$ . The input file can consist of input fields delimited by a comma, period, pipe, semicolon, space or tab. To delete all input records, click the Delete button  $\Box$
- **3.** Click **Run Preview**.

The results for each input record are displayed. For the definitions of the output fields, see **[Output](#page-31-0)** on page 32.

## <span id="page-31-0"></span>**Output**

#### Address Match Results

The table below lists the fields returned from the address matching and geocoding process.

**Note:** Fields denoted by an asterisk "\*" are always included in the output regardless of whether or not you choose the associated output data options (for example, census or tax jurisdiction data output options). Contents returned when available; otherwise, left blank.

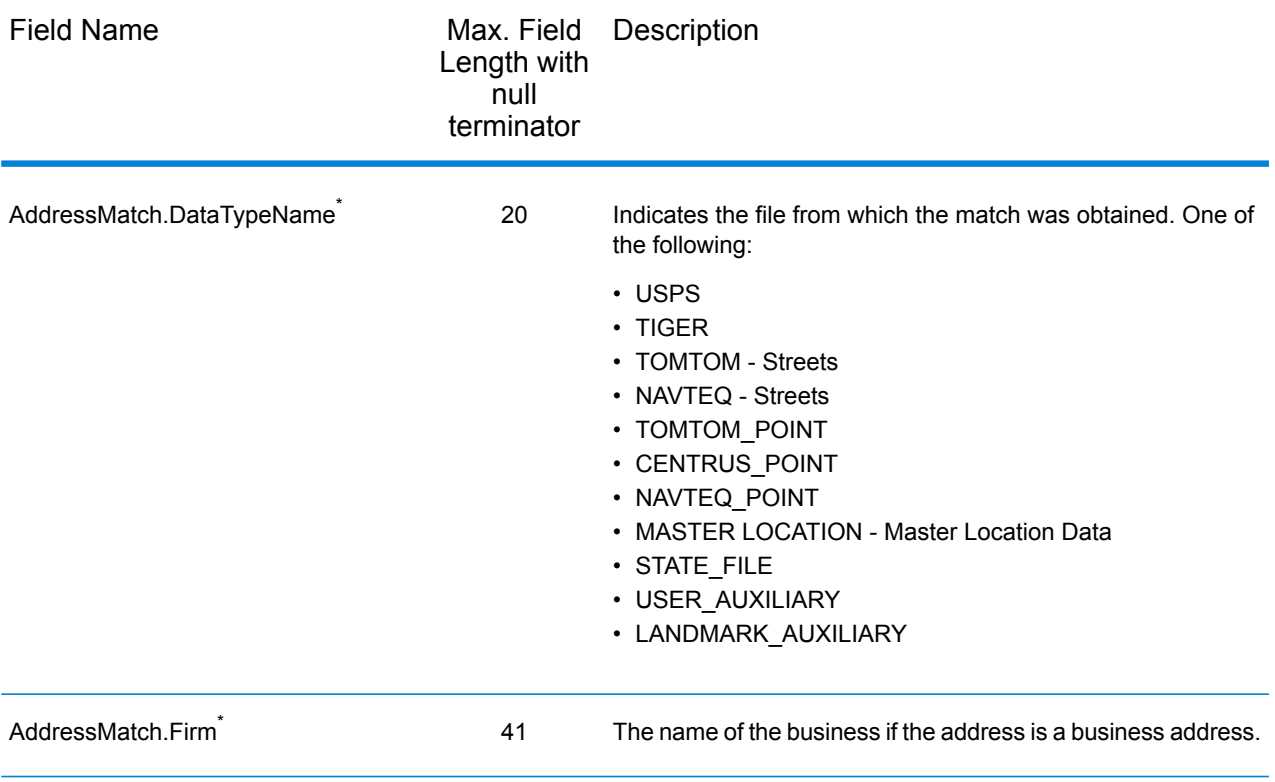

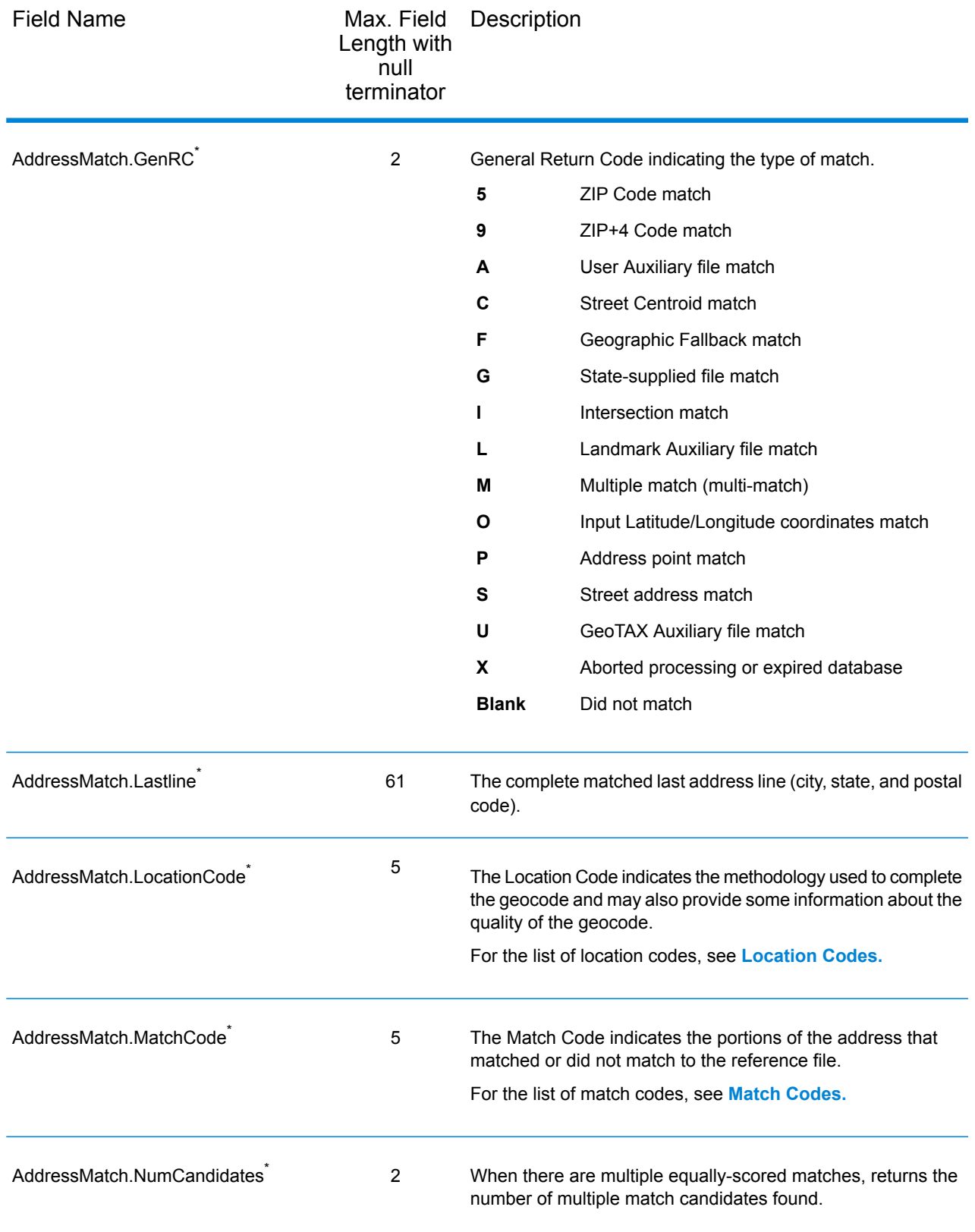

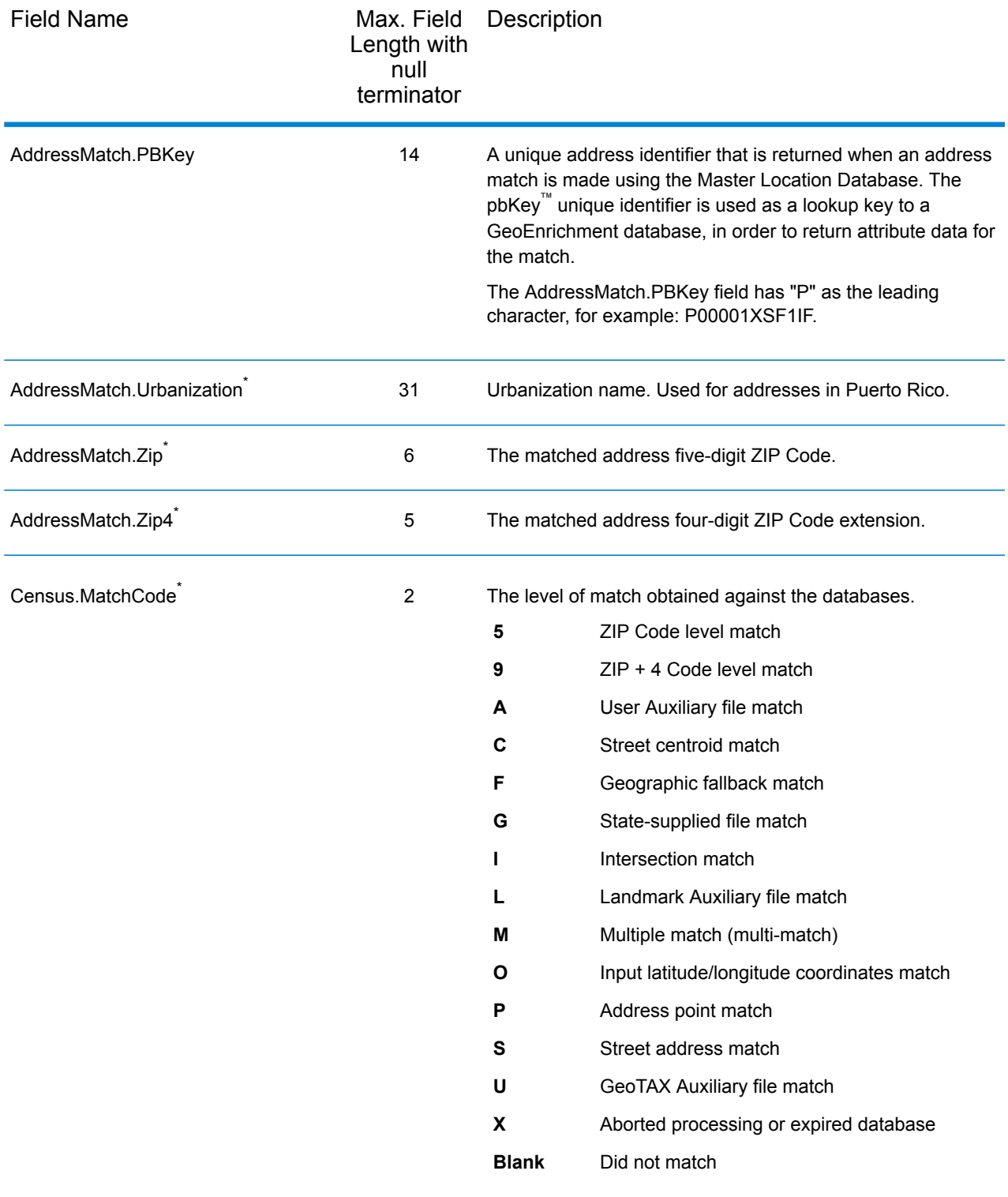

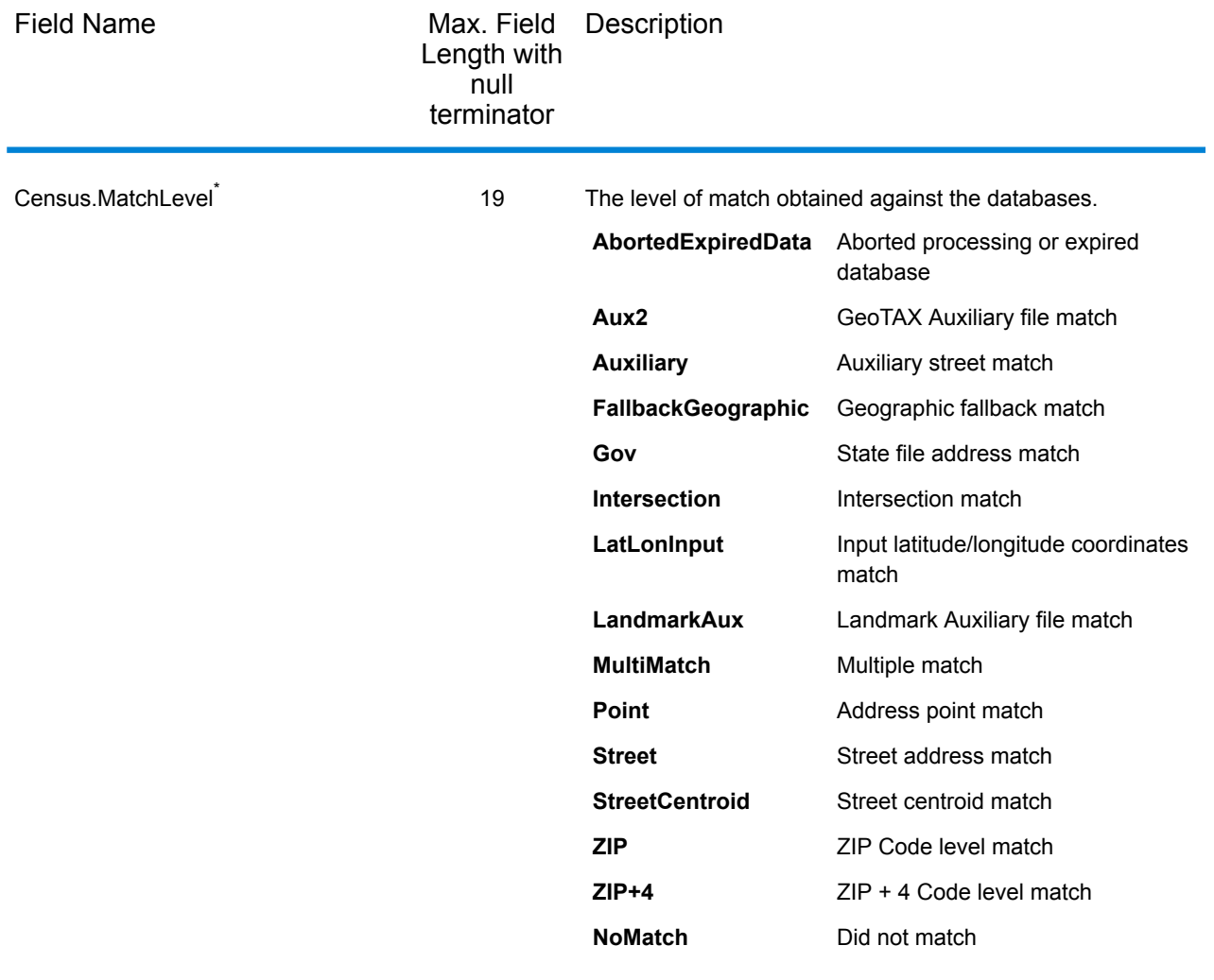

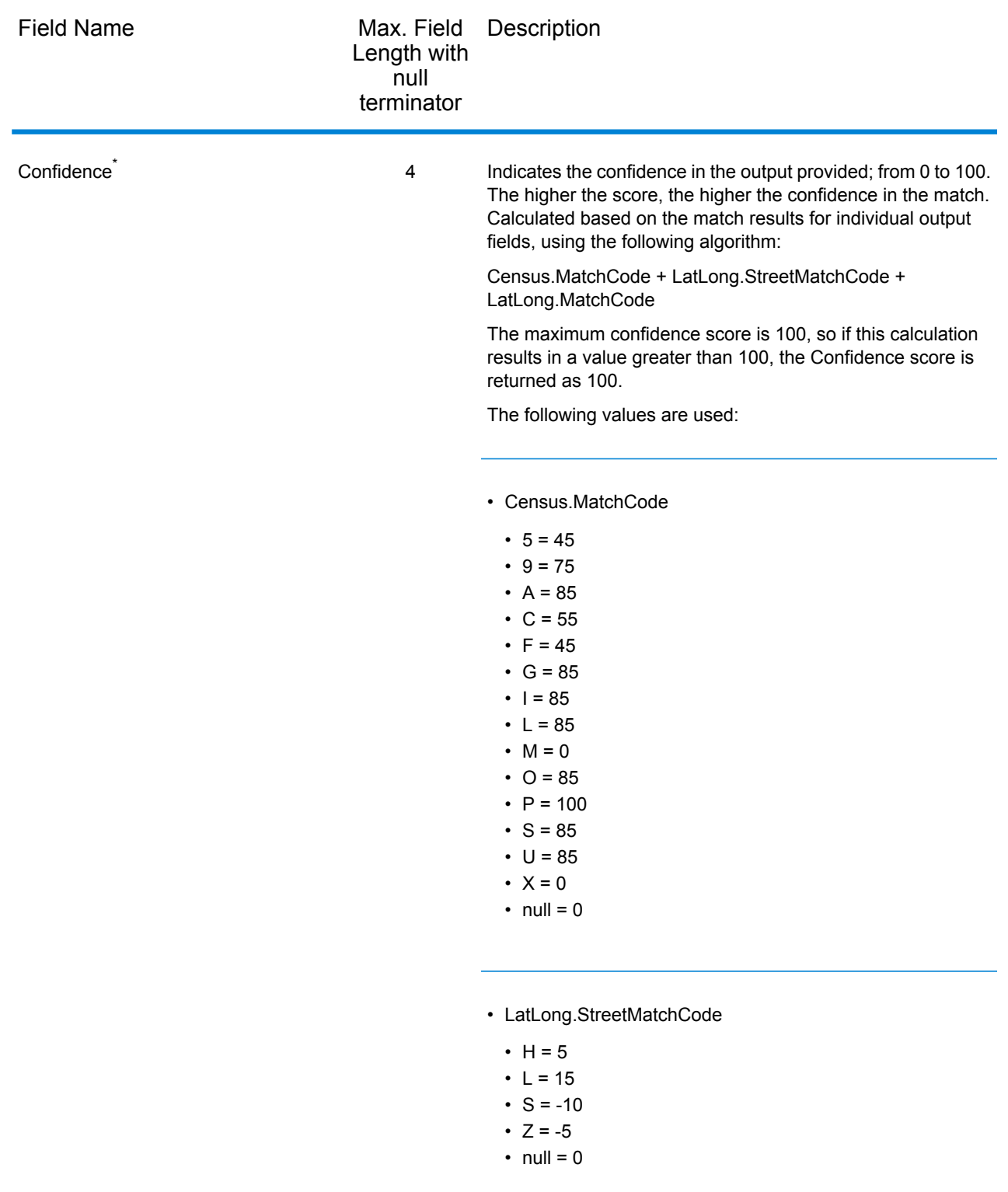
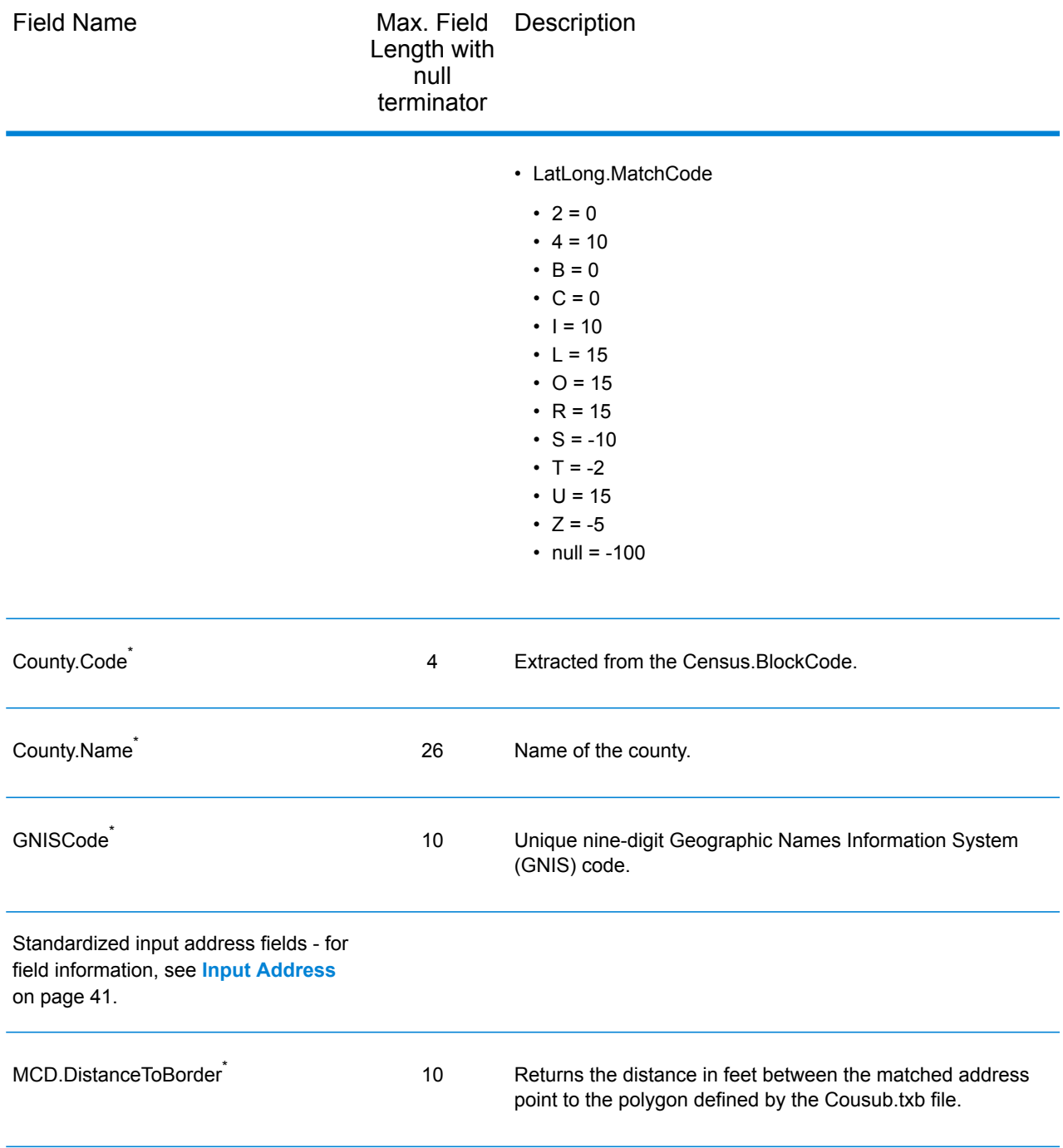

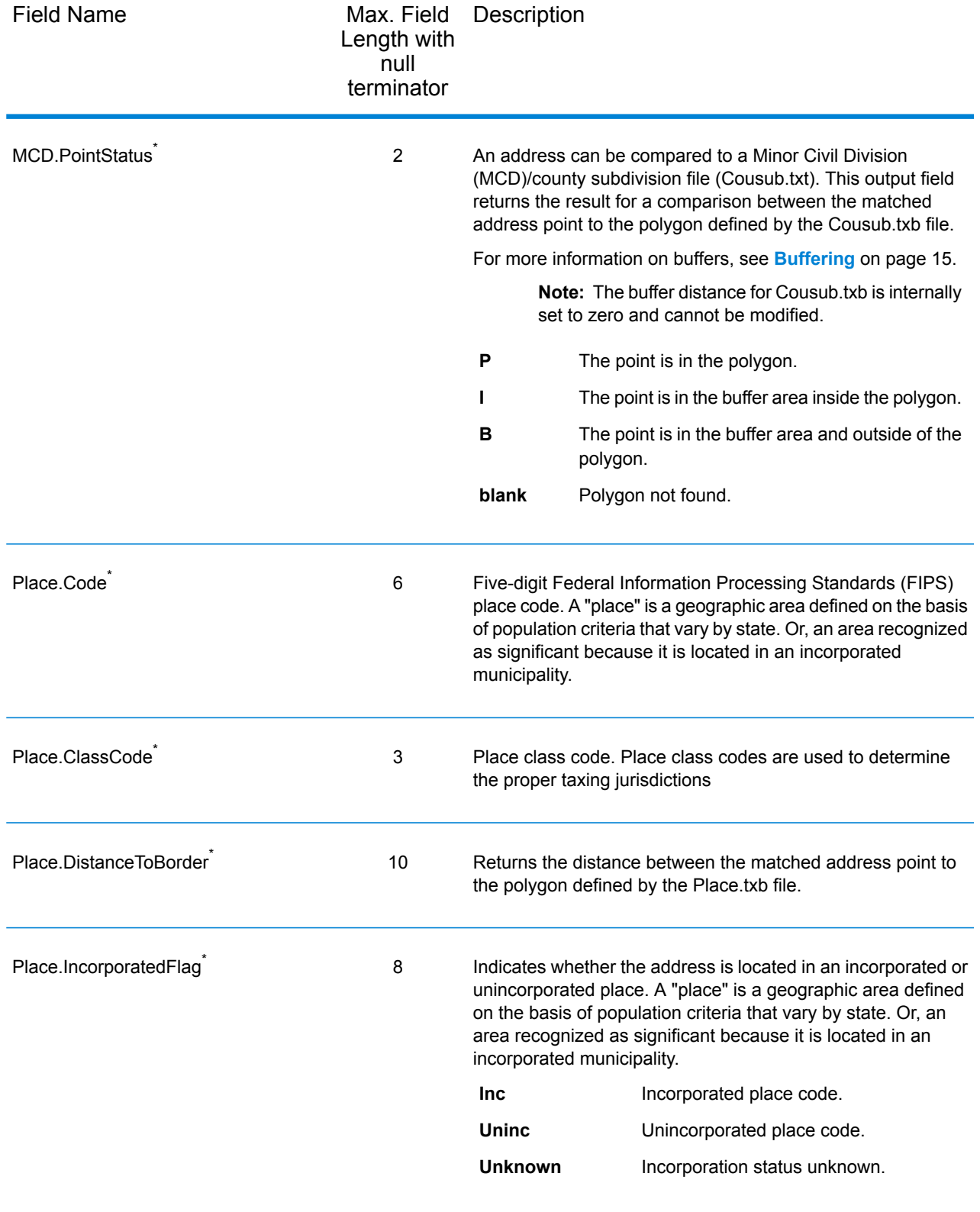

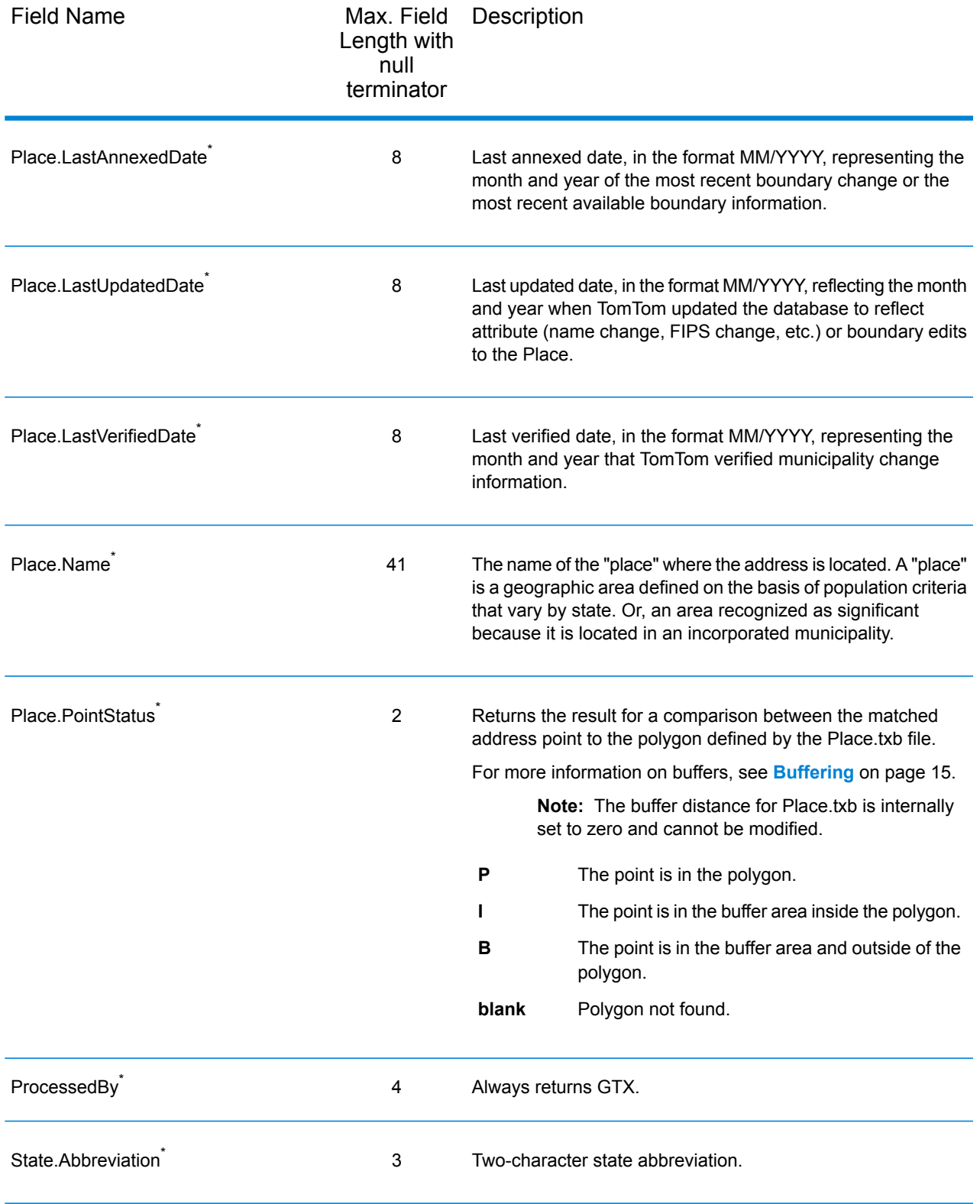

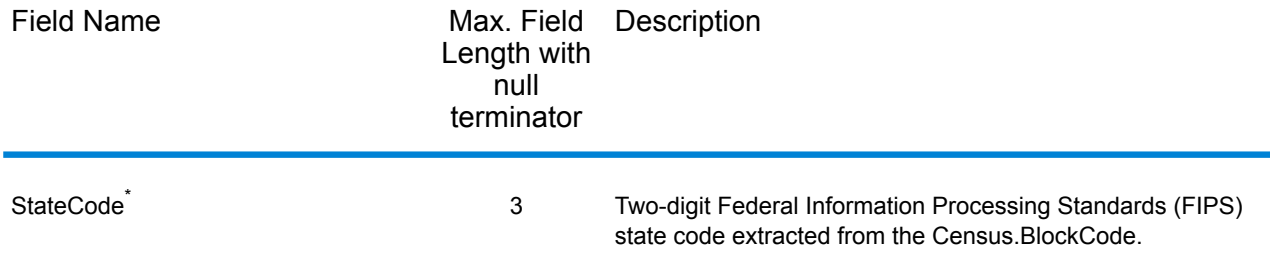

# <span id="page-40-0"></span>Input Address

Assign GeoTAX Info always returns the input address as part of the output. Any changes to the address information resulting from the address cleansing process will be returned to these fields.

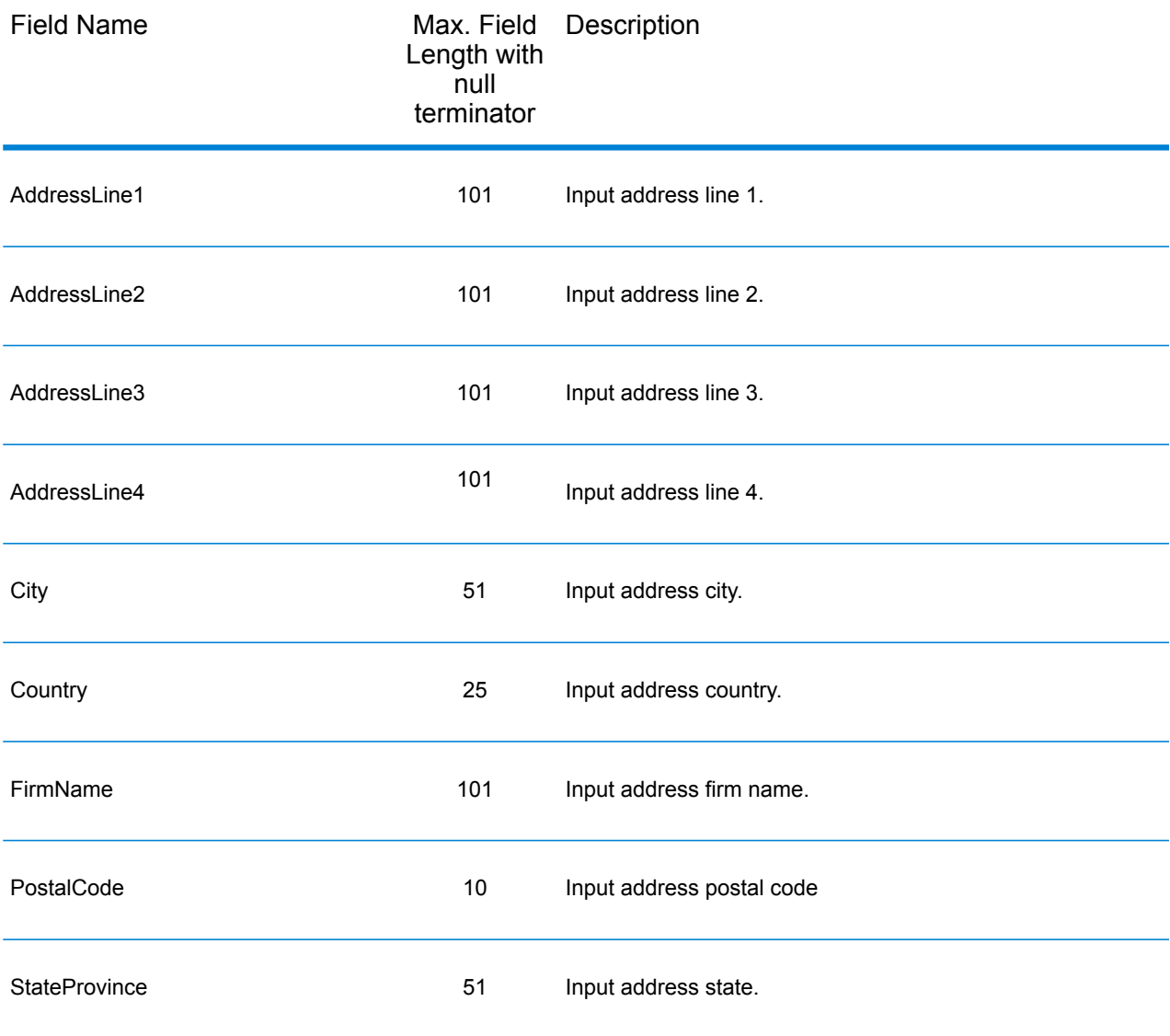

# Auxiliary File

The table below lists the output fields that contain Auxiliary file data. To include Auxiliary file data in the output, click the **Output** tab, then under **Include data**, select the **Auxiliary** checkbox. The following table lists the output fields that contain tax jurisdiction data.

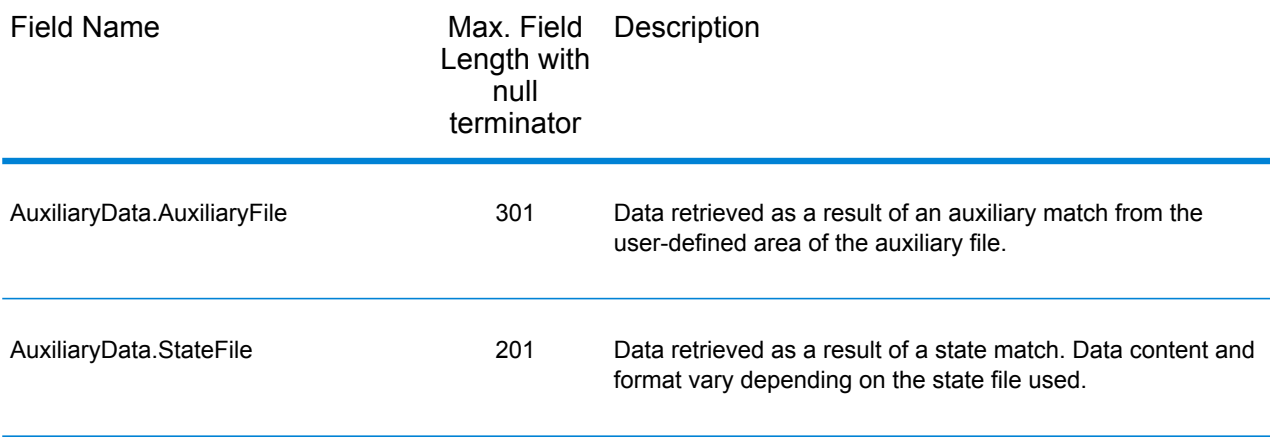

#### **Census**

The census output fields contains census information from the U.S. Census, including Minor Civil Divisions (MCDs) and Census County Division (CCD) names and codes. MCDs are the primary political or administrative divisions of a county, representing many kinds of legal entities with a variety of governmental and administrative functions. CCDs are established in states where there are no legally established MCDs. The Census Bureau recognizes MCDs in 28 states and has established CCDs in 21 states. The District of Columbia has no primary divisions, and the city of Washington, DC is considered equivalent to an MCD for data presentation purposes.

Census data also contains the Federal Information Processing Standards (FIPS) codes for each state and county. The FIPS State Code and the FIPS County Code are both used by the Census Bureau to identify these geographic units.

The table below lists the output fields that contain census data. To include census file data in the output, click the **Output** tab, then under **Include data**, select the **Census** checkbox.

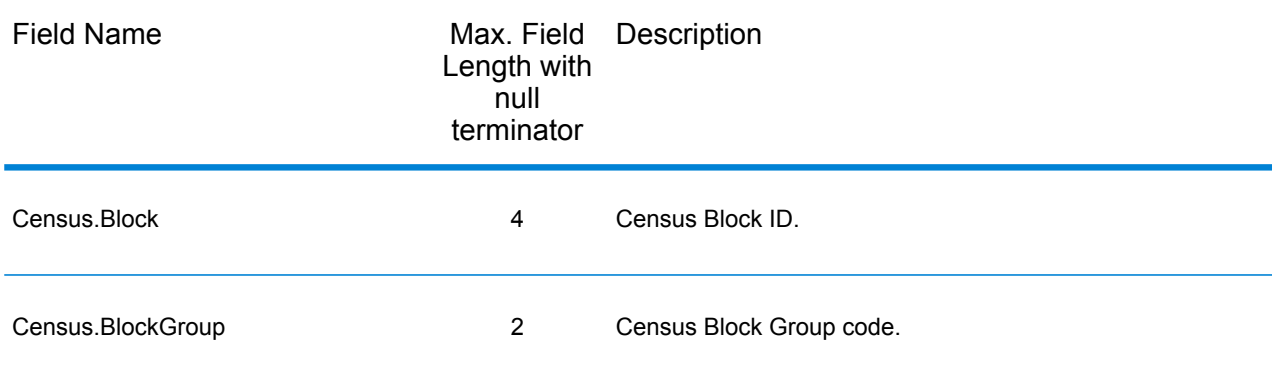

**Note:** Fields denoted by an asterisk "\*" are always included in the output regardless of whether or not you choose to include census data in the output. Contents returned when available; otherwise, left blank.

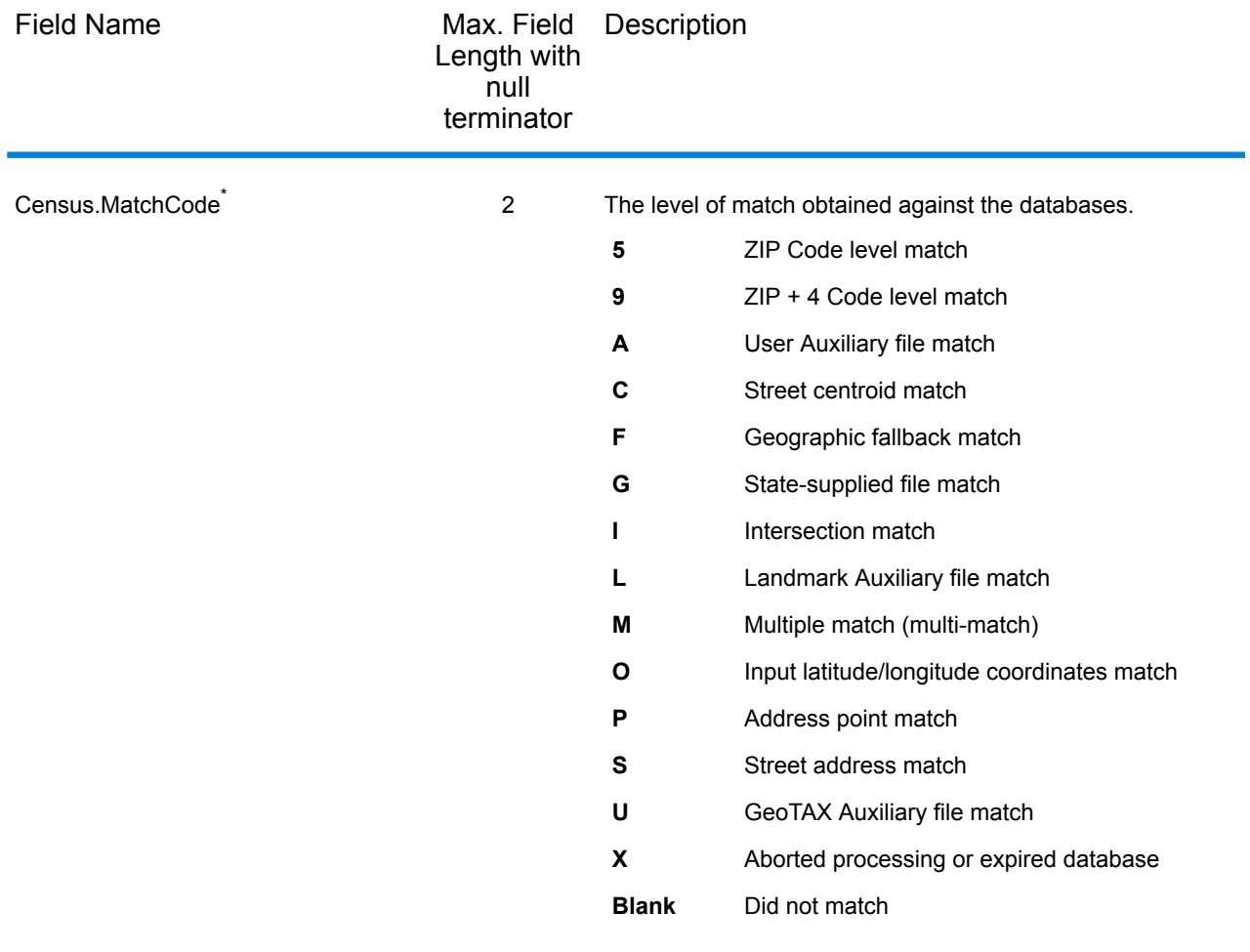

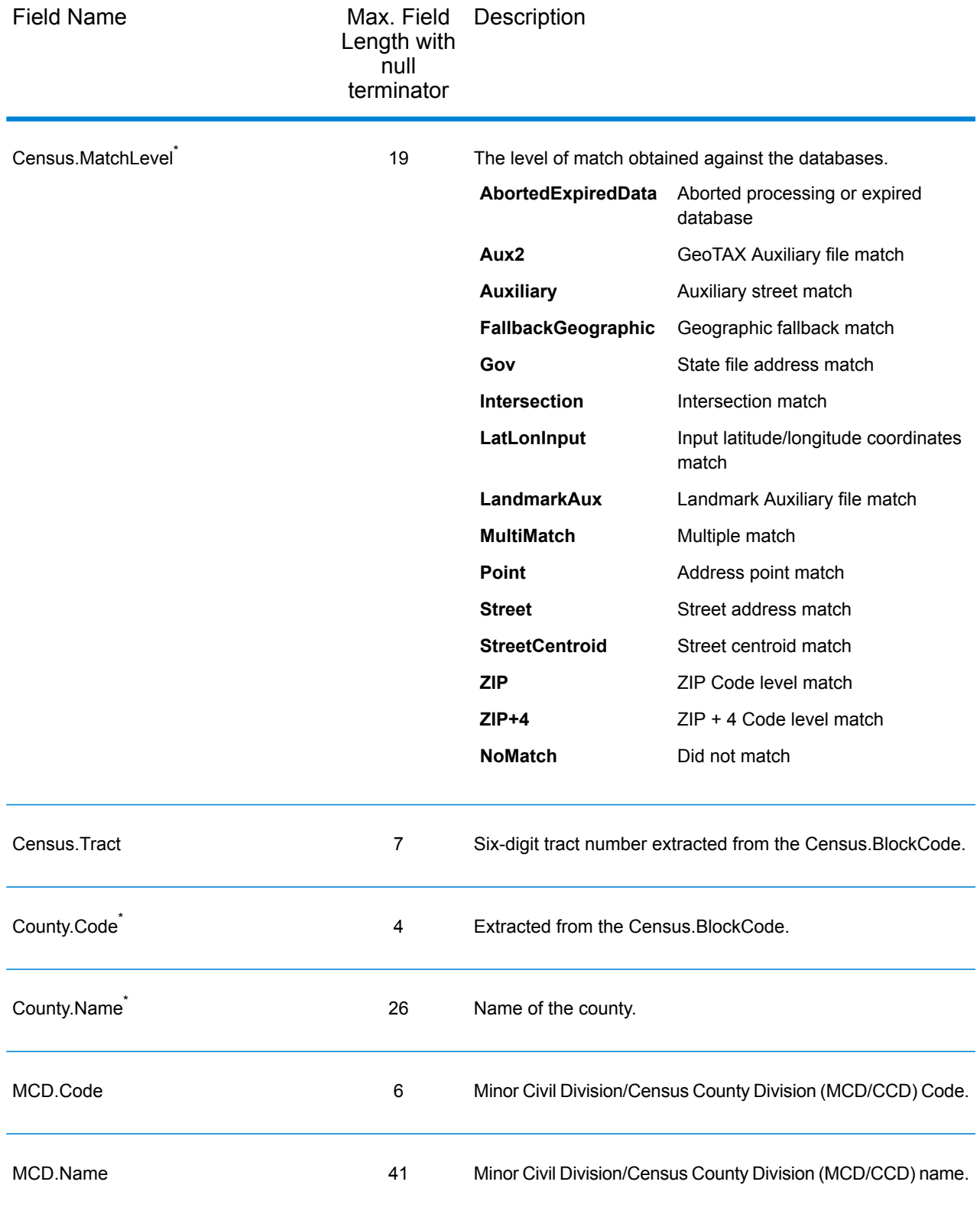

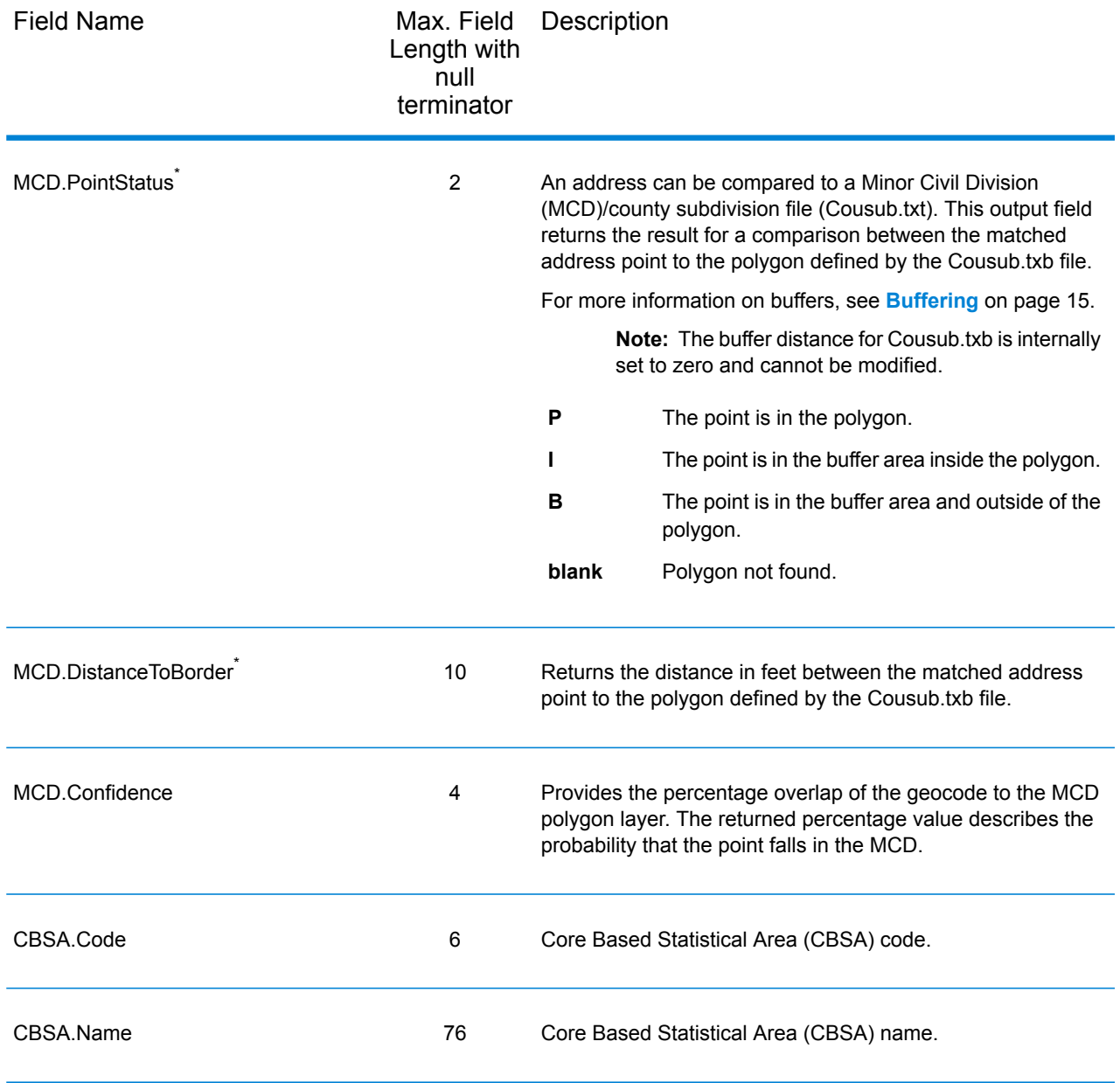

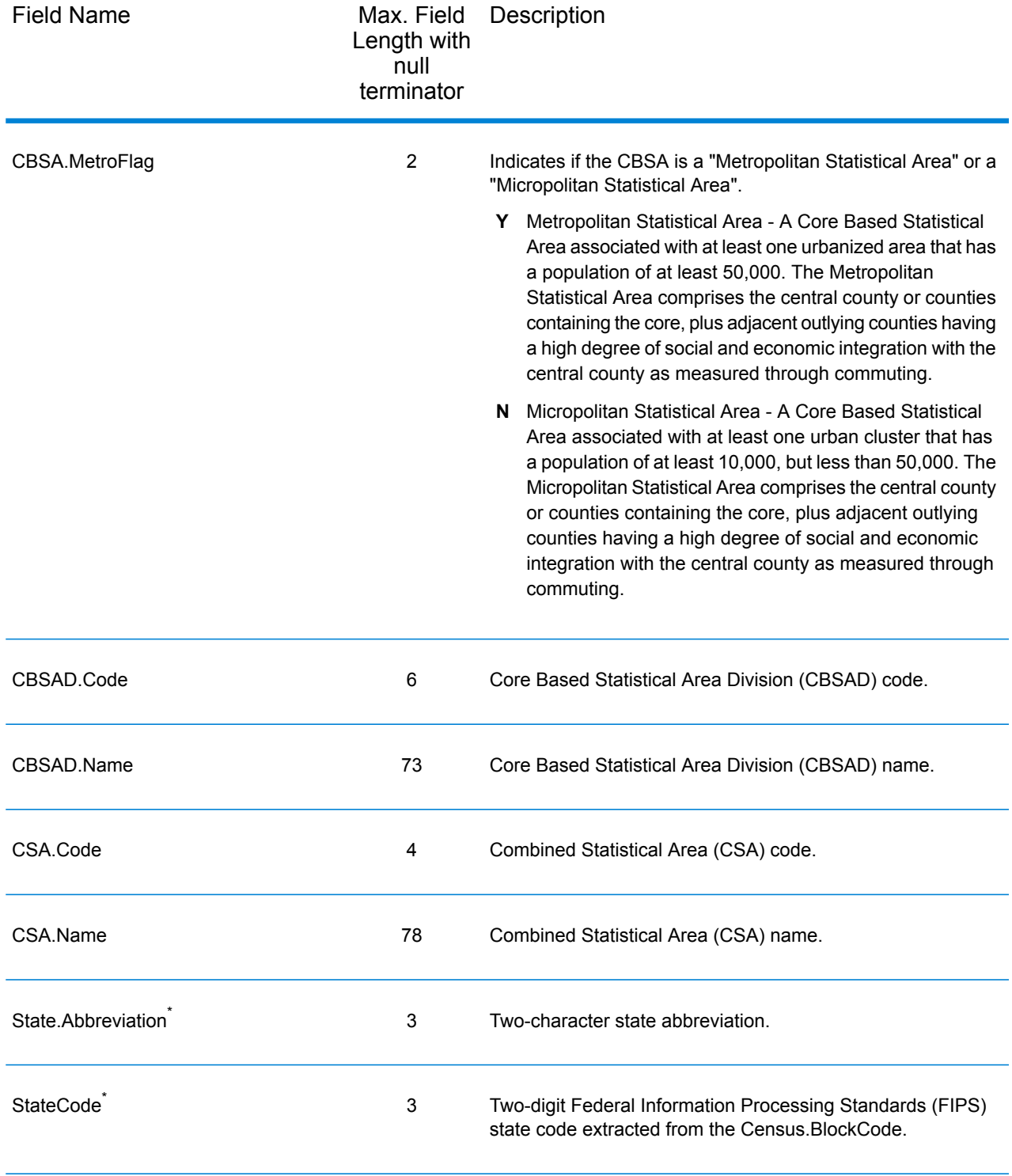

# Latitude/Longitude

The table below lists the output fields that contain latitude and longitude data. Latitude/Longitude data contains the coordinates for the address and additional information about how the latitude and longitude for the address was determined. To include latitude/longitude data in the output, click the **Output** tab, then under **Include data**, select the **Latitude/Longitude** checkbox.

**Note:** Fields denoted by an asterisk "\*" are always included in the output regardless of whether or not you choose to include latitude/longitude data in the output. Contents returned when available; otherwise, left blank.

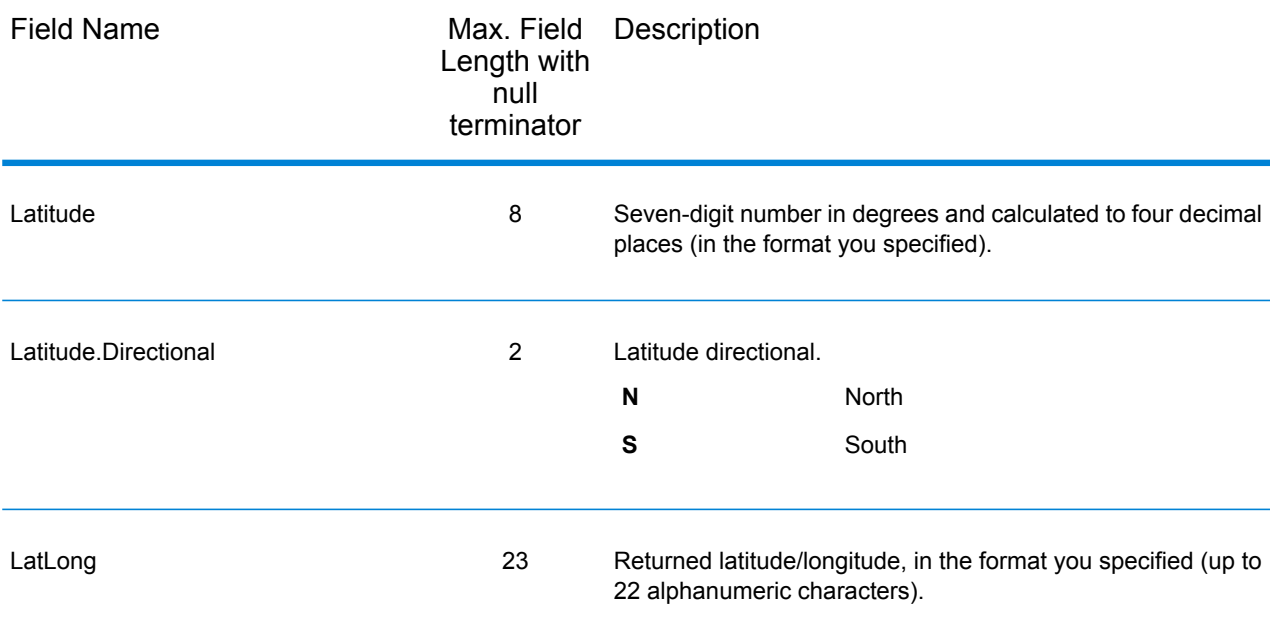

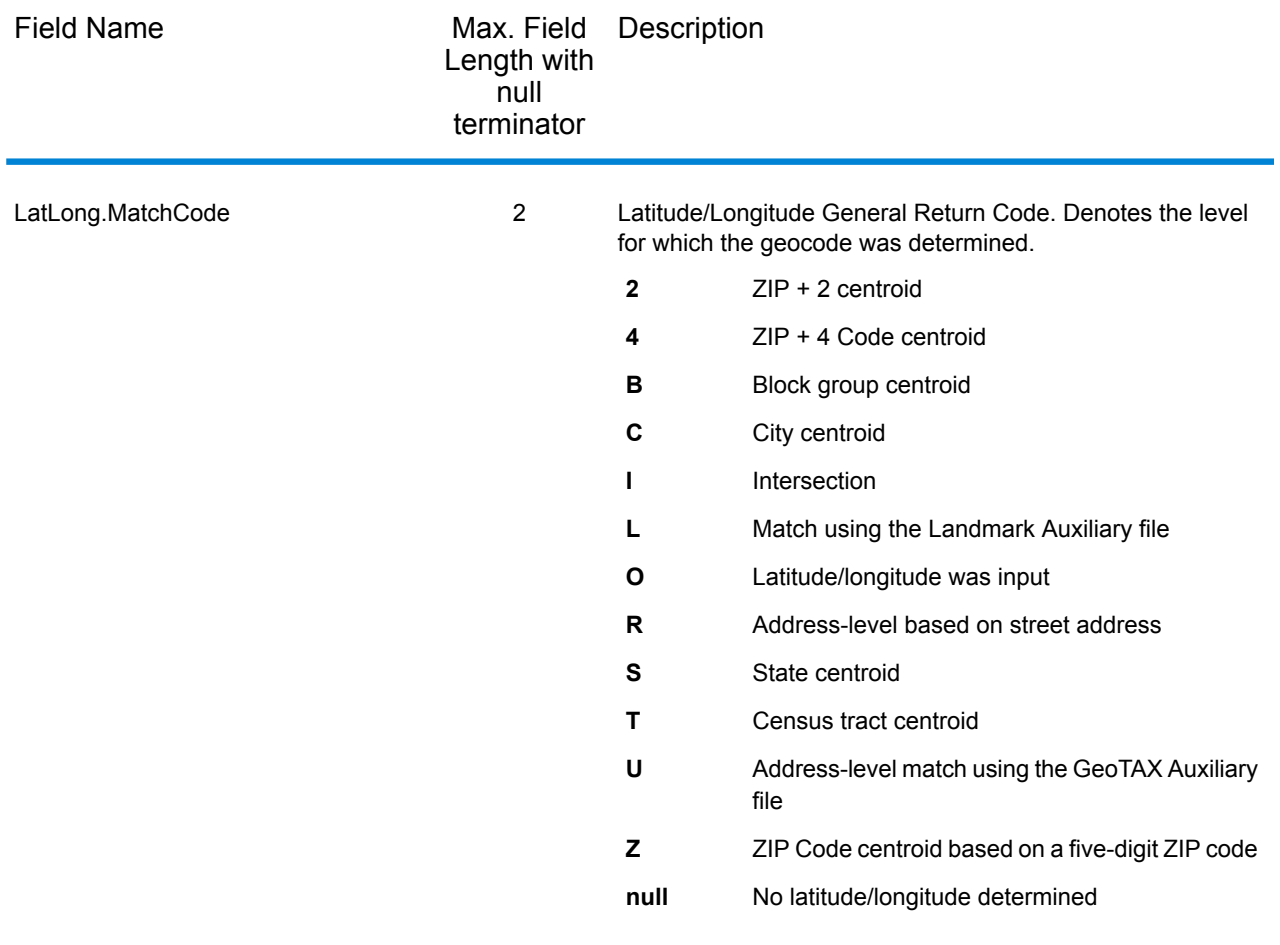

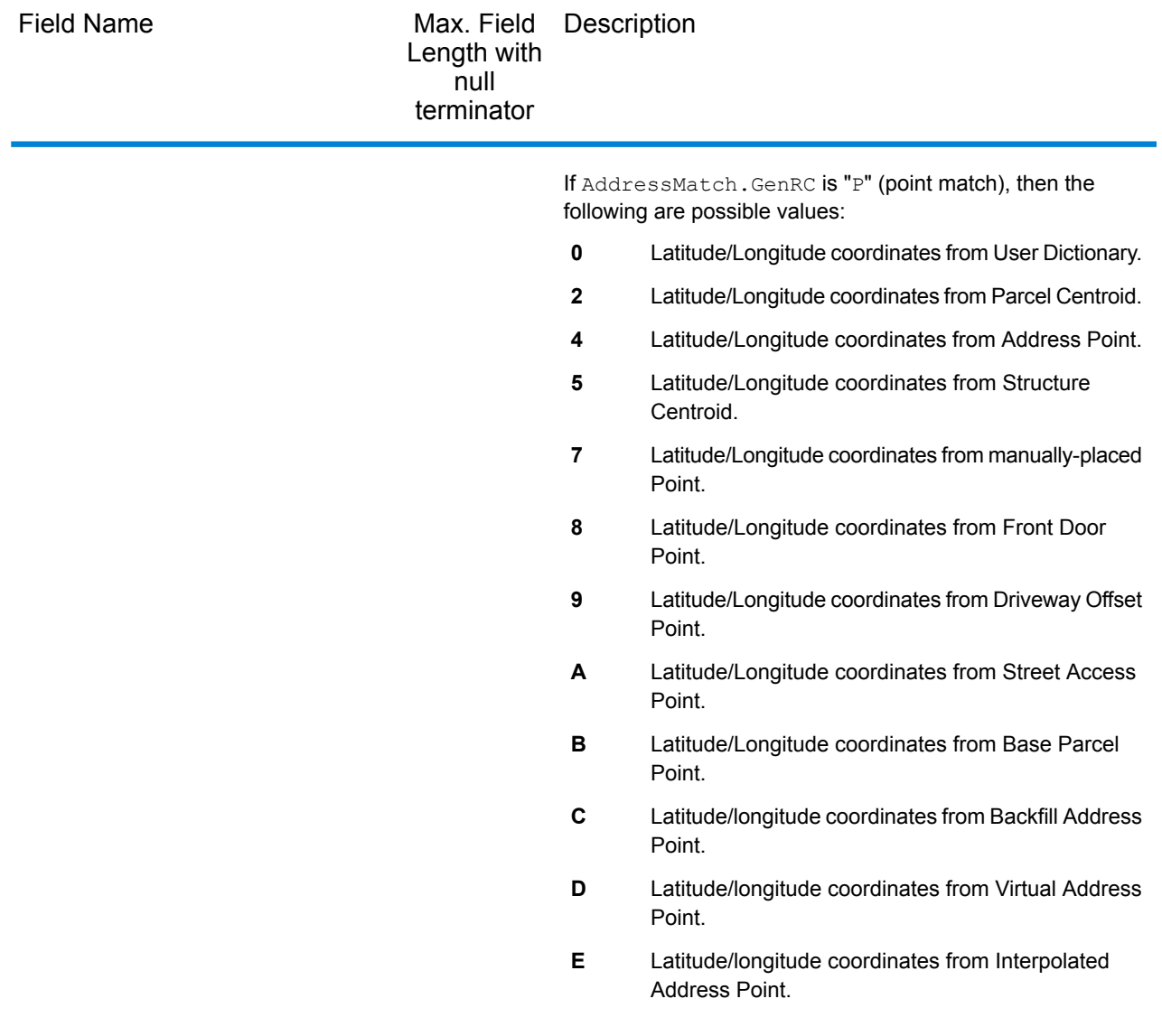

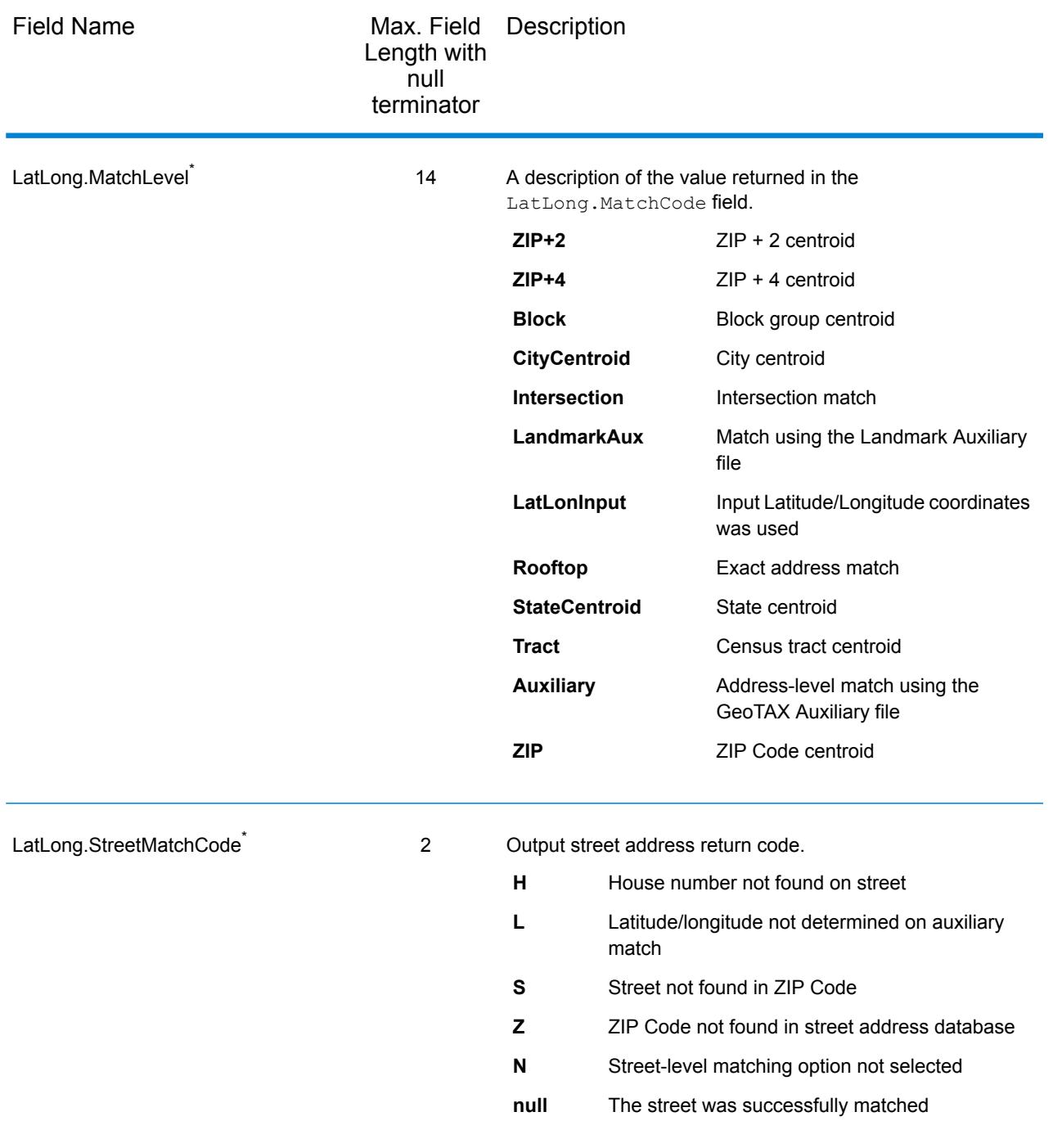

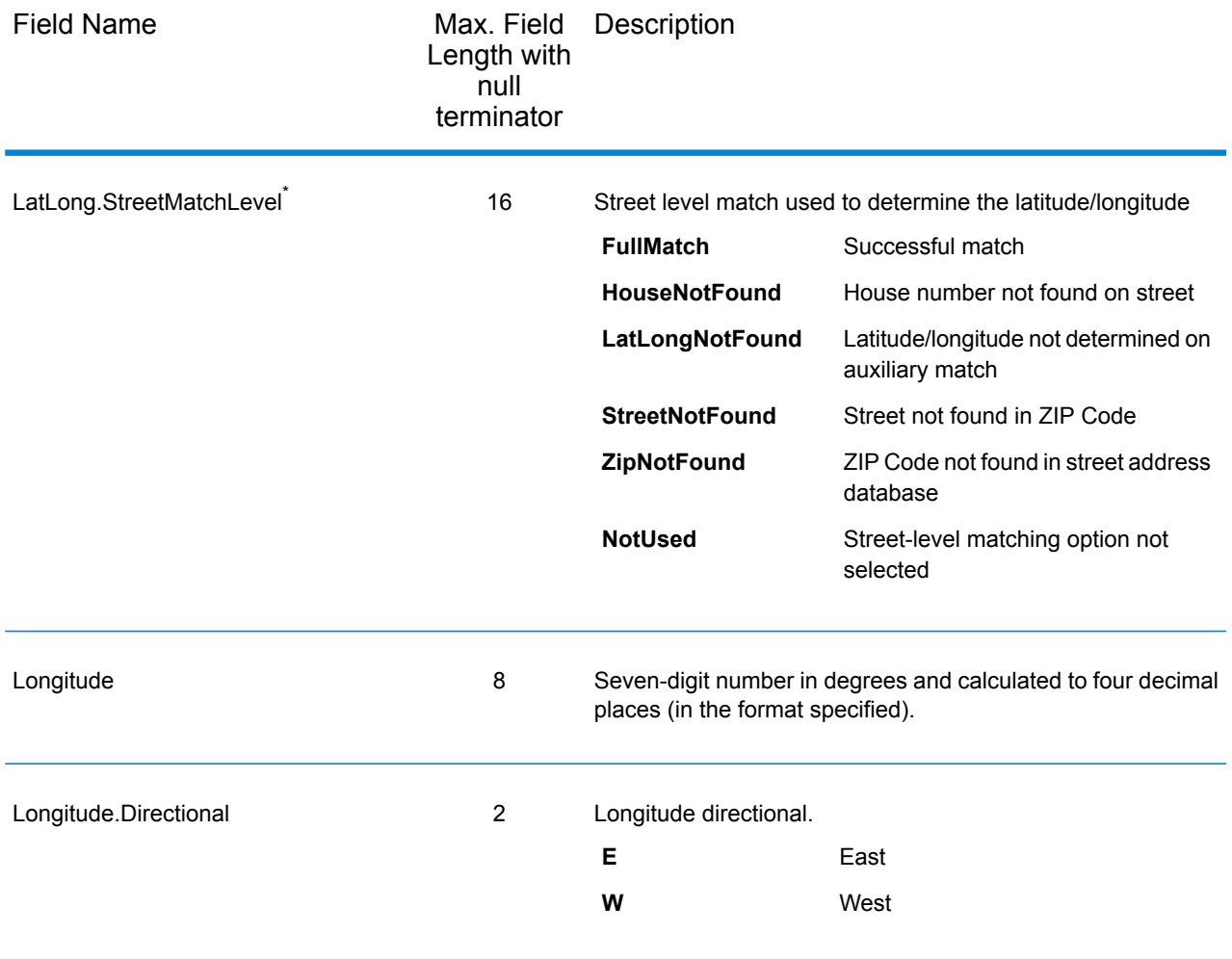

# Parsed Elements

The parsed elements output fields contain standard address information as individual units, such as street suffixes (for example AVE, ST, or RD) and leading directionals (for example N and SE).

To include parsed elements in the output:

- In Management Console, click the **Output** tab, then under **Include data**, select the **Parsed Elements** checkbox.
- In Enterprise Designer, on the **Output** window, enter the desired fields in the **Include extra fields** textbox.

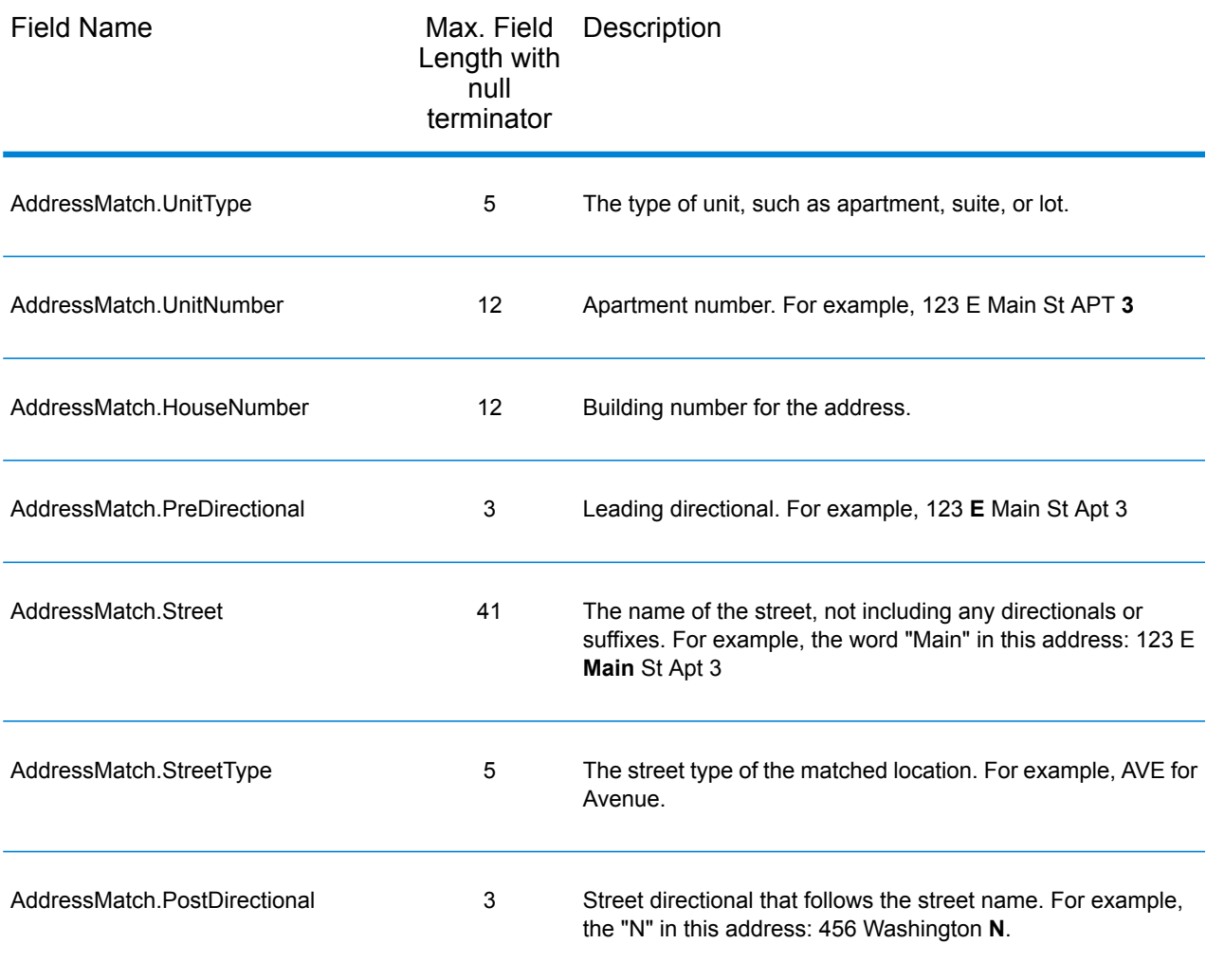

# Payroll System Tax Code

The table below lists the output fields that contain Payroll System Tax Code (PTC) data. For more information about payroll tax districts, see **Assign [GeoTAX](#page-11-0) Info** on page 12. To include this data in the output, click the **Output** tab, then under **Include data**, select the **Payroll System Tax Codes** checkbox.

**Note:** Assign GeoTAX Info returns up to six payroll tax codes per address.

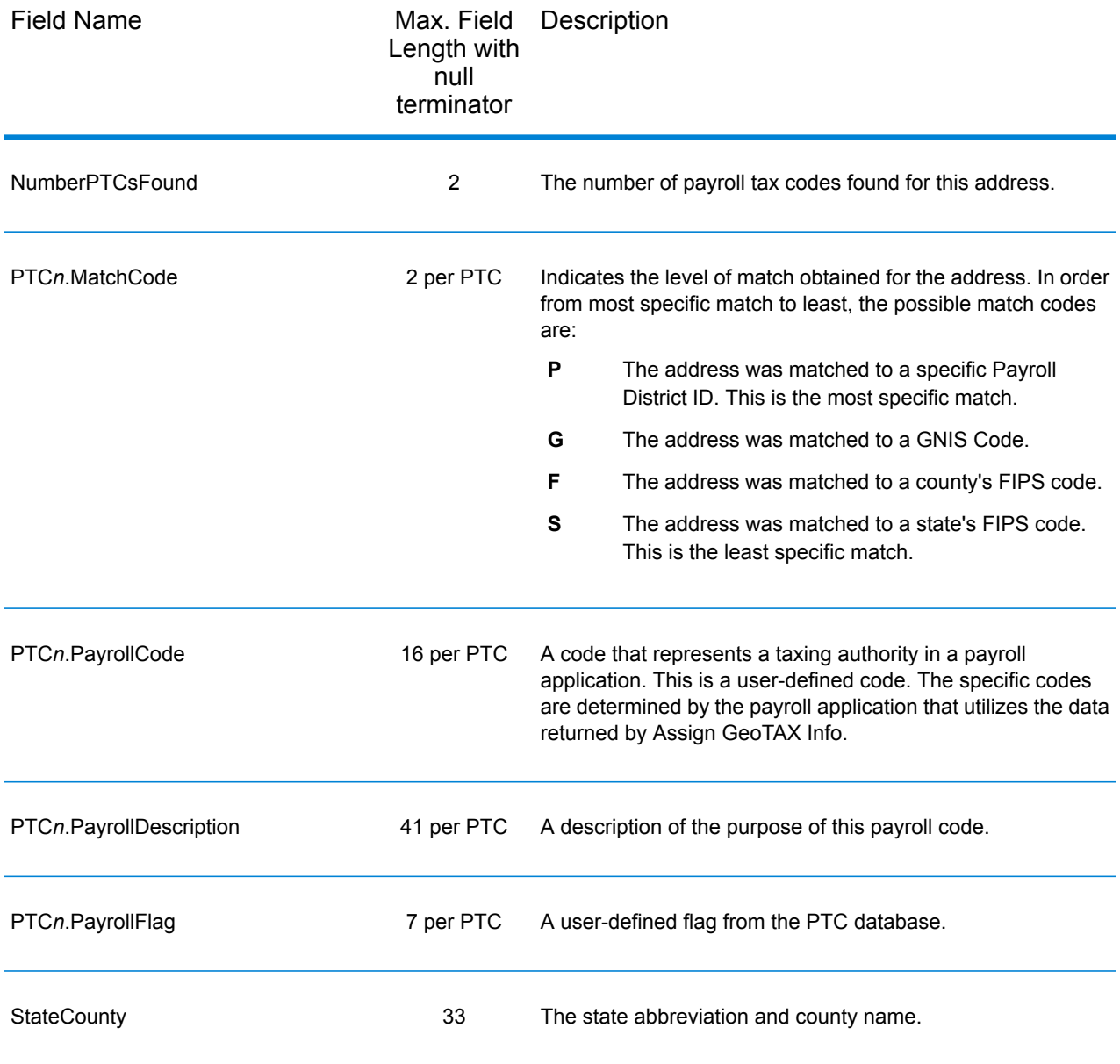

#### Tax Jurisdiction

Tax jurisdiction data contains information about the "place" for the location. A "place" is a geographic area defined on the basis of population criteria that vary by state; or, an area recognized as significant because it is located in an incorporated municipality. Places are used to determine tax jurisdiction.

The table below lists the output fields that contain tax jurisdiction data. To include tax jurisdiction data in the output, click on the **Output** tab, then under **Include data**, select the **Tax Jurisdiction** checkbox.

**Note:** Fields denoted by an asterisk "\*" are always included in the output regardless of whether or not you choose to include tax jurisdiciton data in the output. Contents returned when available; otherwise, left blank.

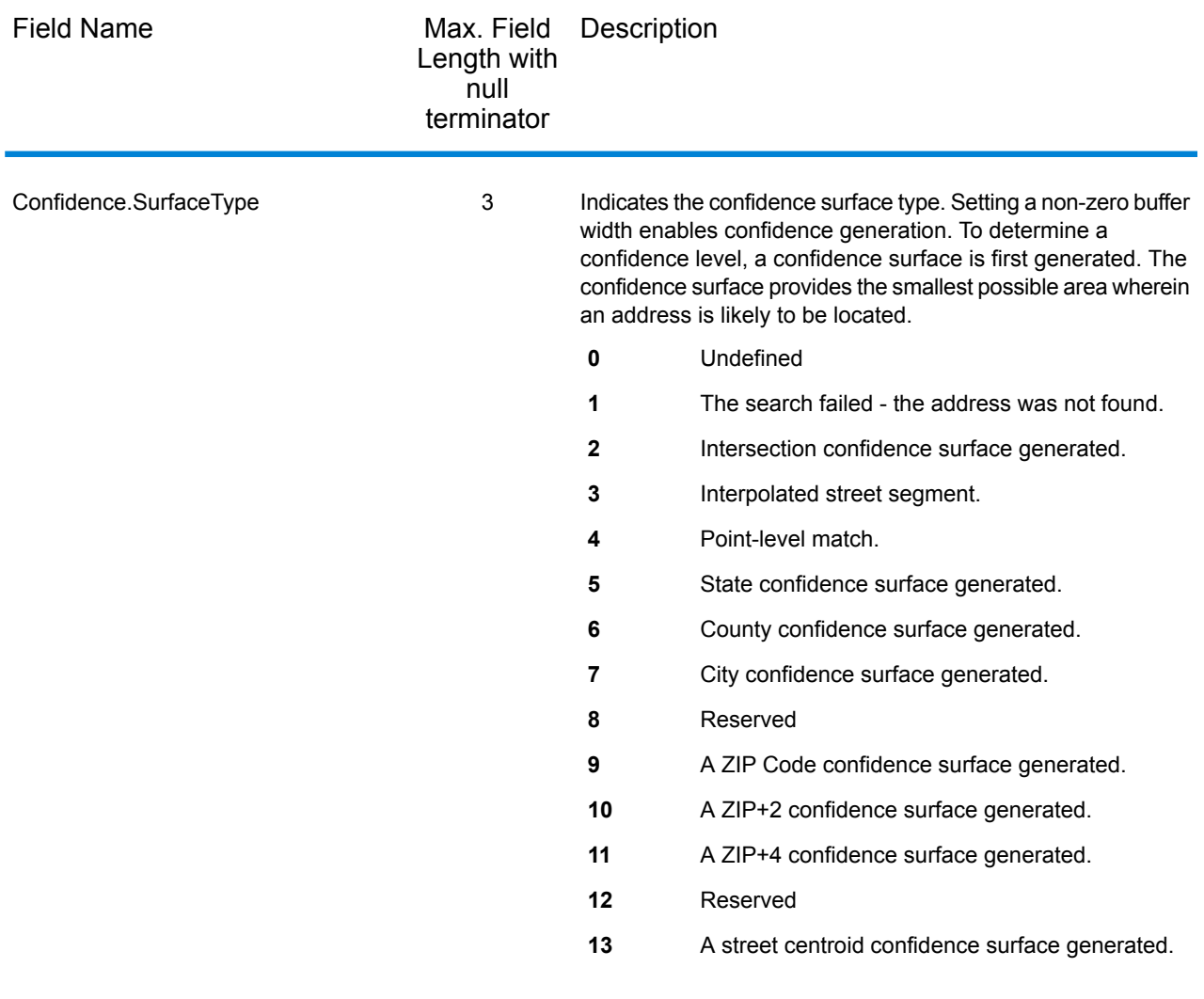

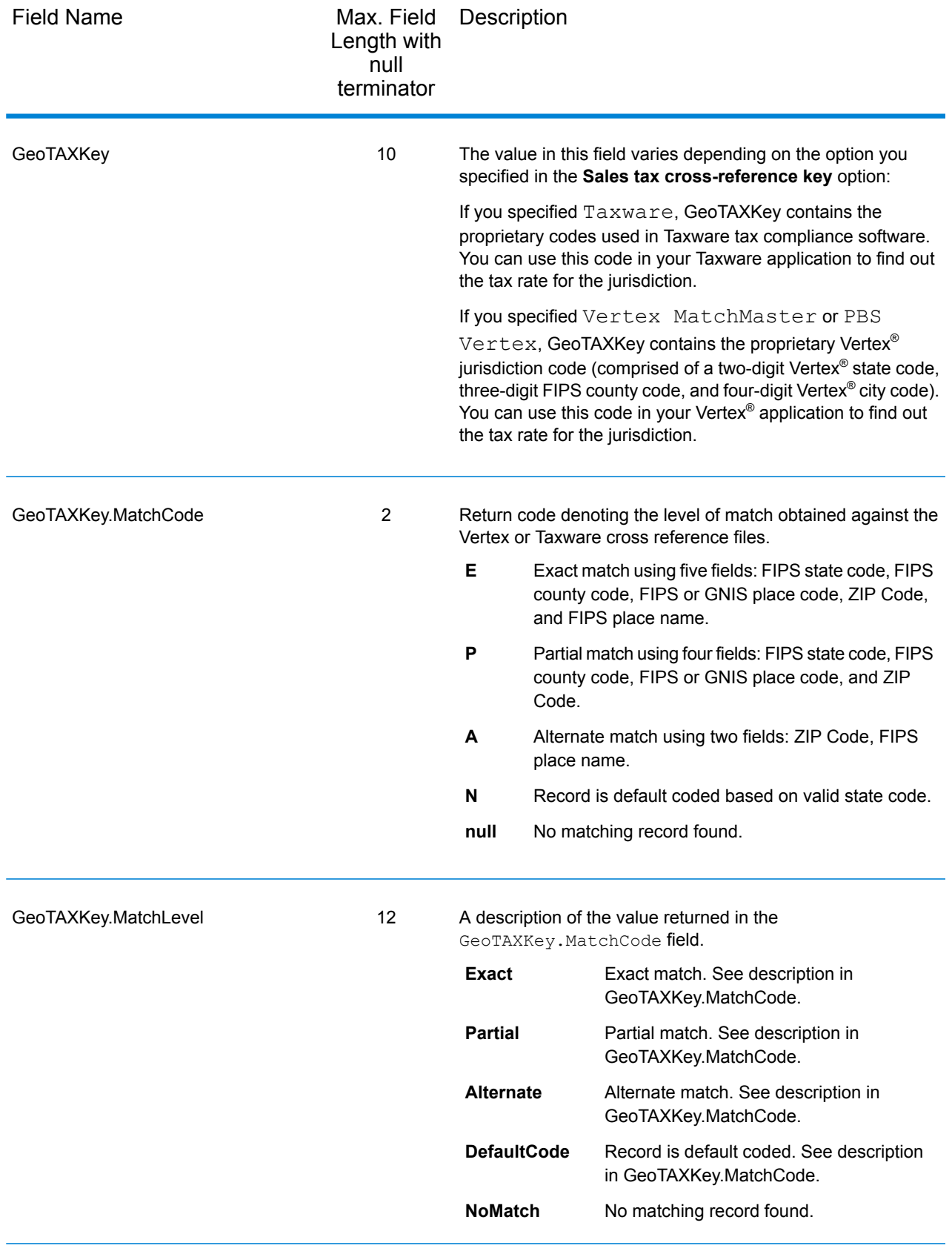

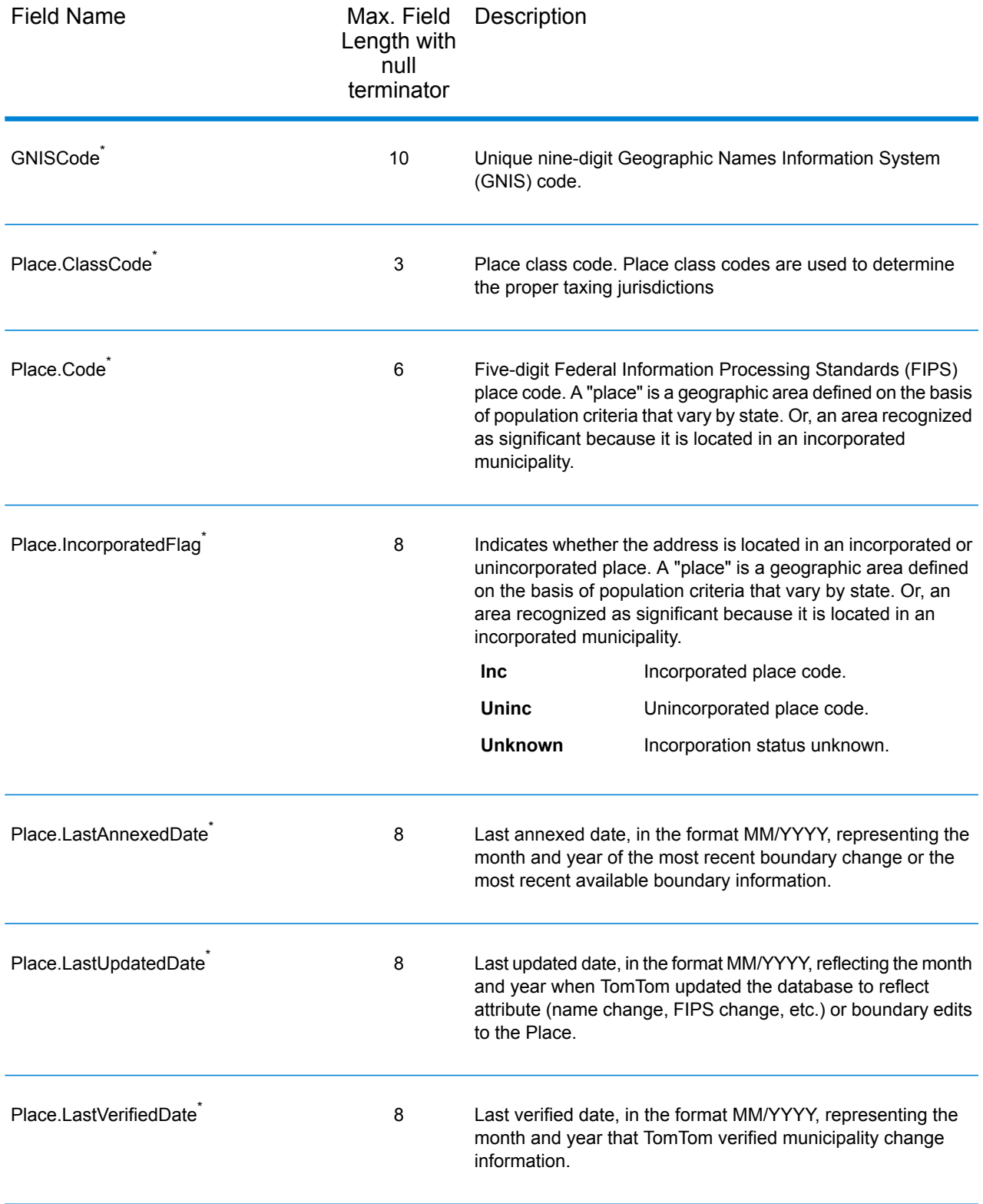

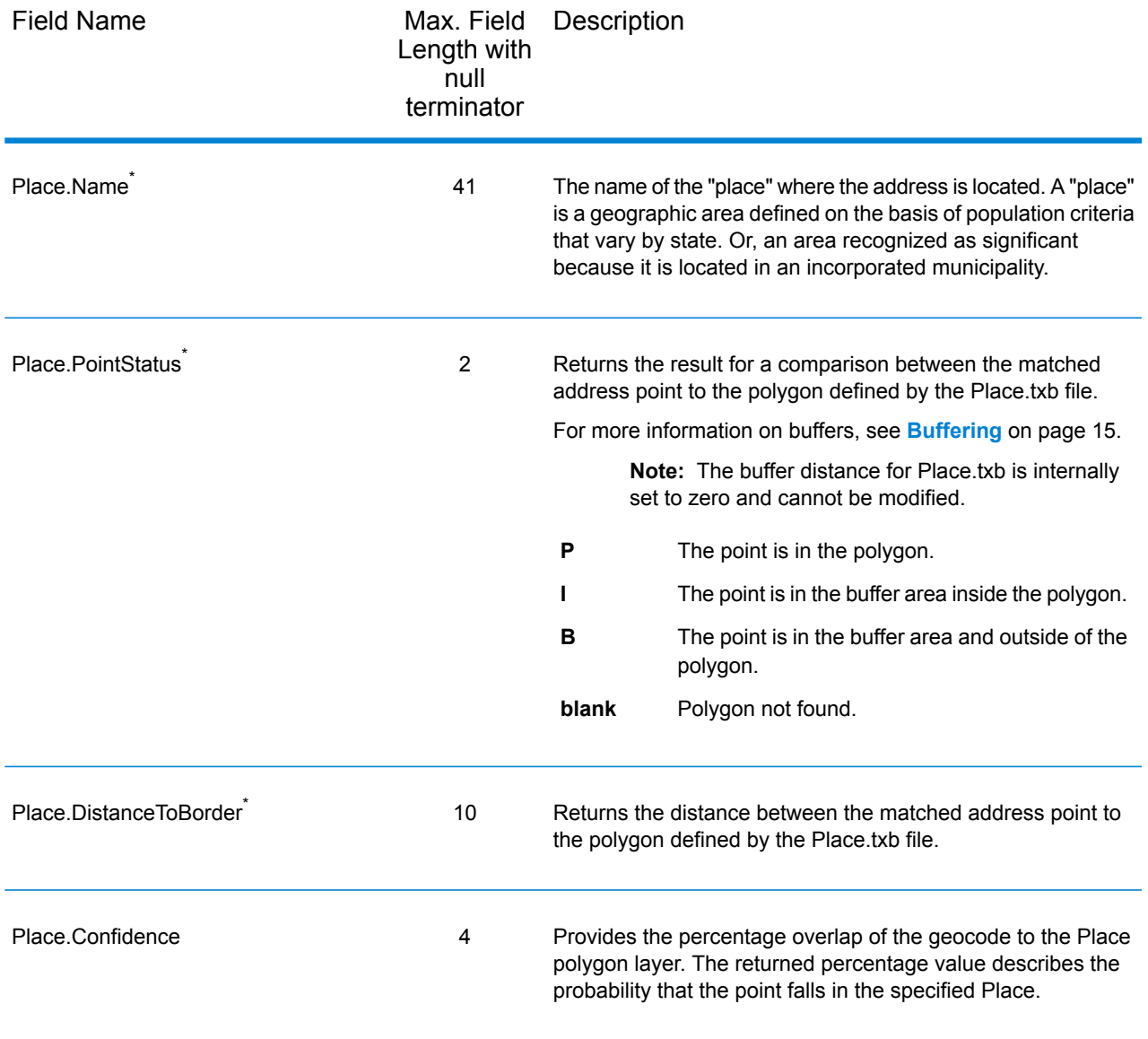

### User-Defined Boundary File

The table below lists the output fields that contain data returned from user-defined boundary files. To include this data in the output, click the **Output** tab, then under **Include data**, select the **User-defined Boundary** checkbox.

**Note:** Assign GeoTAX Info can return up to 10 user-defined areas for each input address.

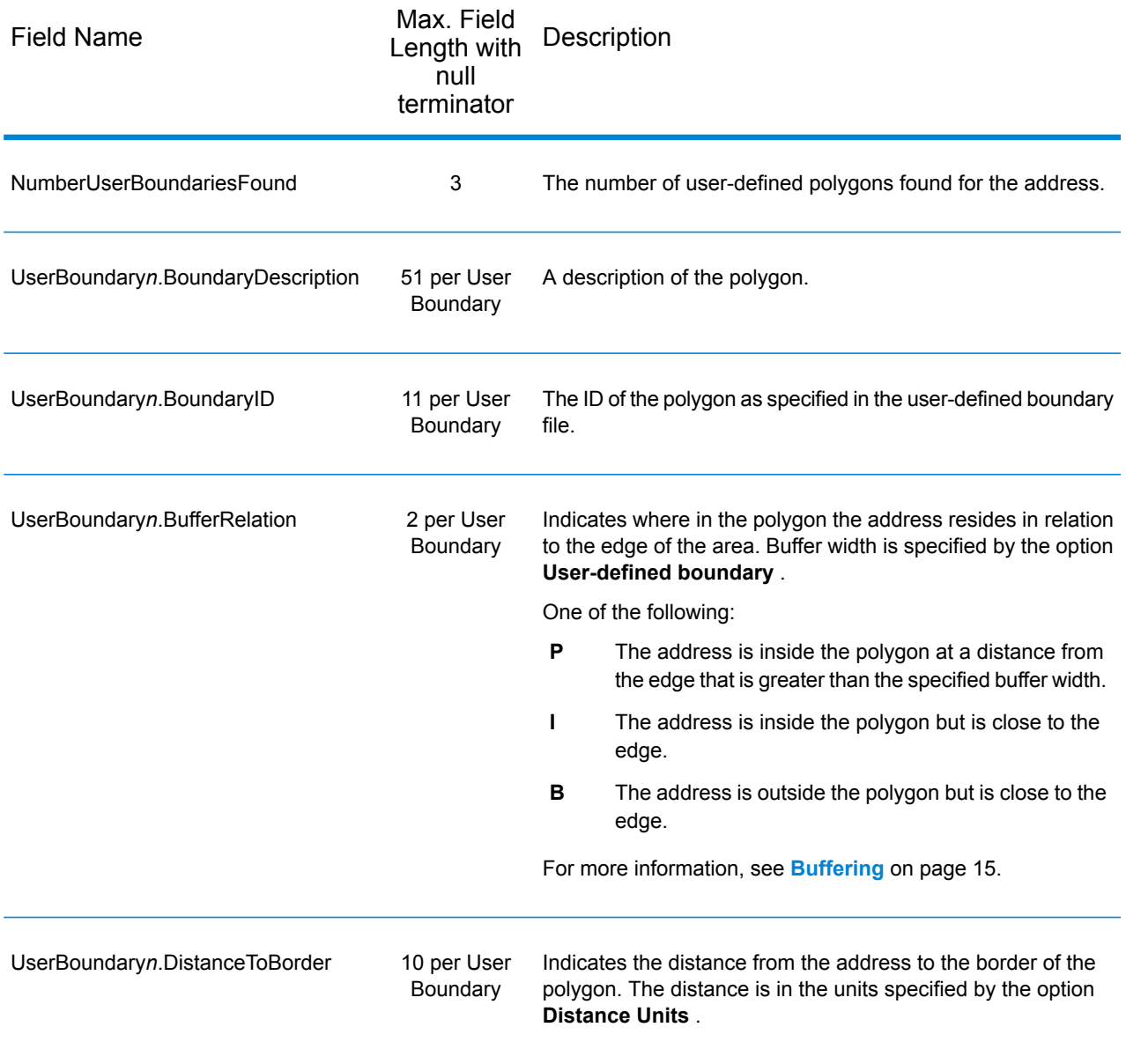

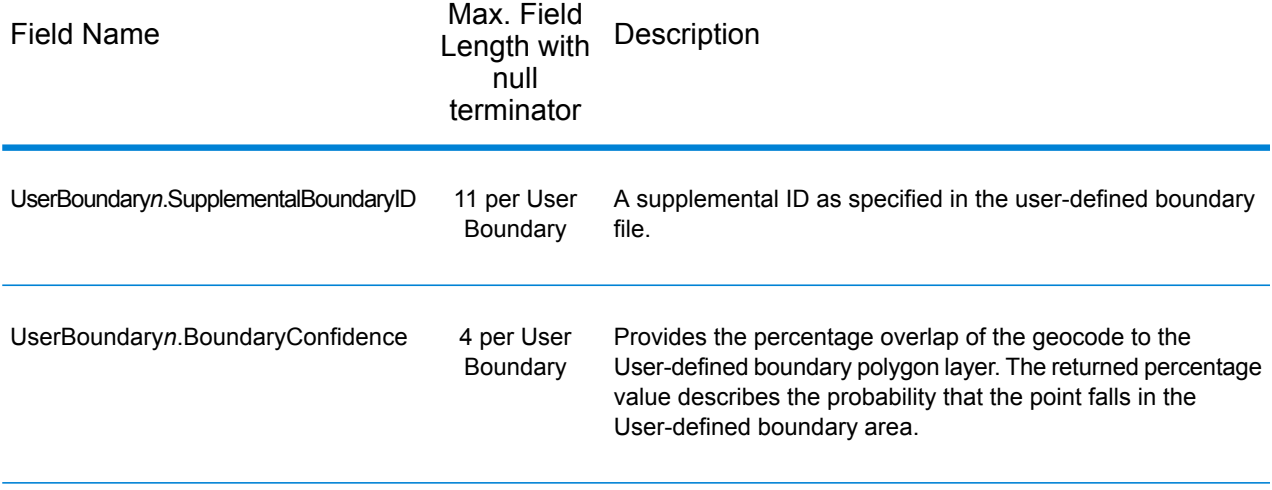

# Insurance Premium Tax Districts

The table below lists the output fields that contain Insurance Premium Tax Districts (IPD) data. To include IPD data in the output, click the **Output** tab, then use the **Tax district** dropdown menu and select **Insurance premium districts**.

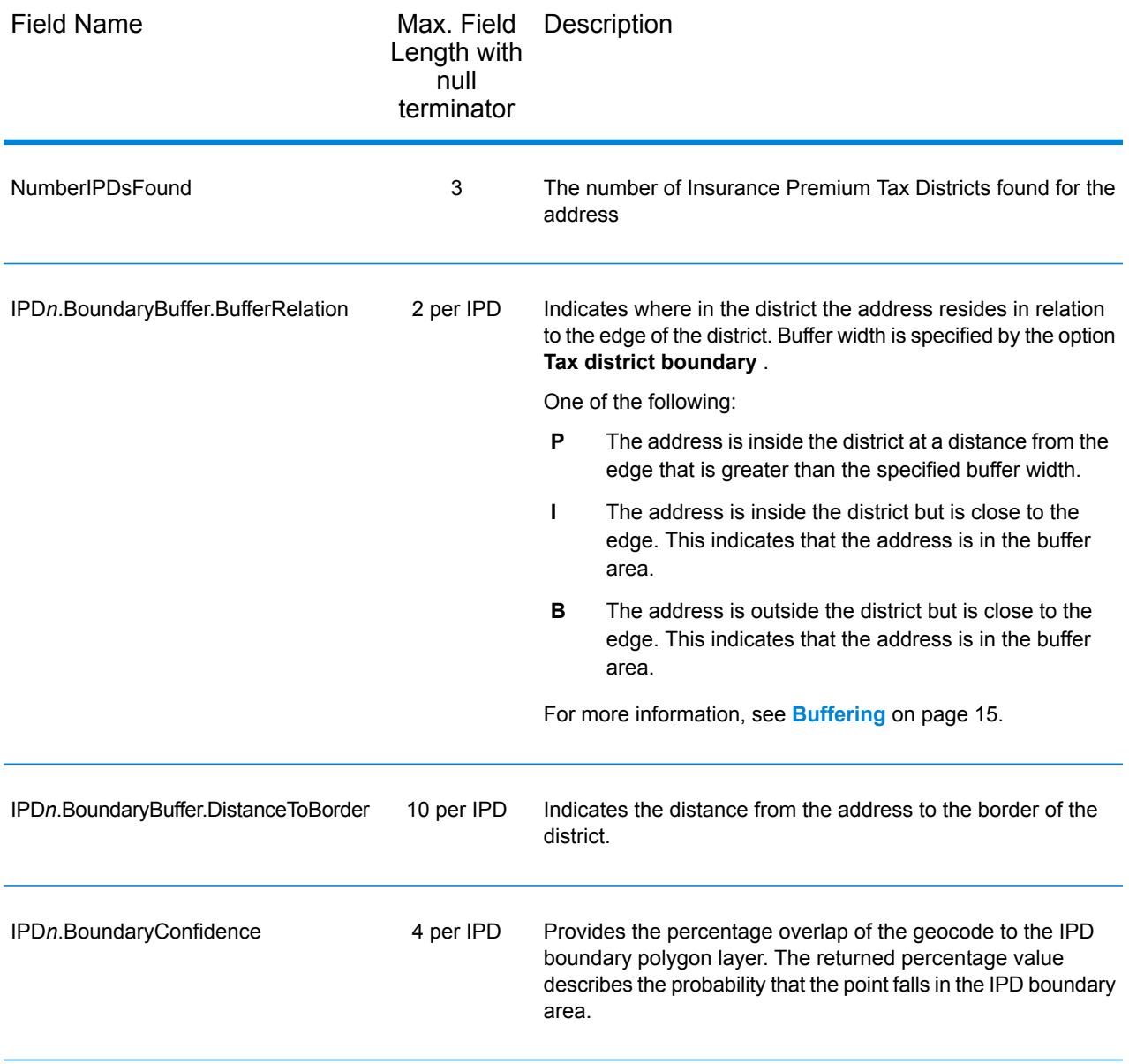

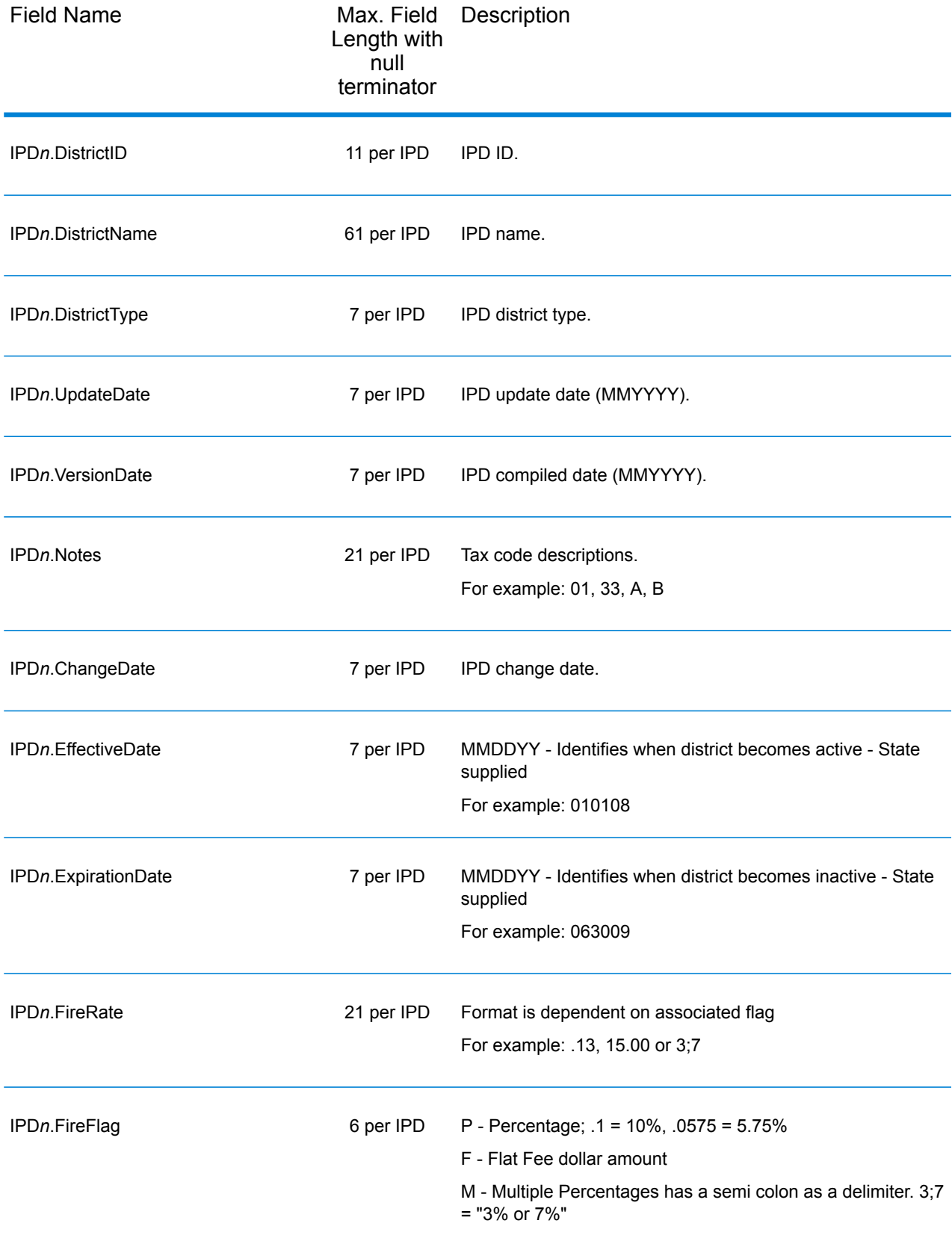

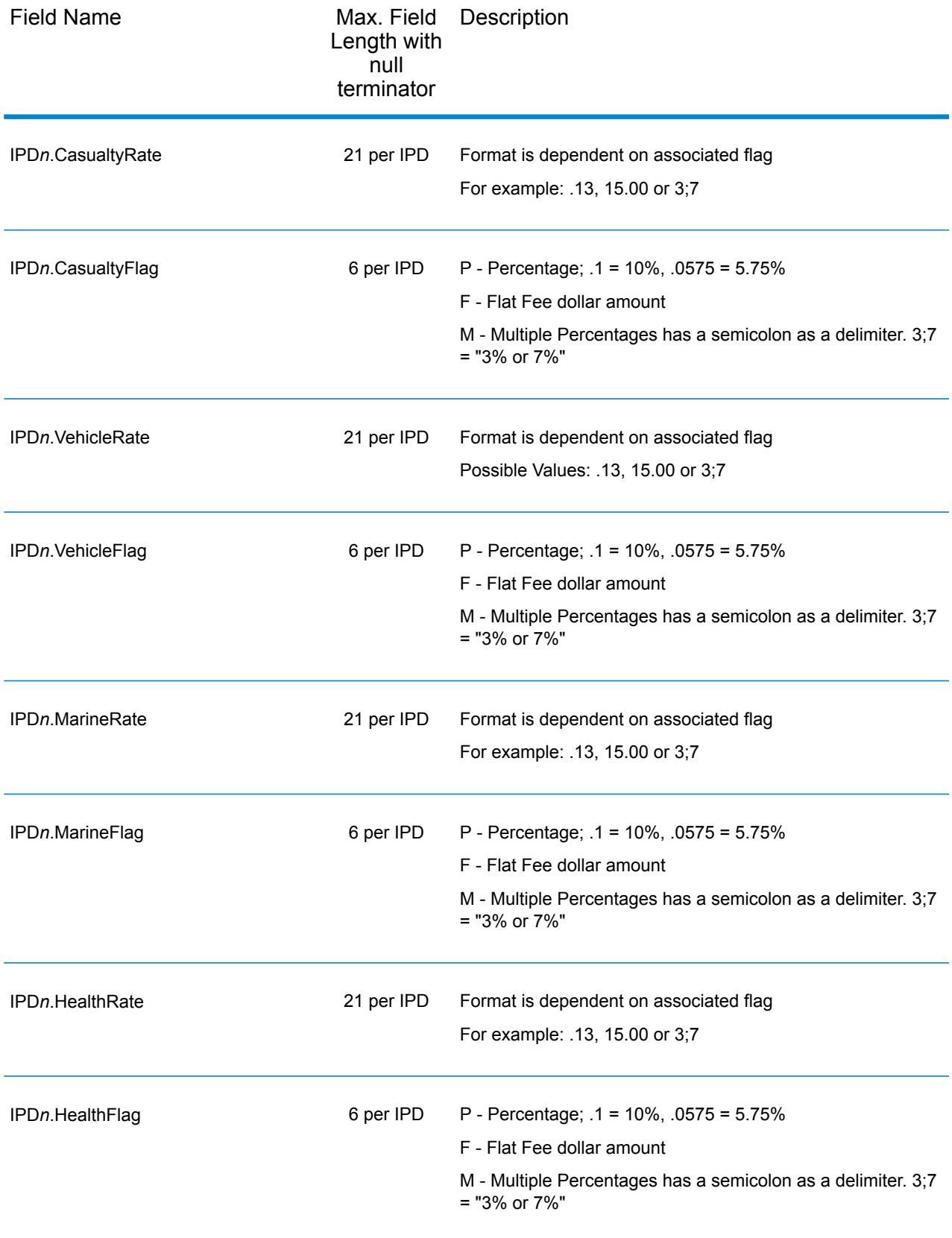

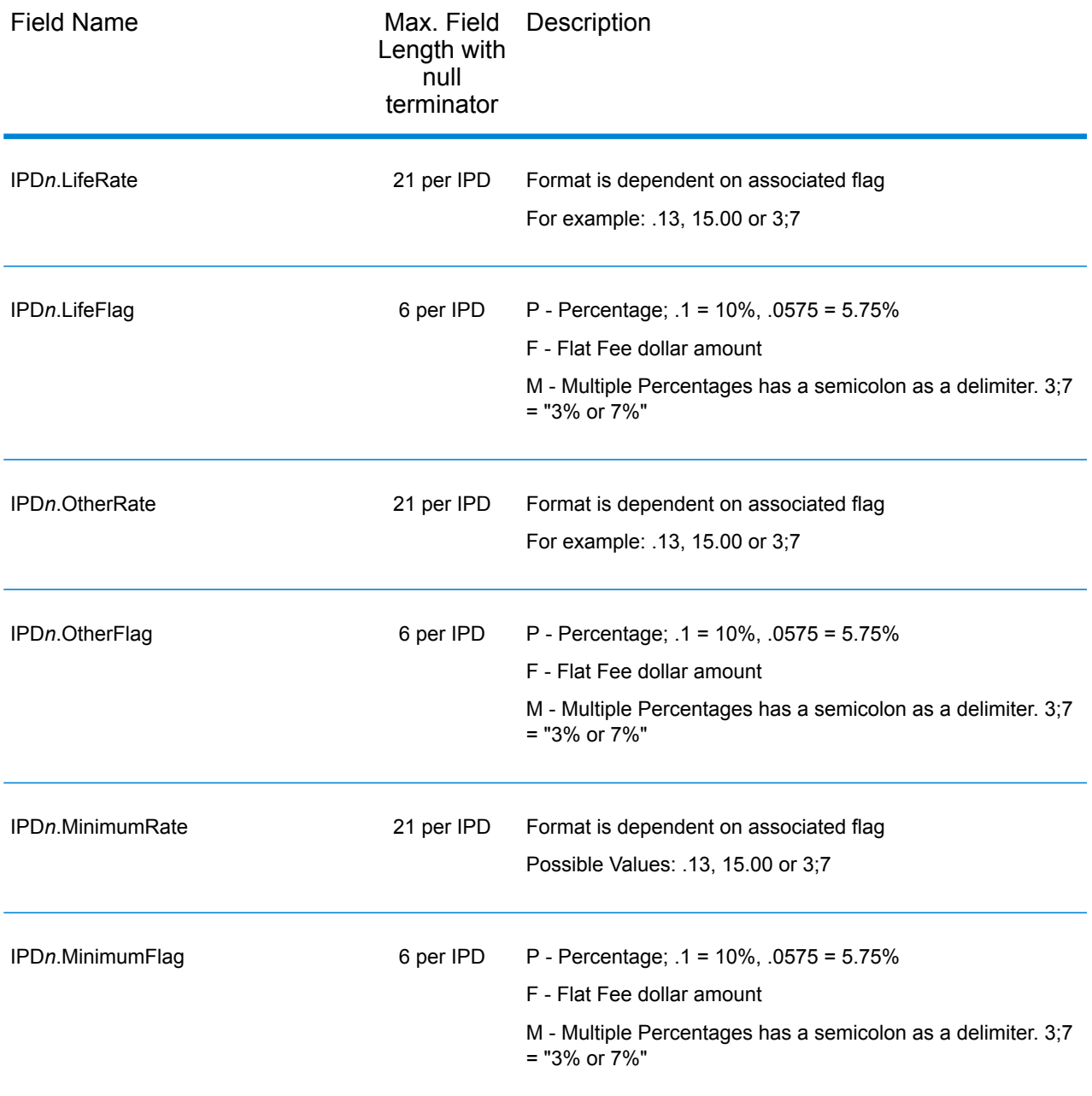

# Payroll Tax Districts

The table below lists the output fields that contain Payroll Tax District (PAY) data. For more information on payroll tax districts, see **Assign [GeoTAX](#page-11-0) Info** on page 12. To include this data in the output, click the **Output** tab, then use the **Tax district** dropdown menu and select **Payroll tax districts**.

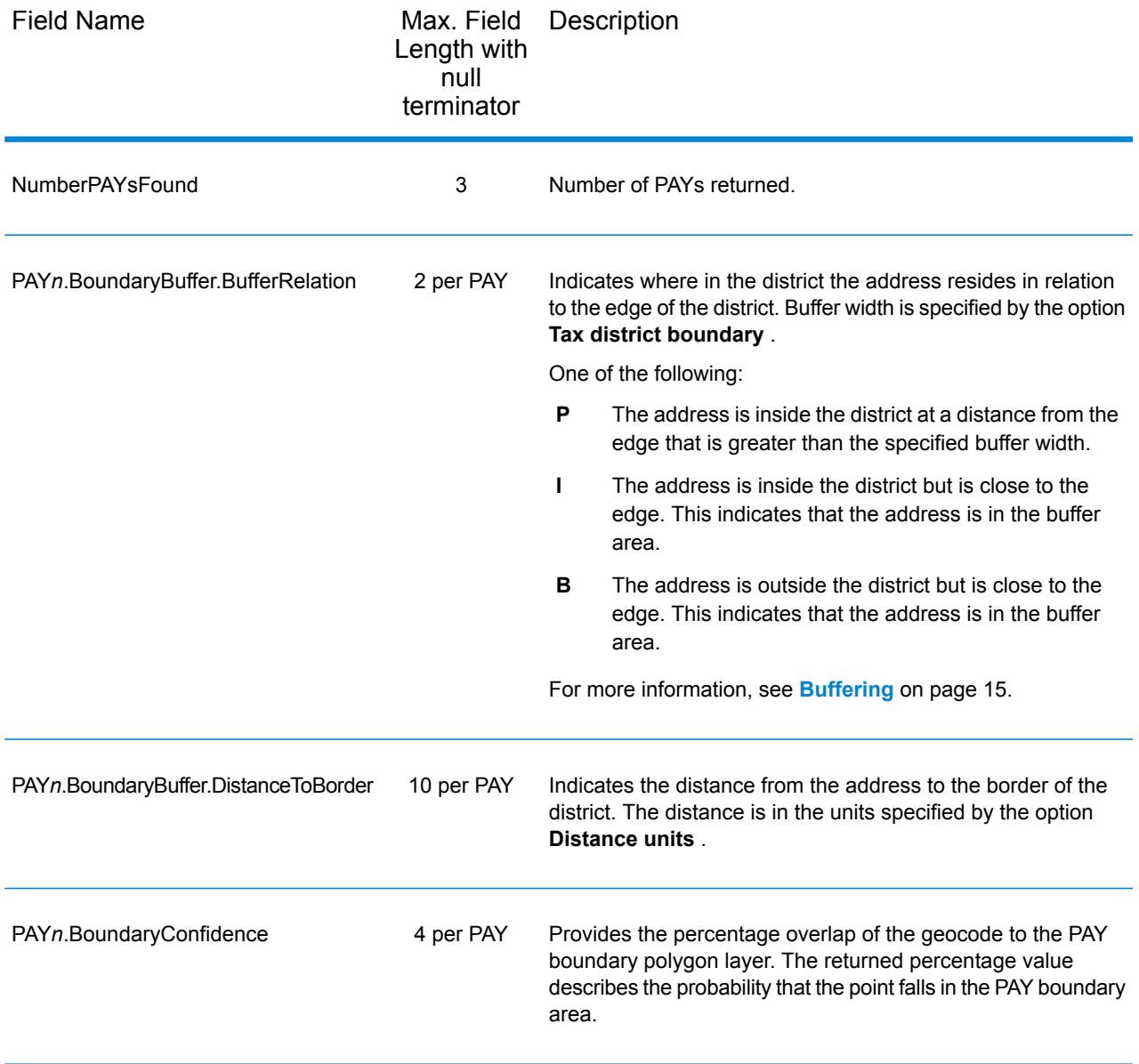

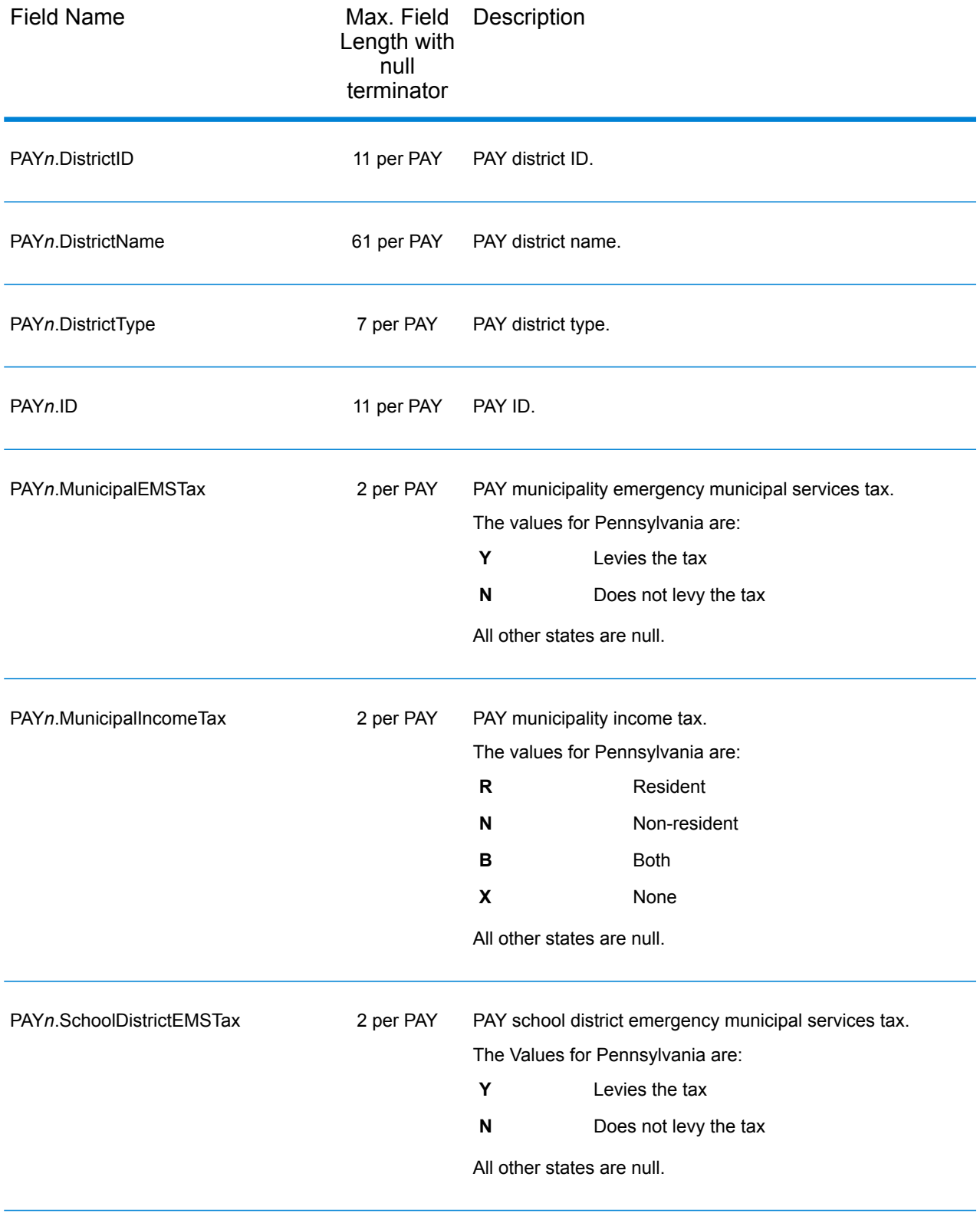

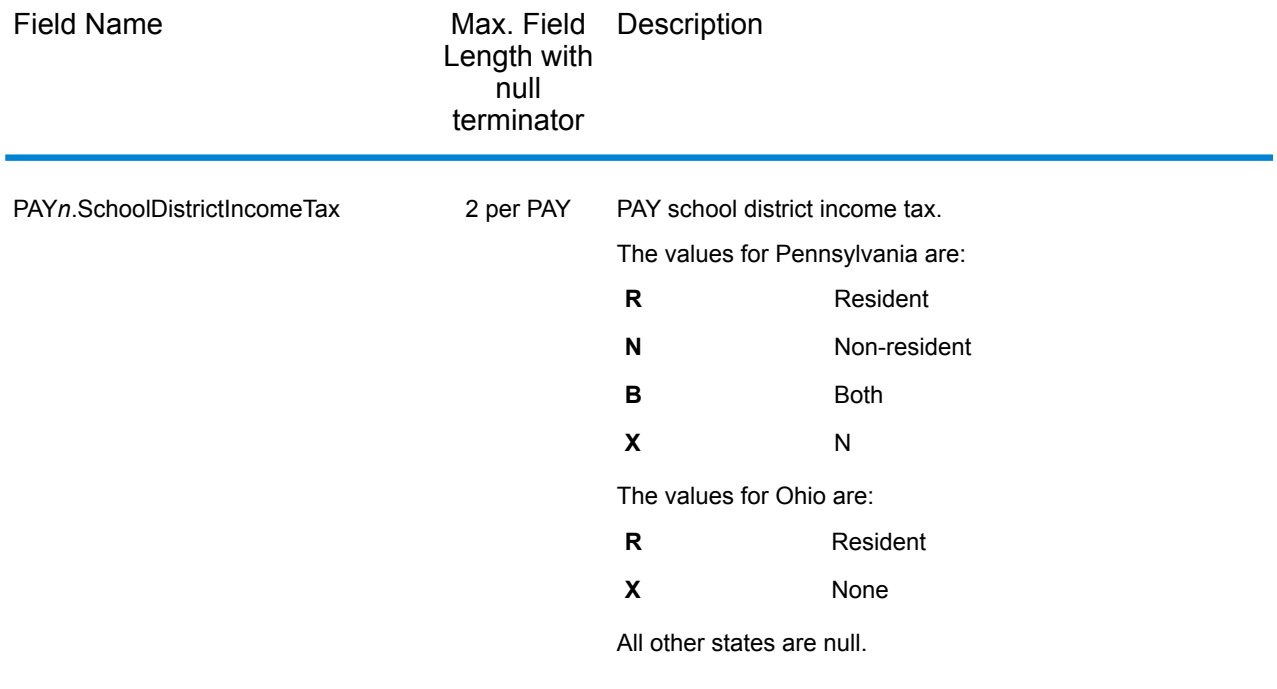

#### Property Tax Districts

The table below lists the output fields that contain Property Tax Districts (PTD) data. For more information about property tax districts, see **Assign [GeoTAX](#page-11-0) Info** on page 12. To include Property Tax Districts data in the output, click the **Output** tab, then use the **Tax district** dropdown menu and select **Property tax districts**.

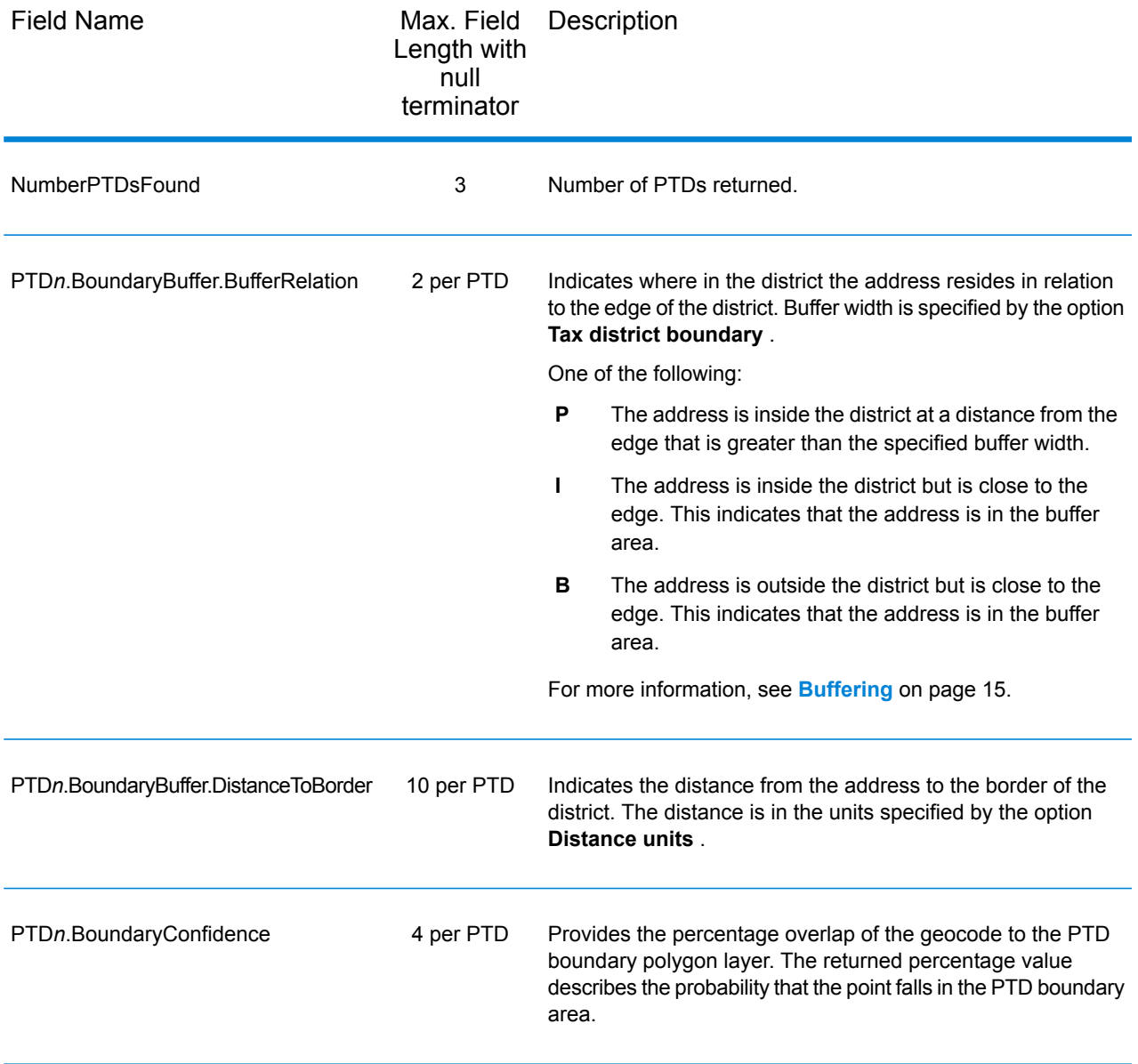

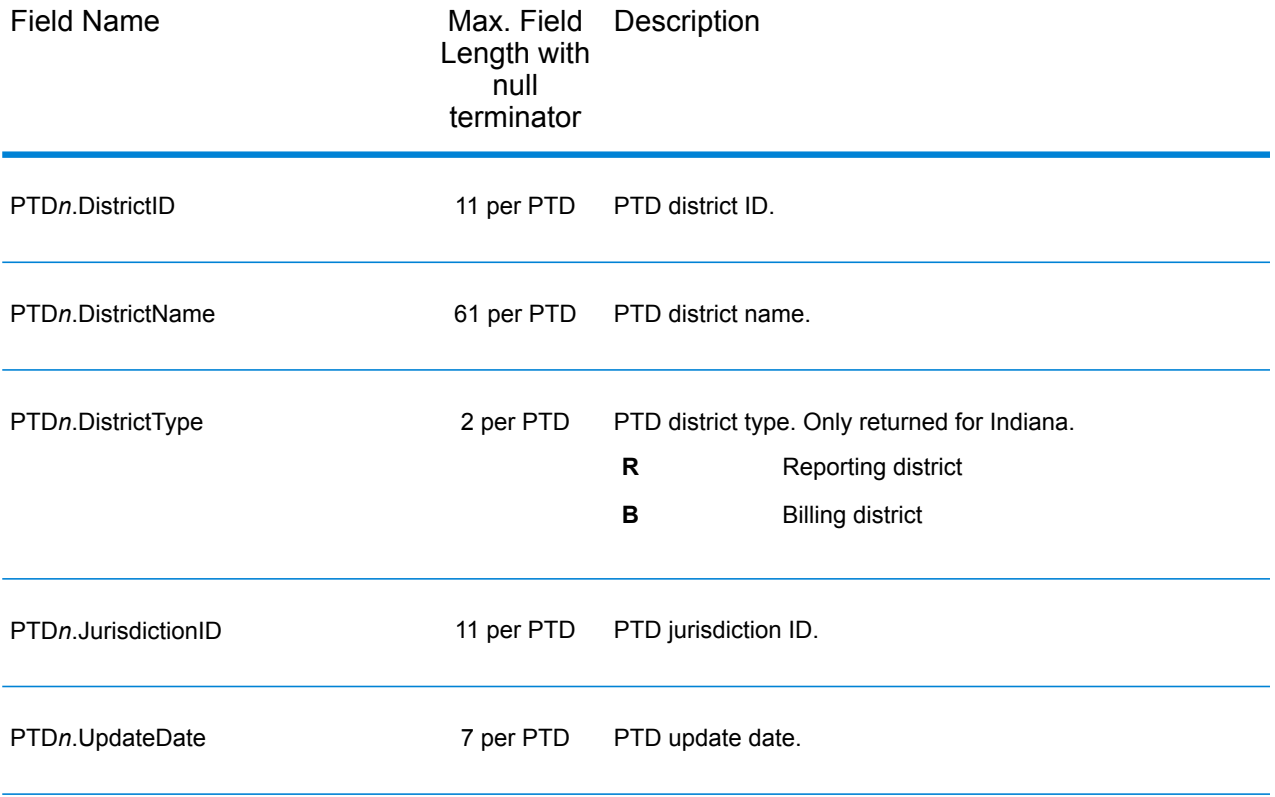

# Special Purpose Tax Districts

The table below lists the output fields that contain Special Purpose Tax Districts (SPD) data. For more information on special purpose tax districts, see **Assign [GeoTAX](#page-11-0) Info** on page 12. To include Special Purpose Tax Districts data in the output, click the **Output** tab, then use the **Tax district** dropdown menu and select **Special purpose districts**.

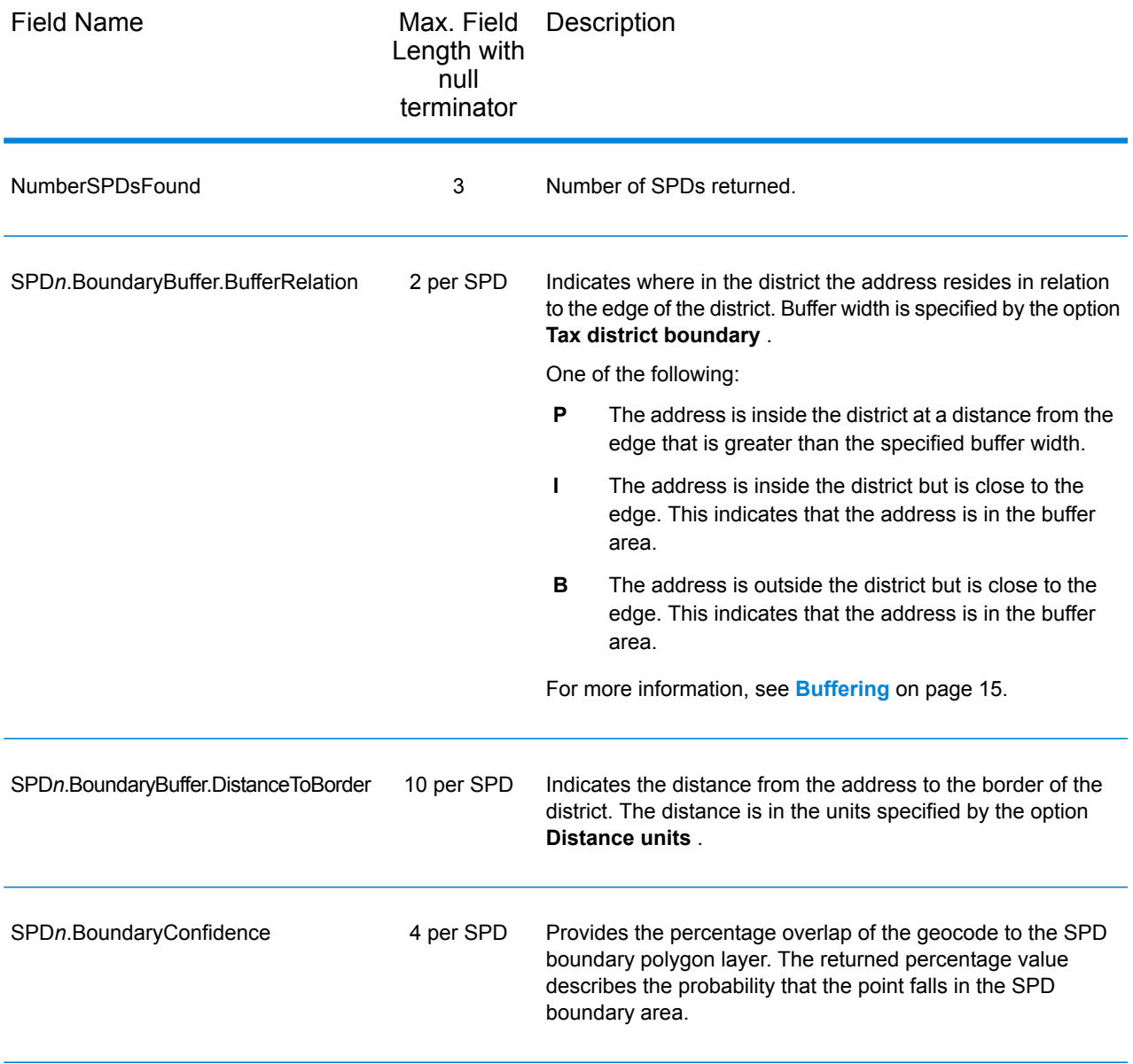

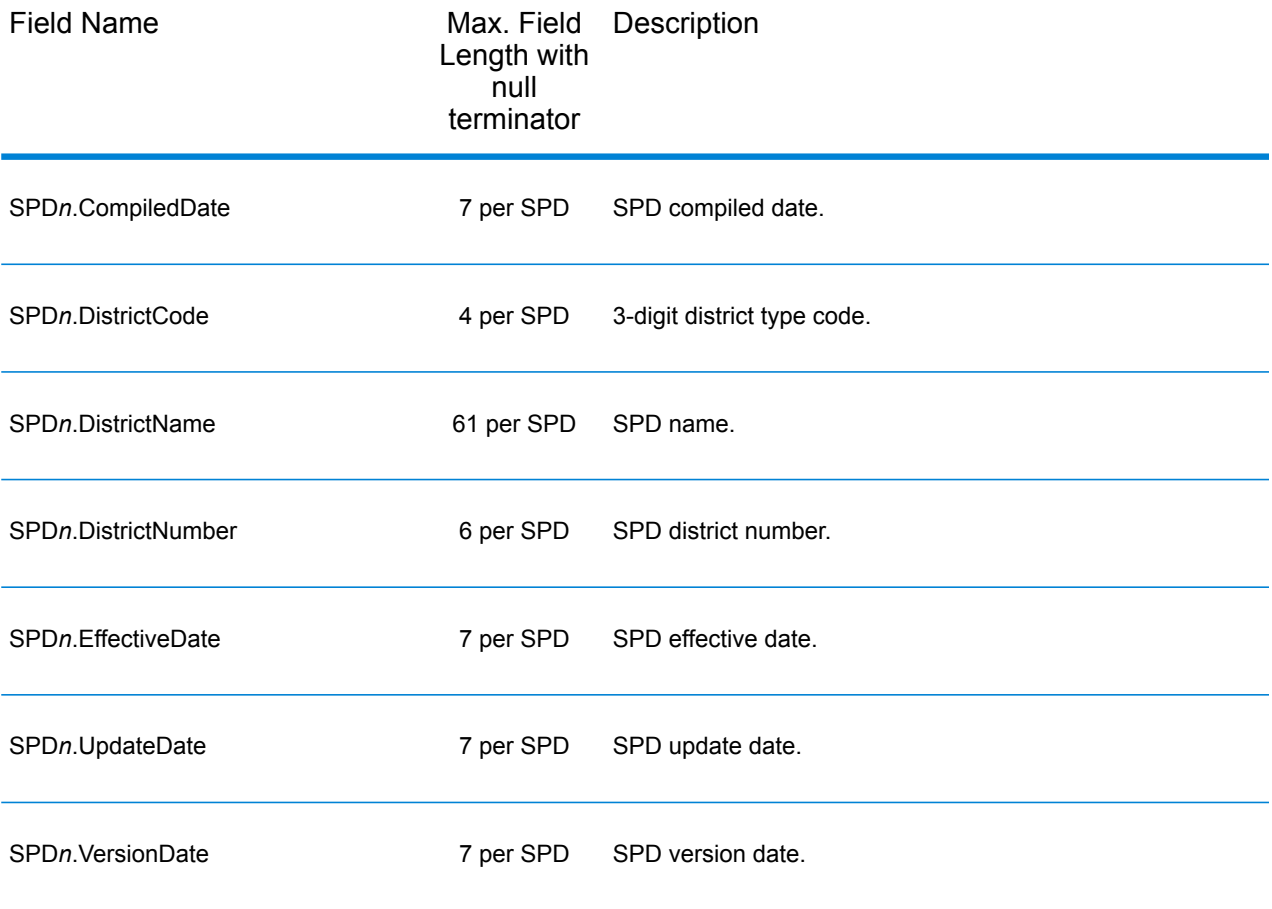

# Sales and Use Tax Rates

The table below lists the output fields that contain the sales and use tax rate data.

To include this data in the output, click the **Output** tab, then use the **Sales tax rate type** dropdown menu and select one of the following:

- **General**,
- **Automotive**,
- **Construction**, or
- **Medical**

The following table describes the Sales and Use Tax Rate output fields.

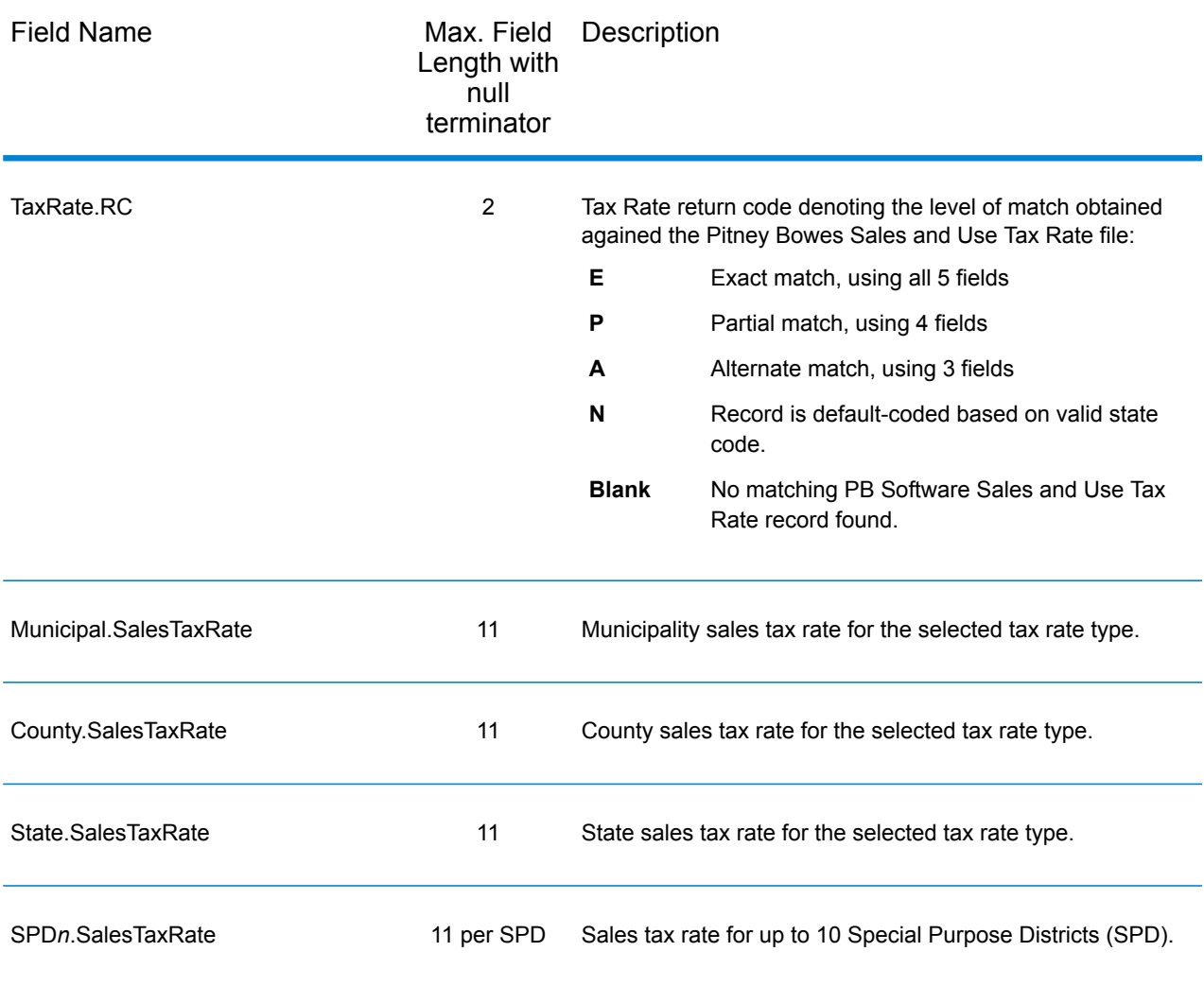
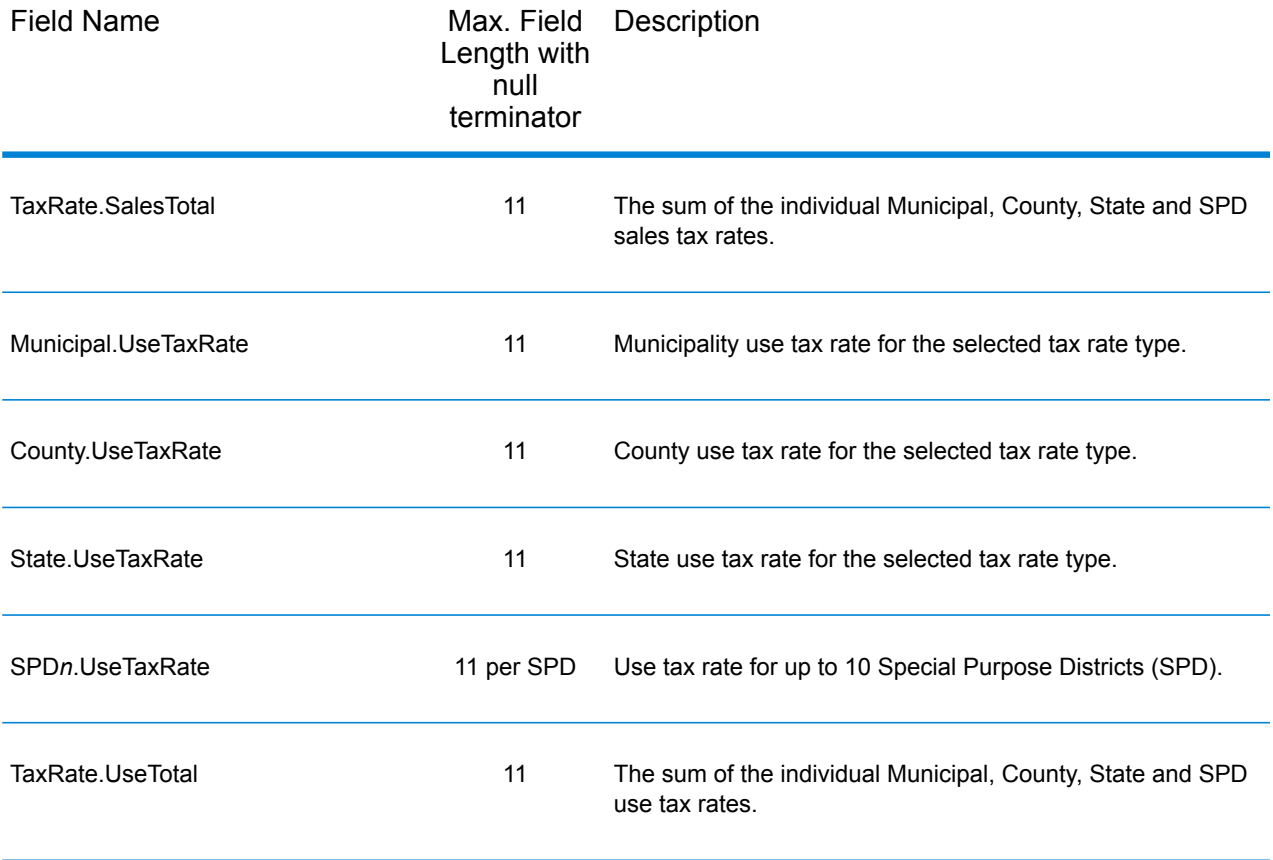

### Error Reporting

The table below defines the error reporting output fields.

**Note:** Fields denoted by an asterisk "\*" are always included in the output. Contents returned when available; otherwise, left blank.

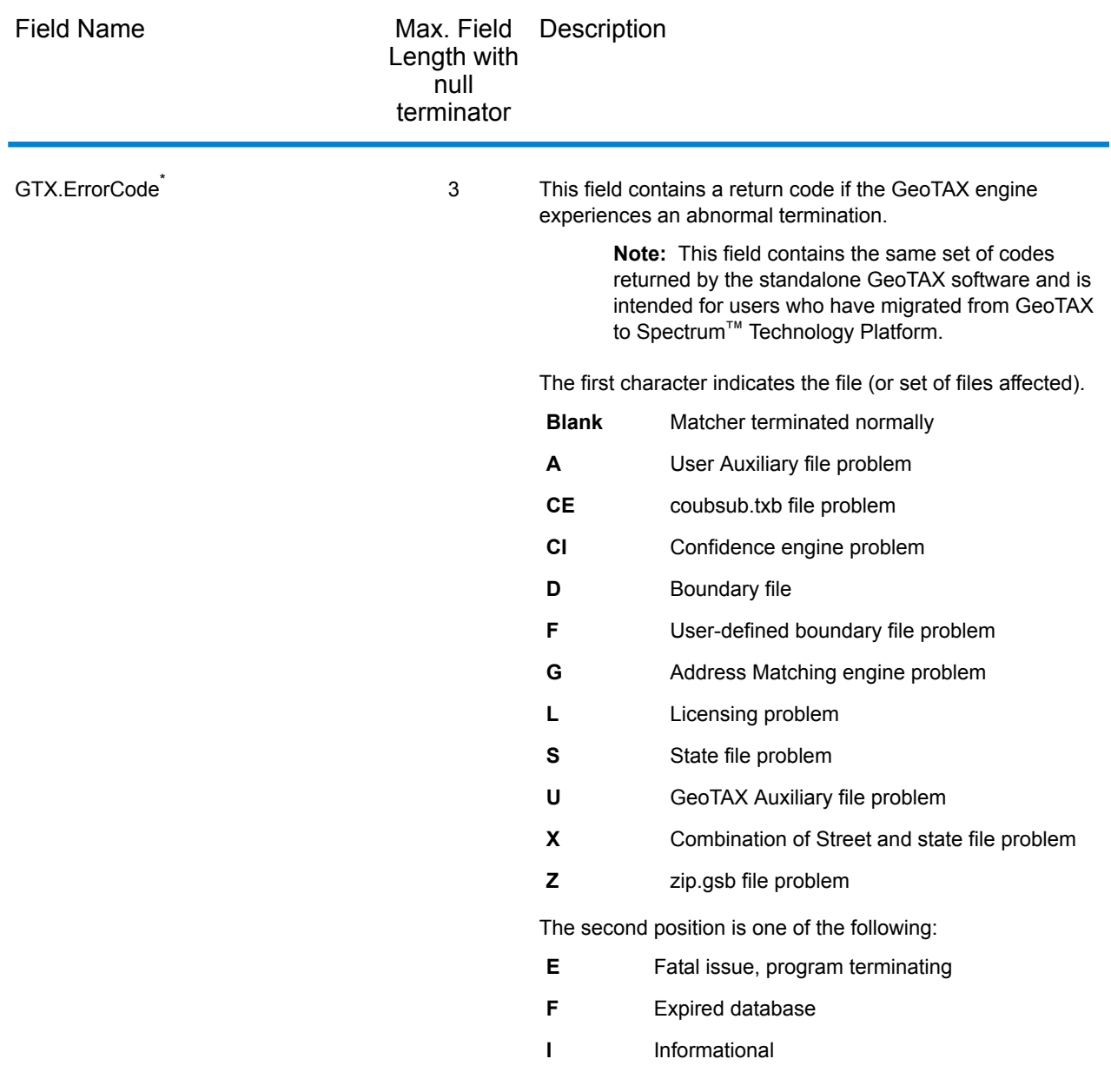

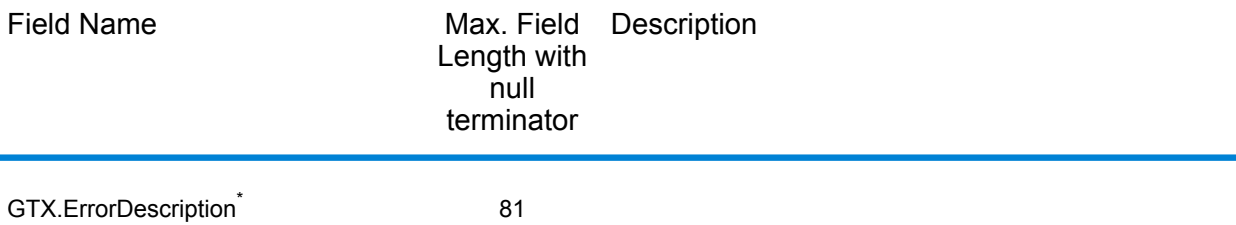

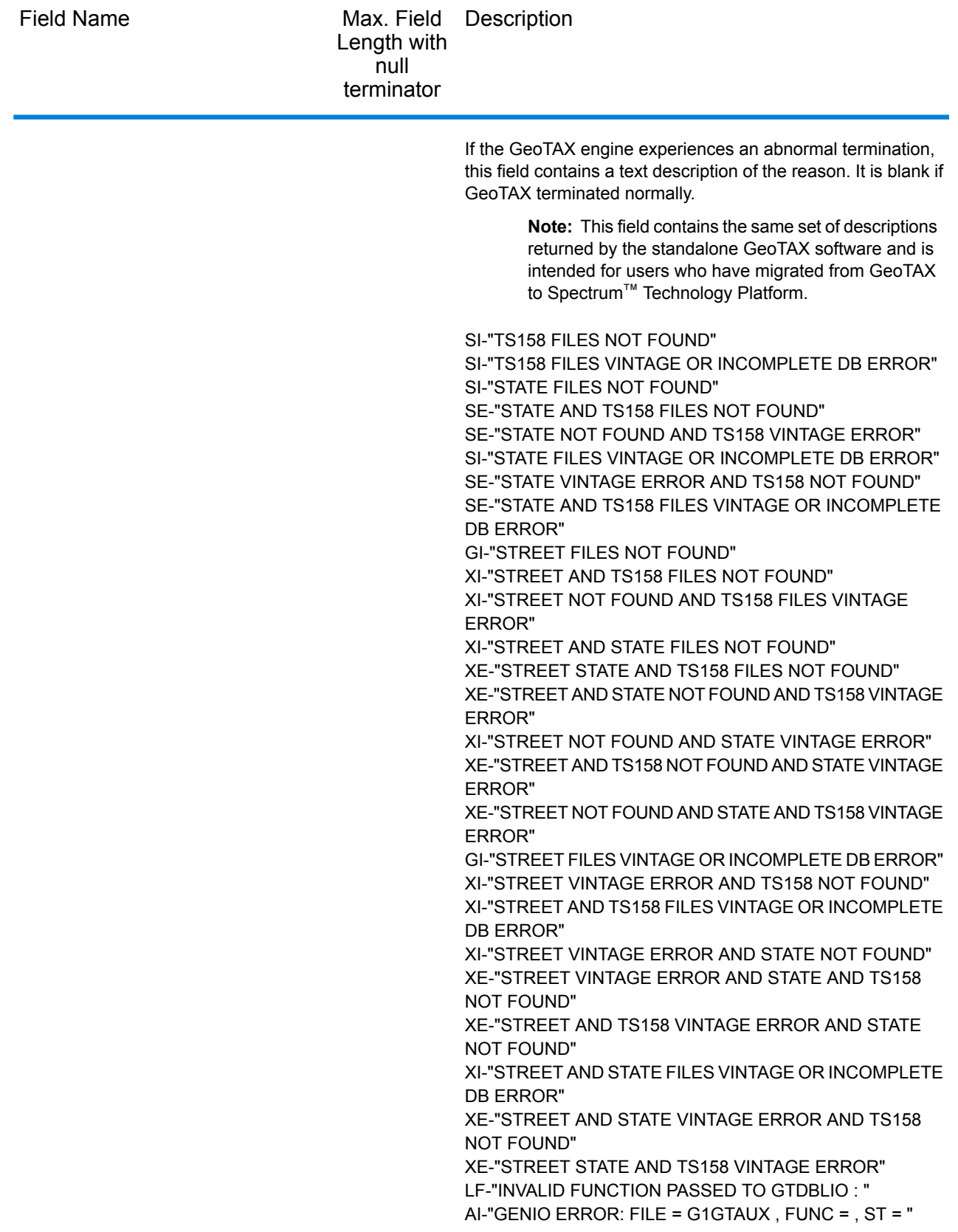

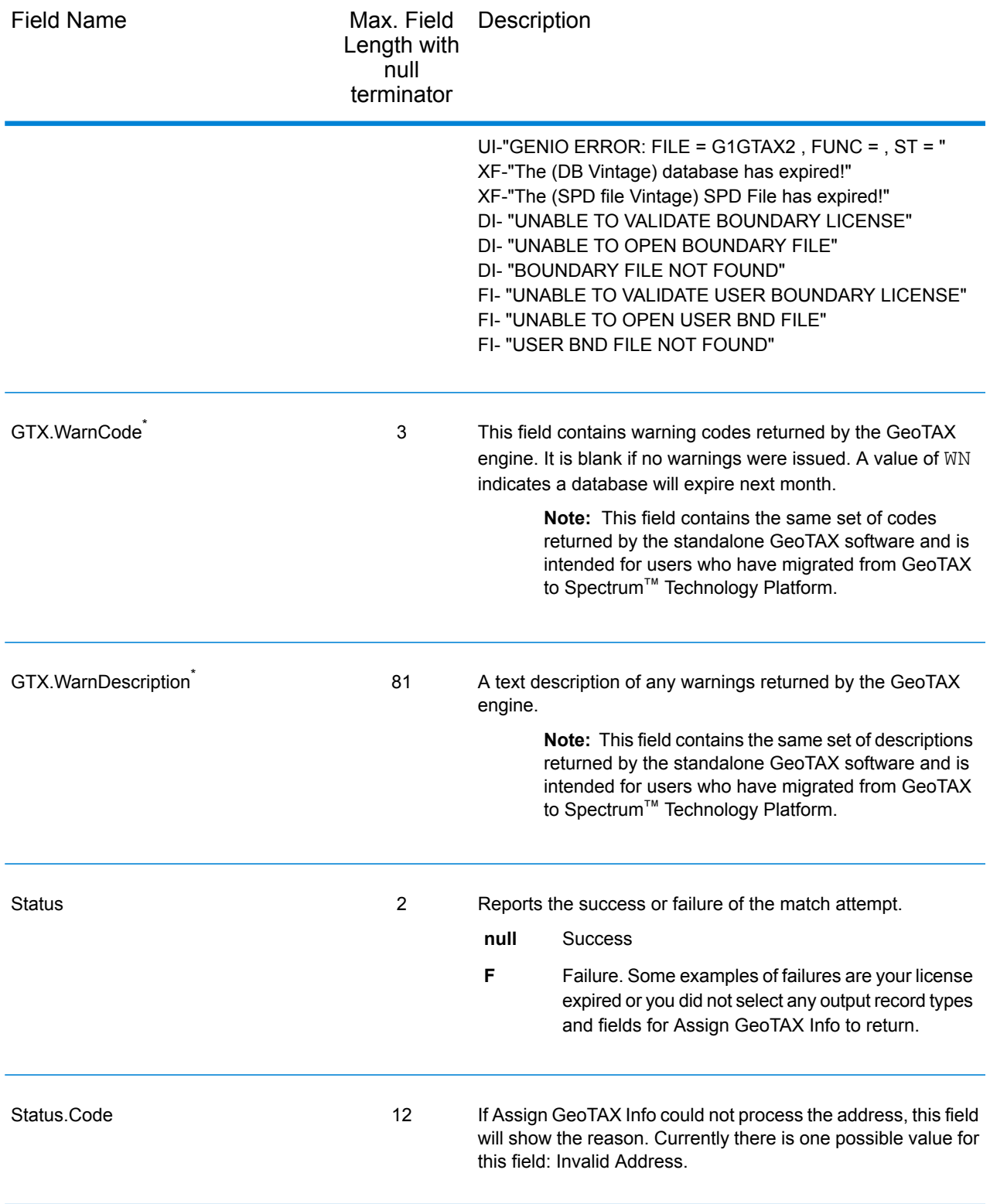

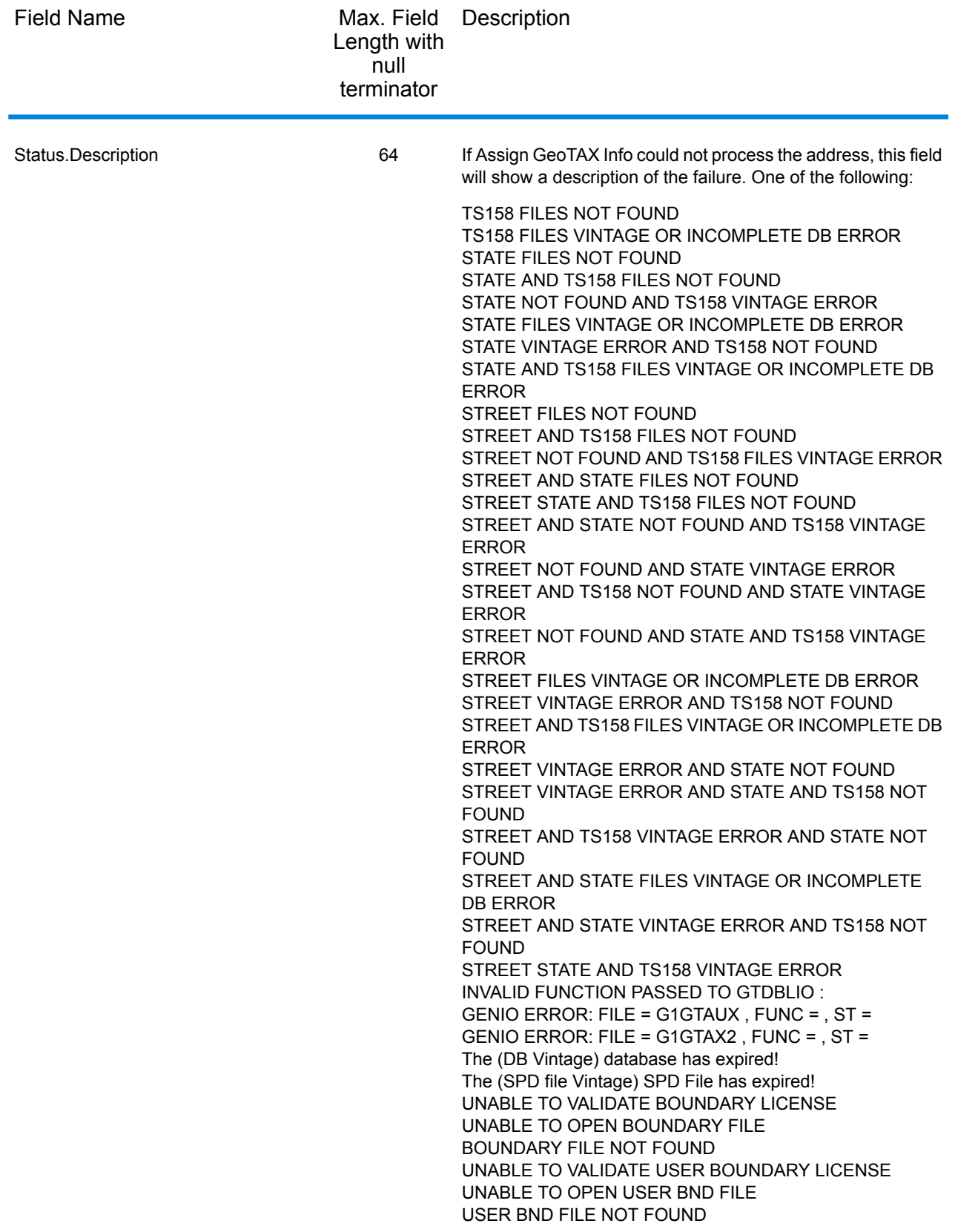

# 3 - Calculate Distance

### In this section

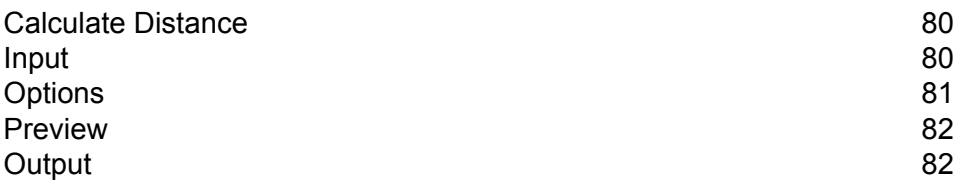

### <span id="page-79-0"></span>Calculate Distance

Calculate Distance takes two sets of latitude/longitude coordinates as input, calculates the distance between the coordinates, and returns the distance between the two points.

Calculate Distance is part of the Enterprise Tax Module.

### <span id="page-79-1"></span>Input

Calculate Distance takes latitude and longitude information as input.

The table below defines the Calculate Distance input data.

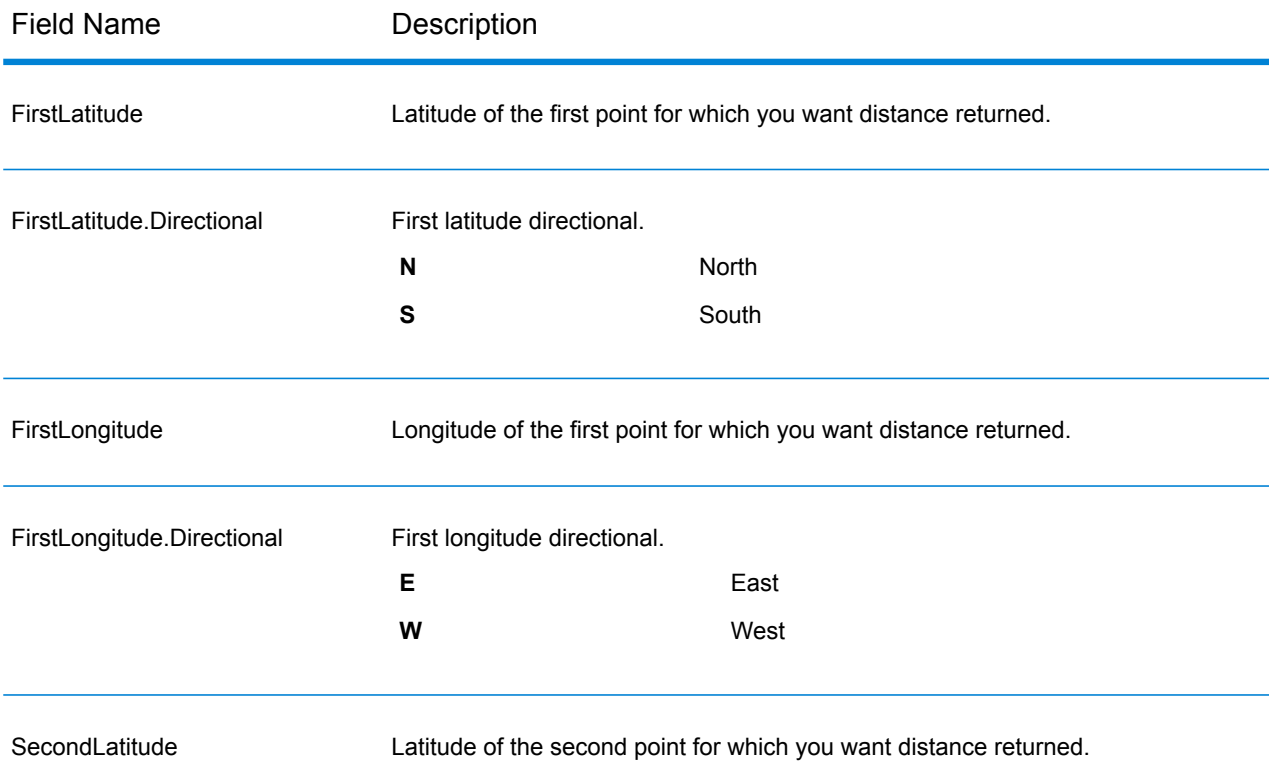

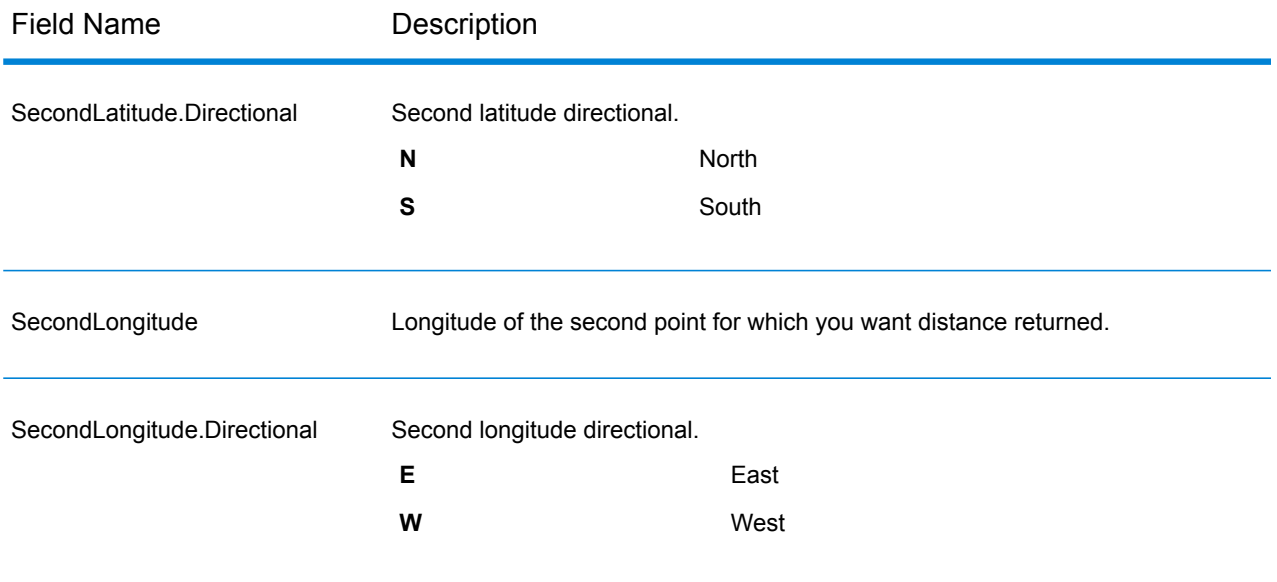

# <span id="page-80-0"></span>**Options**

The table below defines the output data and format options.

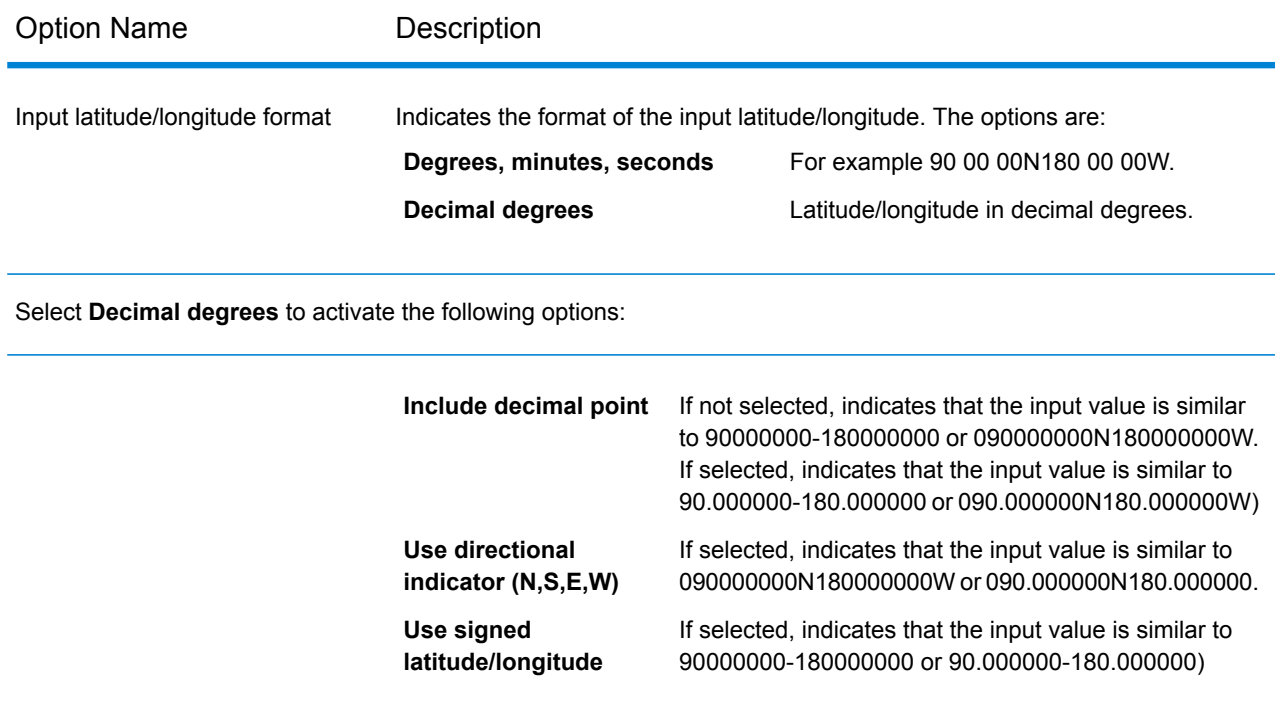

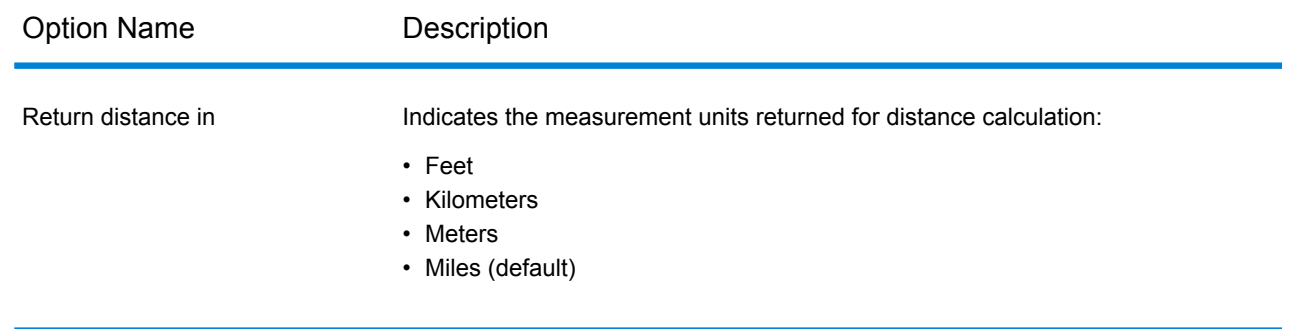

### <span id="page-81-0"></span>Preview

Preview is an interactive tool that allows you to input one or more records and receive immediate results from Calculate Distance.

- **1.** Under **Input Record 1**, enter your geocode information in the appropriate fields. For the definitions of the input record fields, refer to **[Input](#page-79-1)** on page 80.
- **2.** To add additional input records, click the Add button  $\pm$ . To import records, click the Import button  $\boxed{\bullet}$ . The input file can consist of input fields delimited by a comma, period, pipe, semicolon, space or tab. To delete all input records, click the Delete button  $\Box$ .
- <span id="page-81-1"></span>**3.** Click **Run Preview**.

The results for each input record are displayed. For the definitions of the output fields, see **[Output](#page-81-1)** on page 82.

### **Output**

Calculate Distance always returns the Confidence field to indicate the confidence in the output provided.

If Calculate Distance fails to process the data, it returns the fields Status, Status.Code, and Status.Descriptions. These fields provide information on why Calculate Distance failed to process the data. Some examples of failures are your license expired or you did not select any output record types and fields for Calculate Distance to return. The following table provides the record-level qualifiers and data outputs for Calculate Distance.

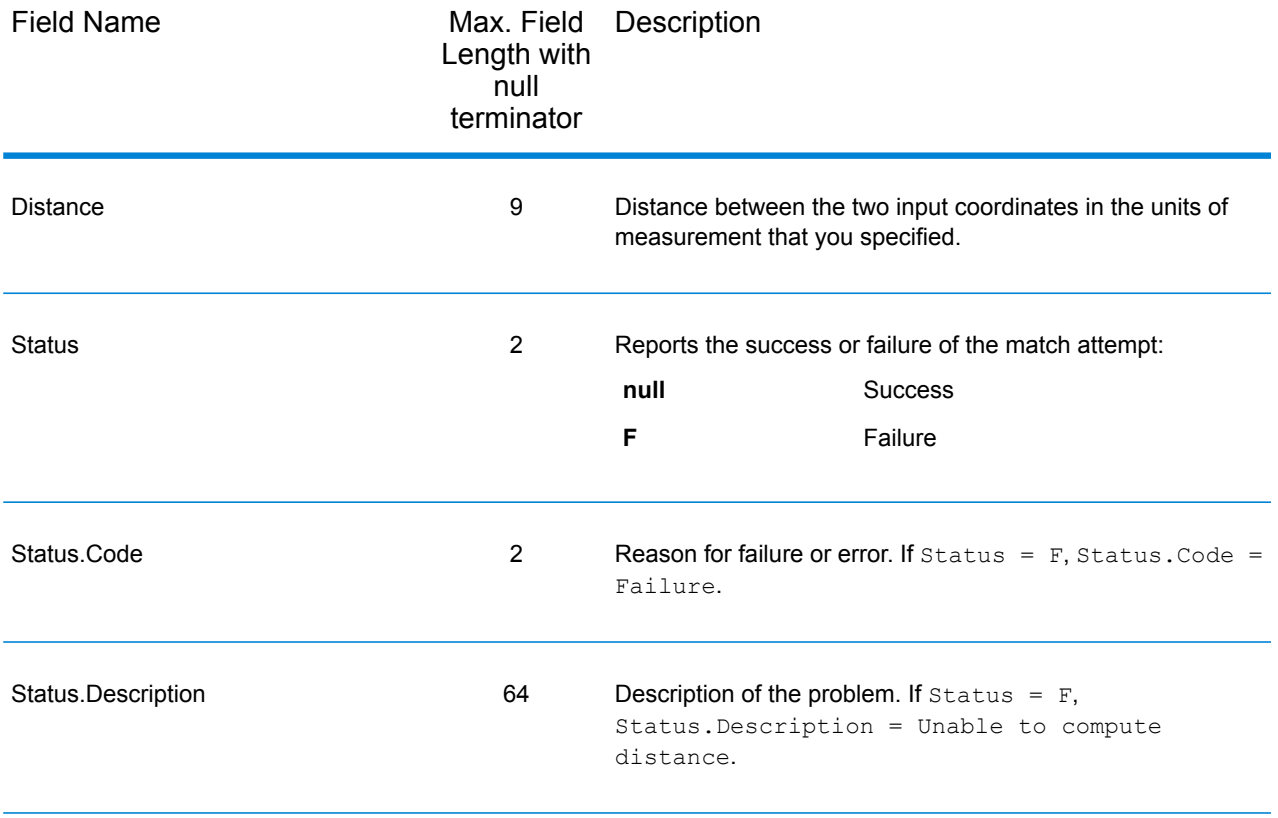

# 4 - Reverse GeoTAX Info Lookup

In this section

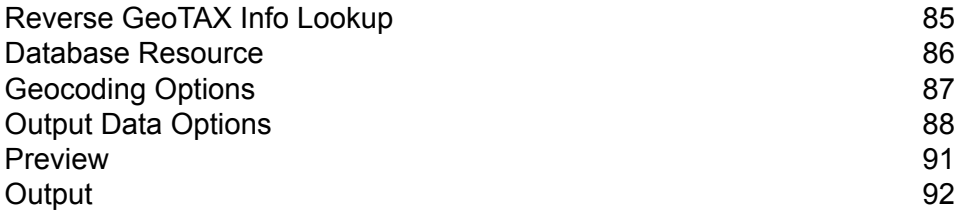

### <span id="page-84-0"></span>Reverse GeoTAX Info Lookup

Reverse GeoTAX Info Lookup allows latitude/longitude coordinates to be supplied as input and identifies the tax districts that apply to the given coordinate. Specifically, Reverse GeoTAX Info Lookup can return the following information about a location:

- FIPS state codes and county codes
- State and county names
- MCD codes and names
- Place codes and names
- Boundary file districts
- Cross-reference tax keys
- The relationship of the input coordinates to user-defined polygons
- Sales and use tax rates, if licensed for the Pitney Bowes Sales and Use Tax Rate File

Reverse GeoTAX Info Lookup optionally includes enhanced tax jurisdiction information for a location, including:

- **Insurance premium districts**—Areas designated for the collection of taxes imposed on insurance policy premiums, based on the policy holder's address. Insurance premium districts are created by state governments.
- **Payroll tax districts**—Areas designated for the collection of taxes imposed on employers to support state or local government facilities and services, based on the employee's and/or employer's address. Examples include taxes collected for districts to pay for schools, police, or other services. Payroll tax districts are created by state or local governments.
- **Payroll system tax codes**—Codes that represent specific jurisdictions that collect payroll tax. Using payroll system tax codes has advantages over using the payroll tax district information returned by Reverse GeoTAX Info Lookup:
- Reverse GeoTAX Info Lookup uses an additional database to determine payroll tax codes, resulting in more accurate payroll tax determination.
- Many payroll systems use specific codes to determine withholding amounts. Since you can customize the payroll tax codes returned by Reverse GeoTAX Info Lookup, you can set up a process where Reverse GeoTAX Info Lookup returns the exact payroll tax codes required by your payroll system, instead of returning jurisdictional IDs that must then be translated into the codes used by your system.
- **Property tax districts**—Areas designated for the collection of taxes imposed on property owners to support local government facilities and services, based on the property's location. Examples include taxes collected for districts to pay for schools, police, or other services. Property tax districts are created by local governments.
- **Special purpose tax districts**—Areas designated for the collection of taxes imposed on residents to support specialized services for residents of the district, based on the resident's address.

Examples include services such as sewer service, transit service, or water resources. Special purpose tax districts are created by legislative action, court action, or public referendums. This optional information requires the use of boundary files which require an additional license. Contact your Pitney Bowes sales representative for more information.

Using the optional Pitney Bowes Sales and Use Tax Rate file, Reverse GeoTAX Info Lookup includes tax rate data for a location, including:

#### **Tax rate type:**

- General
- Automotive
- Medical
- Construction

#### **Sales and/or use tax rates for:**

- State
- County
- Municipality
- <span id="page-85-1"></span>• Up to 10 SPDs
- Total Rate the sum of the individual state, county, municipality and SPD rates.

#### *Required input format*

The required format for the input coordinates is as follows:

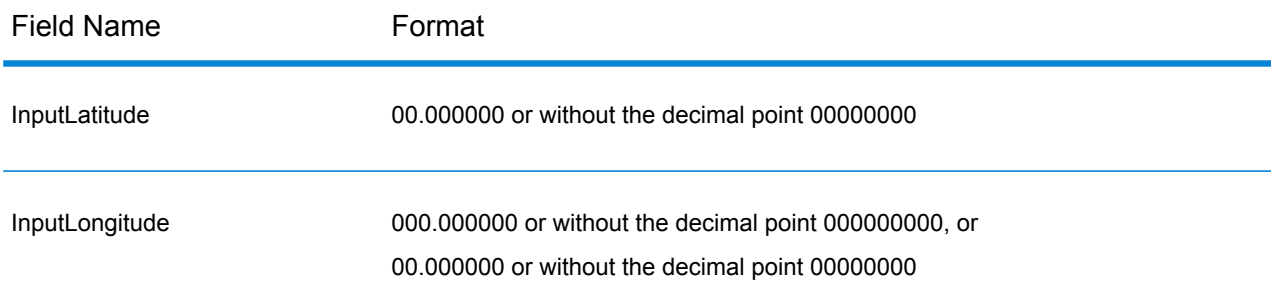

<span id="page-85-0"></span>Reverse GeoTAX Info Lookup is part of the Enterprise Tax Module.

### Database Resource

For instructions on how to create a database resource, see **Adding an [Enterprise](#page-8-0) Tax Module Database [Resource](#page-8-0)** on page 9.

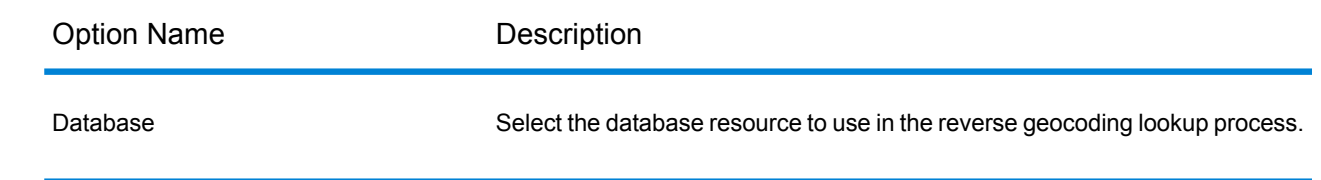

## <span id="page-86-0"></span>Geocoding Options

Reverse geocoding information lookup is the process of taking an input latitude/longitude coordinate and returning jurisdictional tax information. The geocoding options specify the distance units and buffer distance to use when matching to a boundary file.

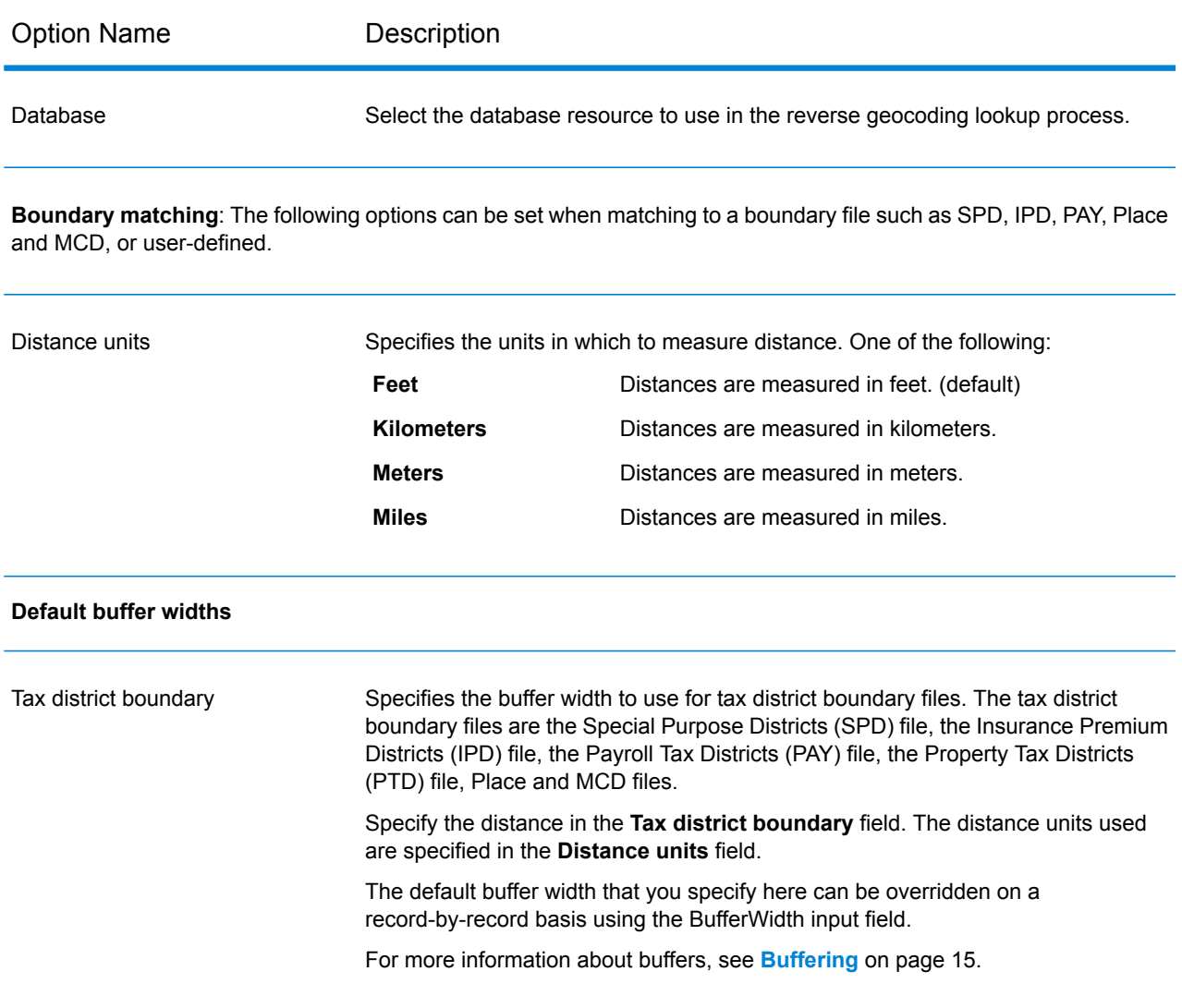

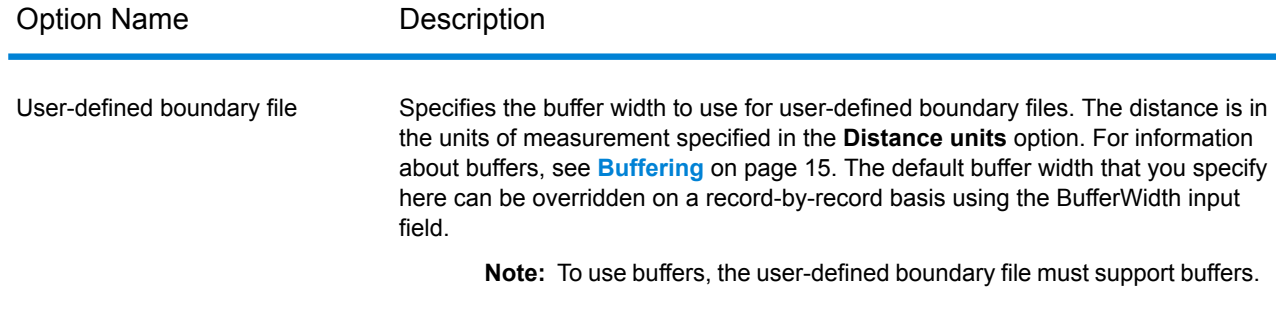

## <span id="page-87-0"></span>Output Data Options

Data options control the data returned by Reverse GeoTAX Info Lookup.

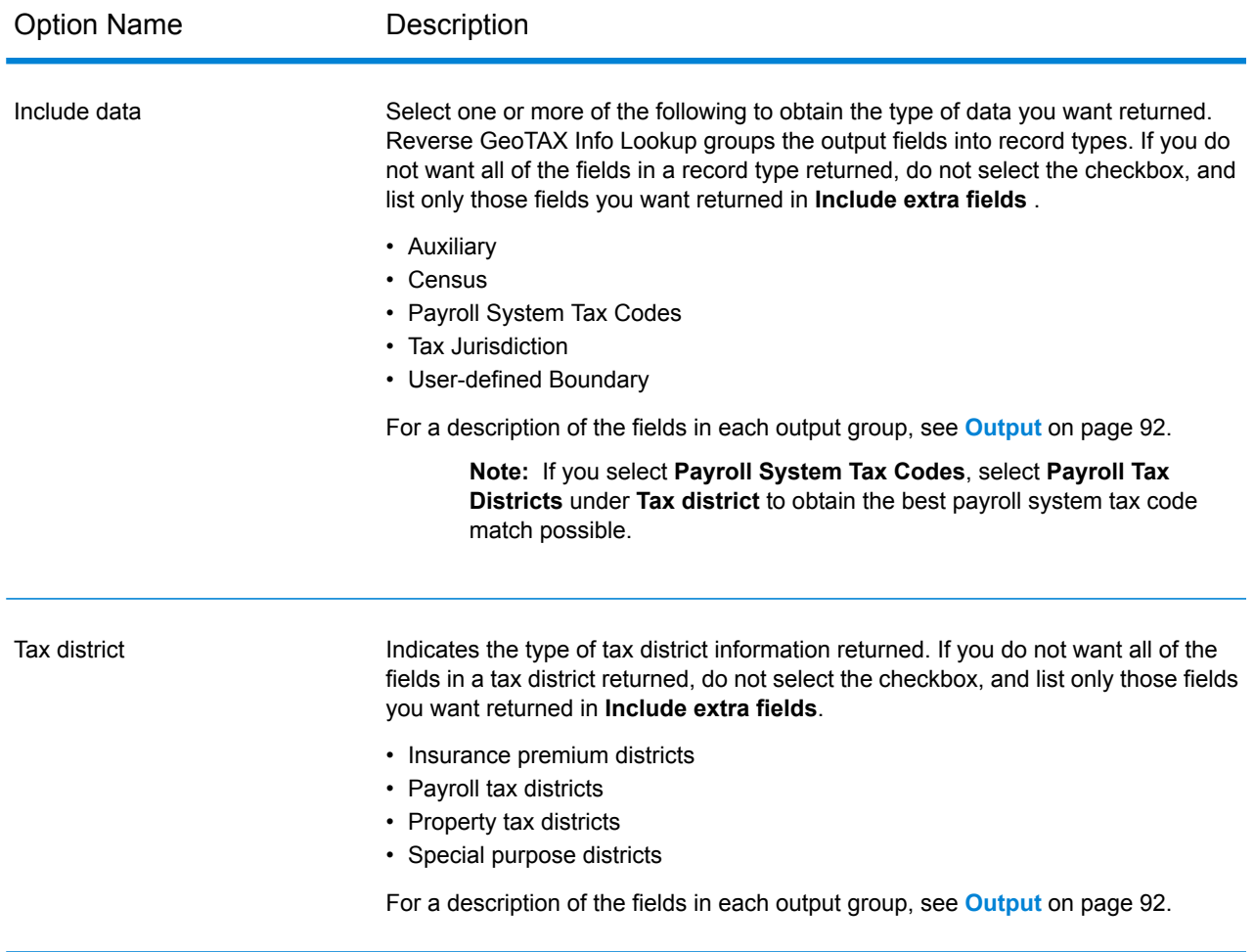

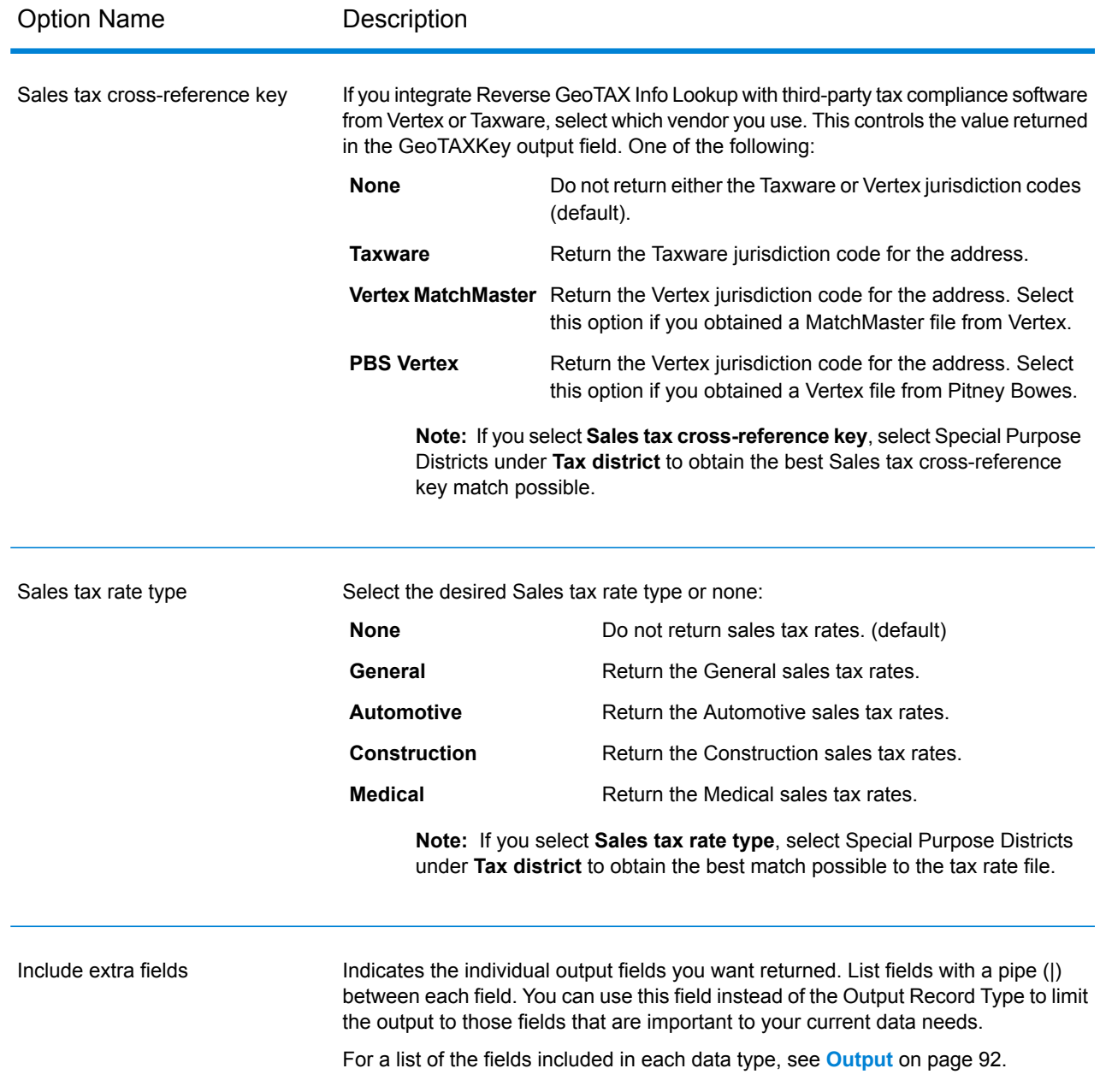

### Output Format

Output format options control how Reverse GeoTAX Info Lookup formats output data.

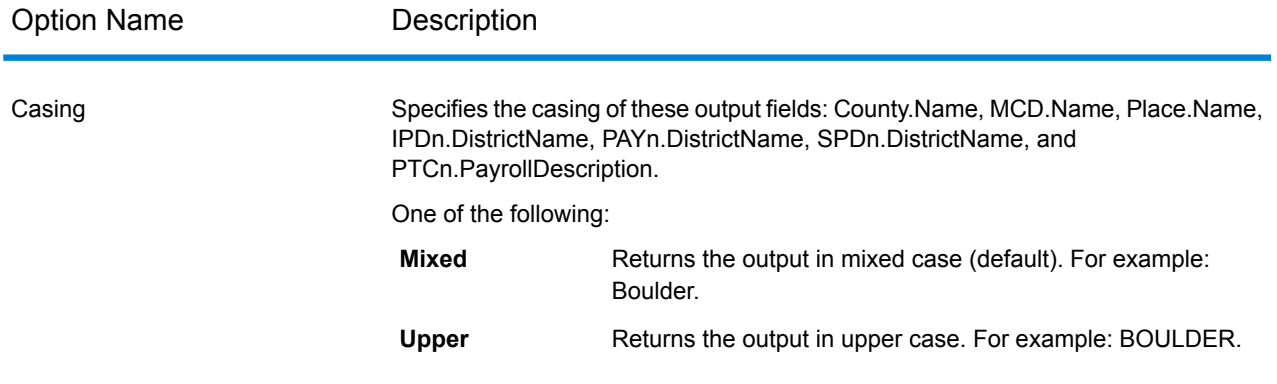

### <span id="page-90-0"></span>Preview

Preview is an interactive tool that allows you to input one or more records and receive immediate results from Reverse GeoTAX Info Lookup.

**1.** Under **Input Record 1**, enter your geocode and input parameter information in the appropriate fields.

For the definitions of the input record fields, refer to **[Required](#page-85-1) input format** on page 86.

- **2.** To add additional input records, click the Add button  $\pm$ . To import records, click the Import button  $\boxed{\bullet}$ . The input file can consist of input fields delimited by a comma, period, pipe, semicolon, space or tab. To delete all input records, click the Delete button  $\Box$
- **3.** Click **Run Preview**.

The results for each input record are displayed. For the definitions of the output fields, see **[Output](#page-91-0)** on page 92.

## <span id="page-91-0"></span>**Output**

#### Input Latitude/Longitude

Reverse GeoTAX Info Lookup always returns the input coordinates as part of the output. The input latitude/longitude fields are returned as input from the data. Reverse GeoTAX Info Lookup does not change these input values.

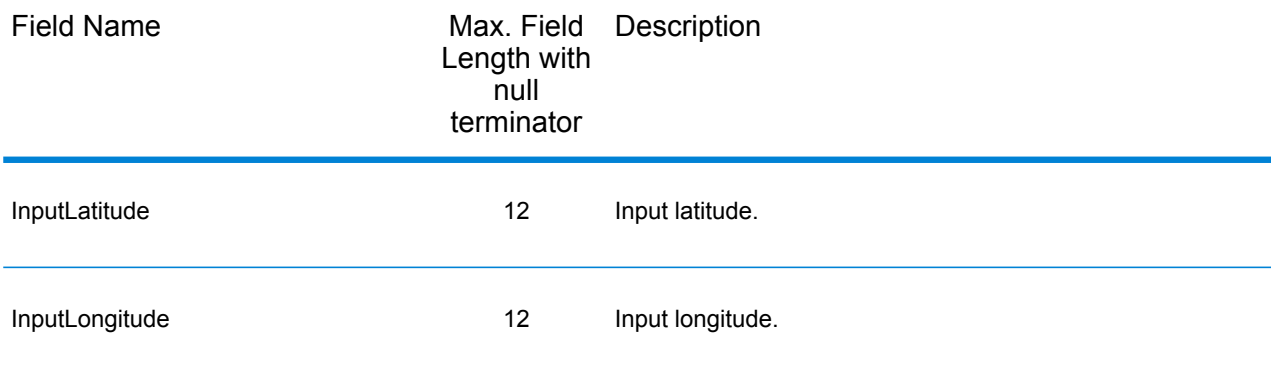

#### Auxiliary File

The table below lists the output fields that contain Auxiliary file data. To include Auxiliary file data in the output, click the **Output** tab, then under **Include data**, select the **Auxiliary** checkbox. The following table lists the output fields that contain tax jurisdiction data.

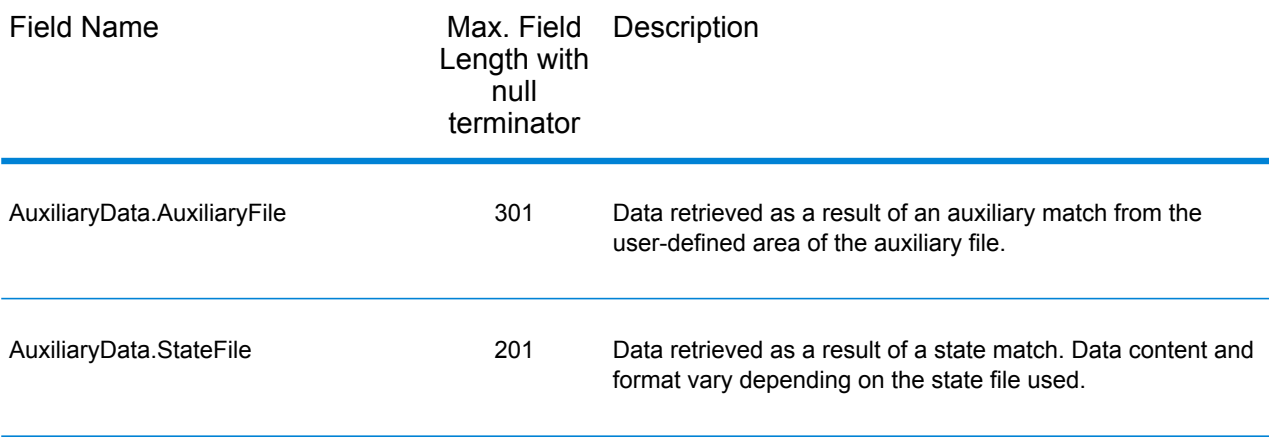

#### **Census**

The census output fields contains census information from the U.S. Census, including Minor Civil Divisions (MCDs) and Census County Division (CCD) names and codes. MCDs are the primary political or administrative divisions of a county, representing many kinds of legal entities with a variety of governmental and administrative functions. CCDs are established in states where there are no legally established MCDs. The Census Bureau recognizes MCDs in 28 states and has established CCDs in 21 states. The District of Columbia has no primary divisions, and the city of Washington, DC is considered equivalent to an MCD for data presentation purposes.

Census data also contains the Federal Information Processing Standards (FIPS) codes for each state and county. The FIPS State Code and the FIPS County Code are both used by the Census Bureau to identify these geographic units.

The following table lists the output fields that contain census data. To include auxiliary file data in the output, click the **Output** tab, then under **Include data**, select the **Census** checkbox.

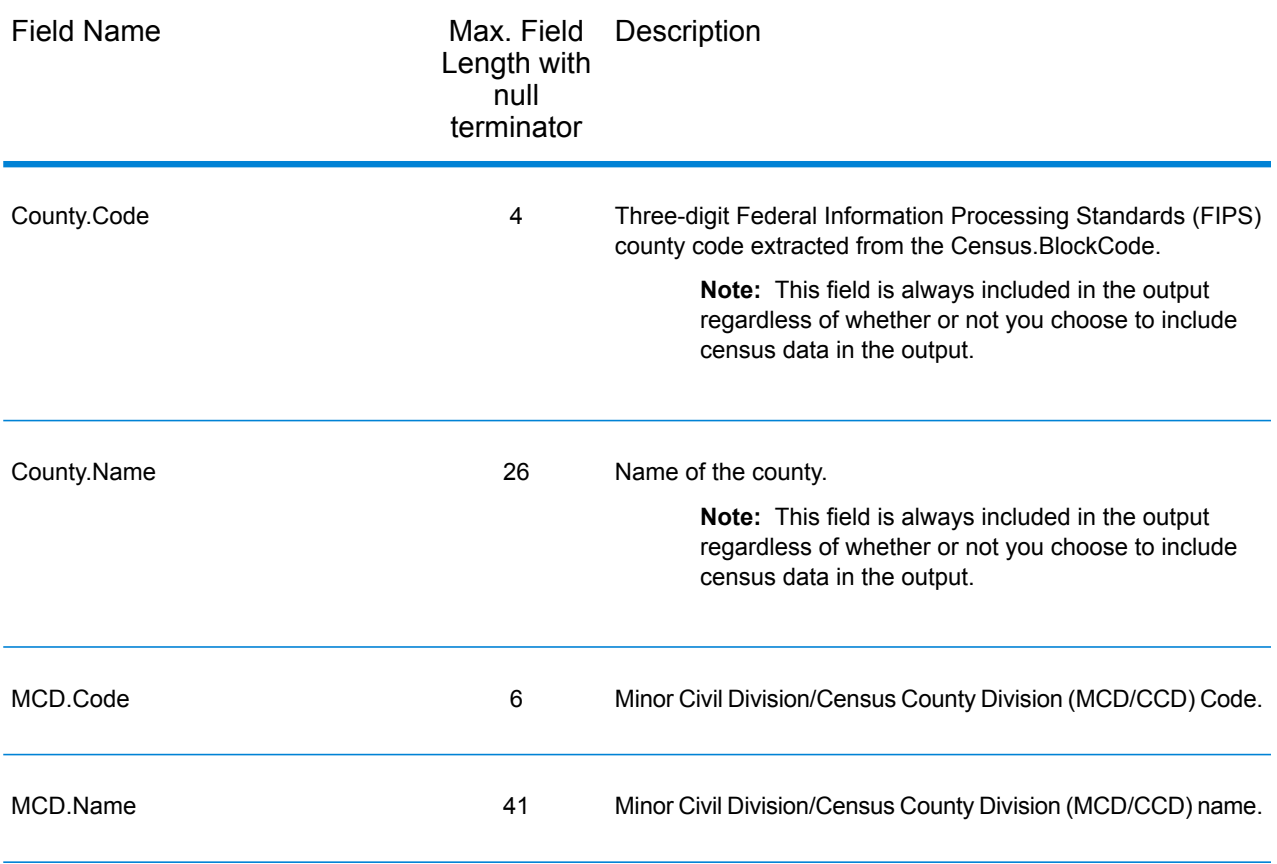

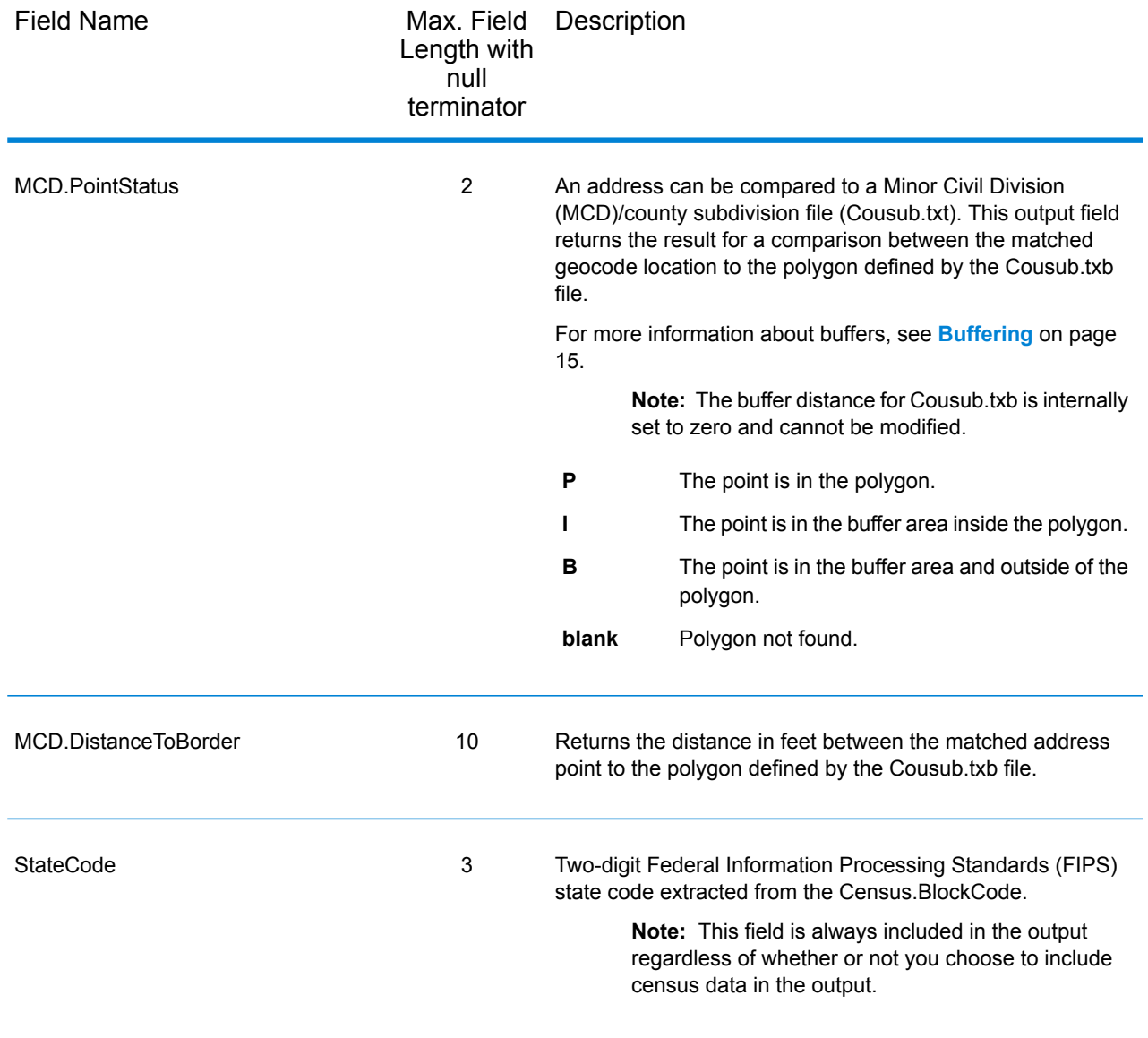

#### Payroll System Tax Code

The following table lists the output fields that contain Payroll System Tax Code (PTC) data. For more information on payroll tax districts, see **Reverse [GeoTAX](#page-84-0) Info Lookup**.To include this data in the output, click the **Output** tab, then use the **Tax district** dropdown menu and select **Payroll tax districts**.

**Note:** Reverse GeoTAX Info Lookup returns up to six payroll tax codes per input location.

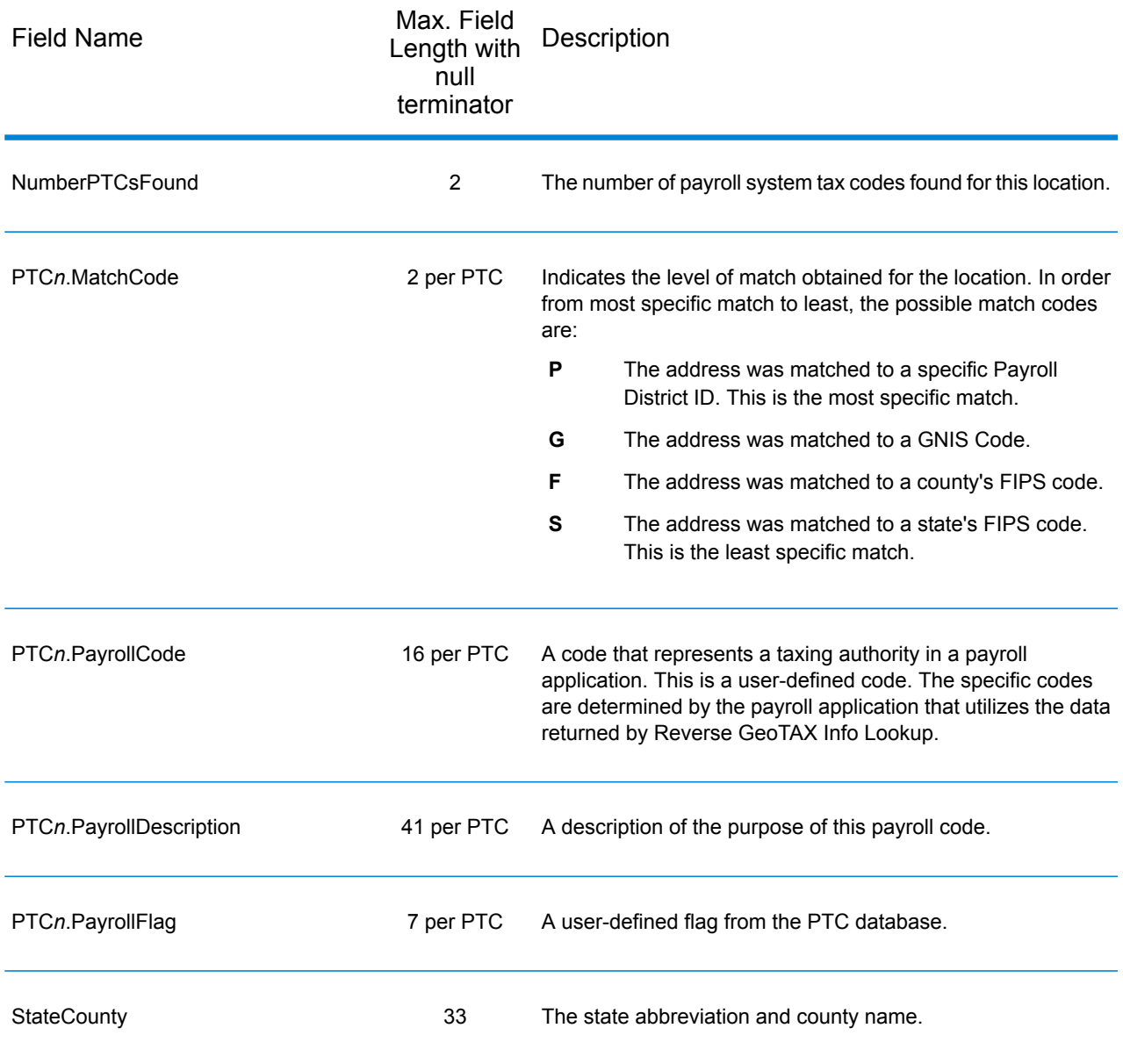

#### Tax Jurisdiction

Tax jurisdiction data contains information about the "place" for the location. A "place" is a geographic area defined on the basis of population criteria that vary by state; or, an area recognized as significant because it is located in an incorporated municipality. Places are used to determine tax jurisdiction.

The following table lists the output fields that contain tax jurisdiction data. To include tax jurisdiction data in the output, click on the **Output** tab, then under **Include data**, select the **Tax Jurisdiction** checkbox.

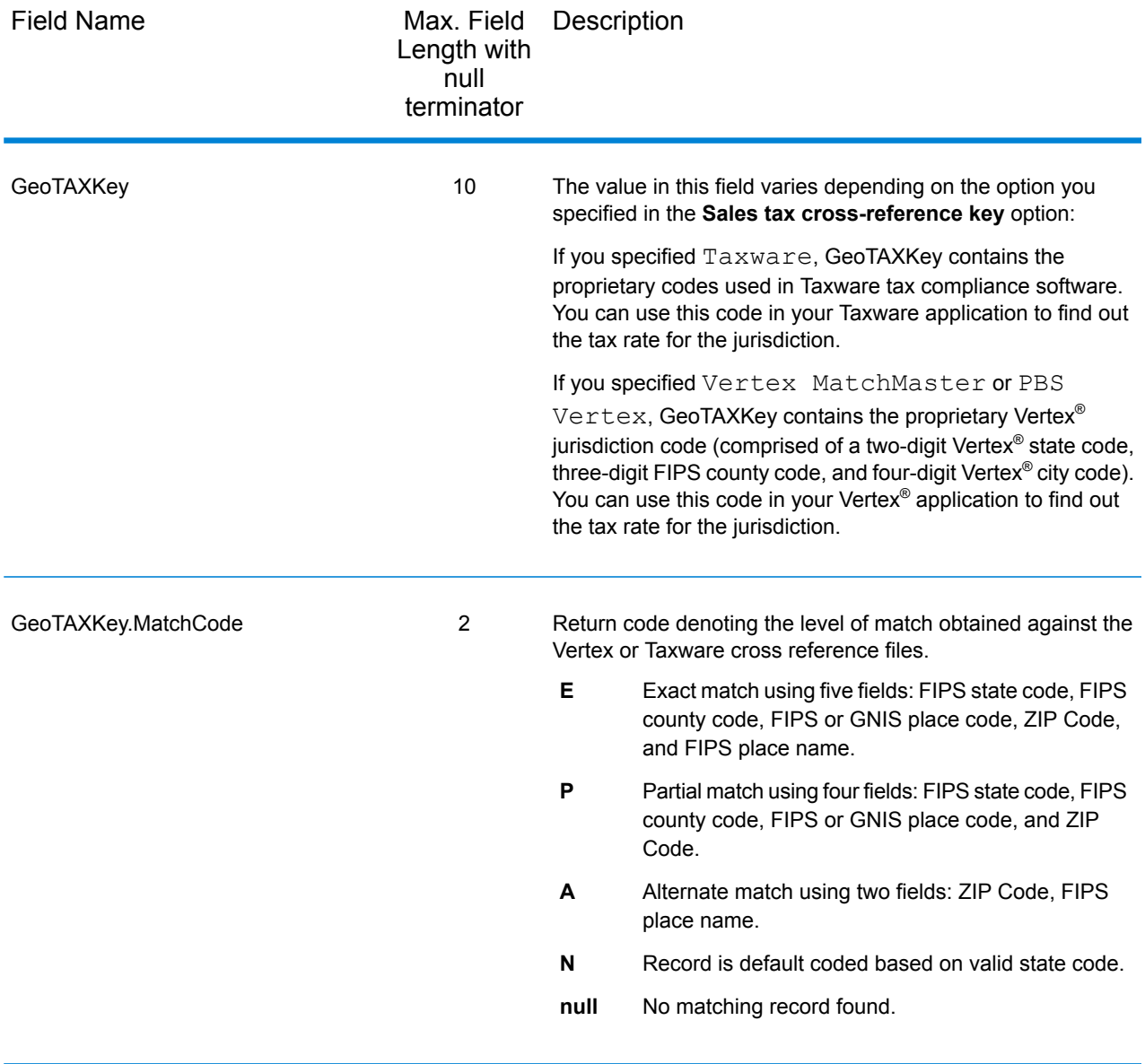

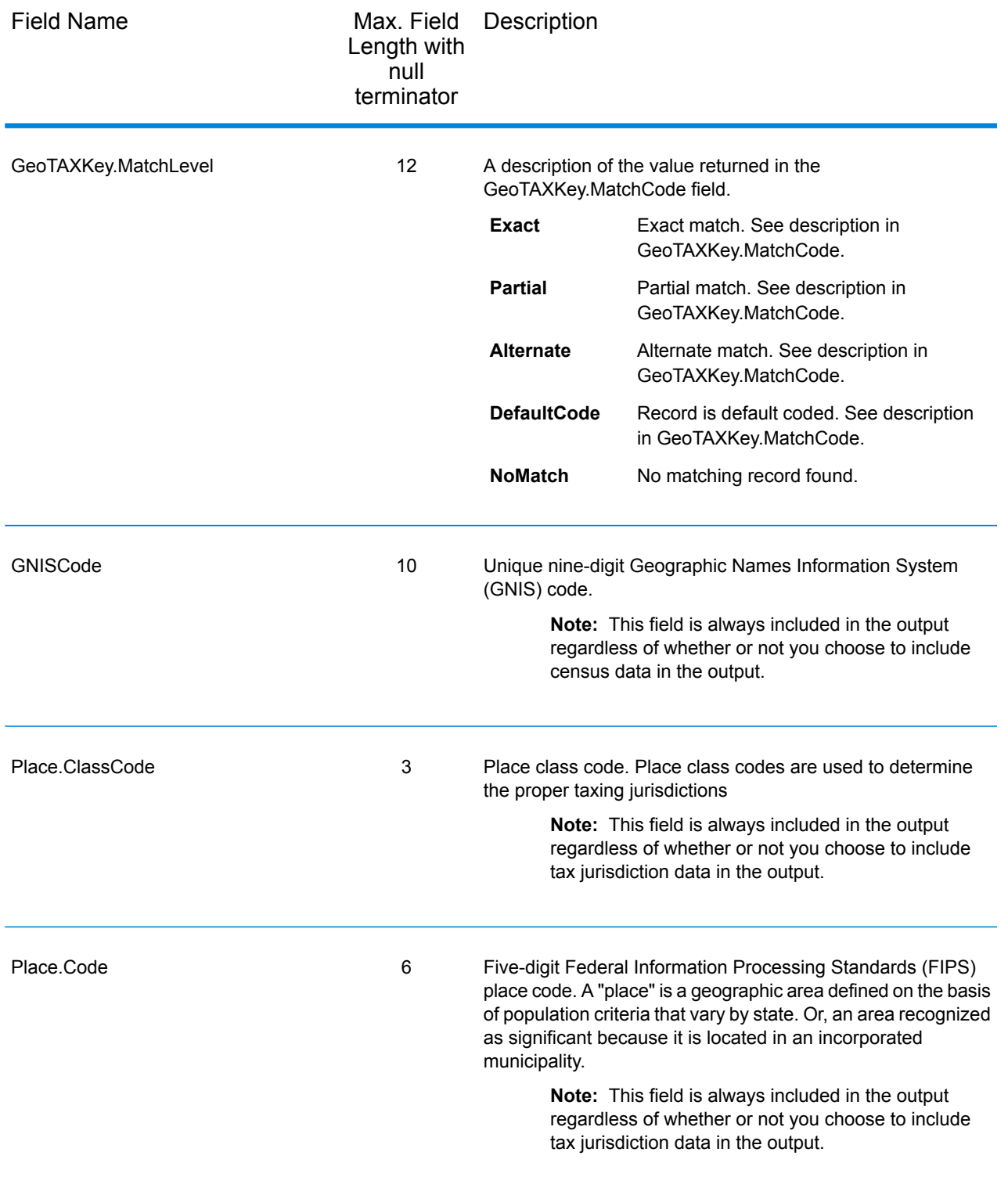

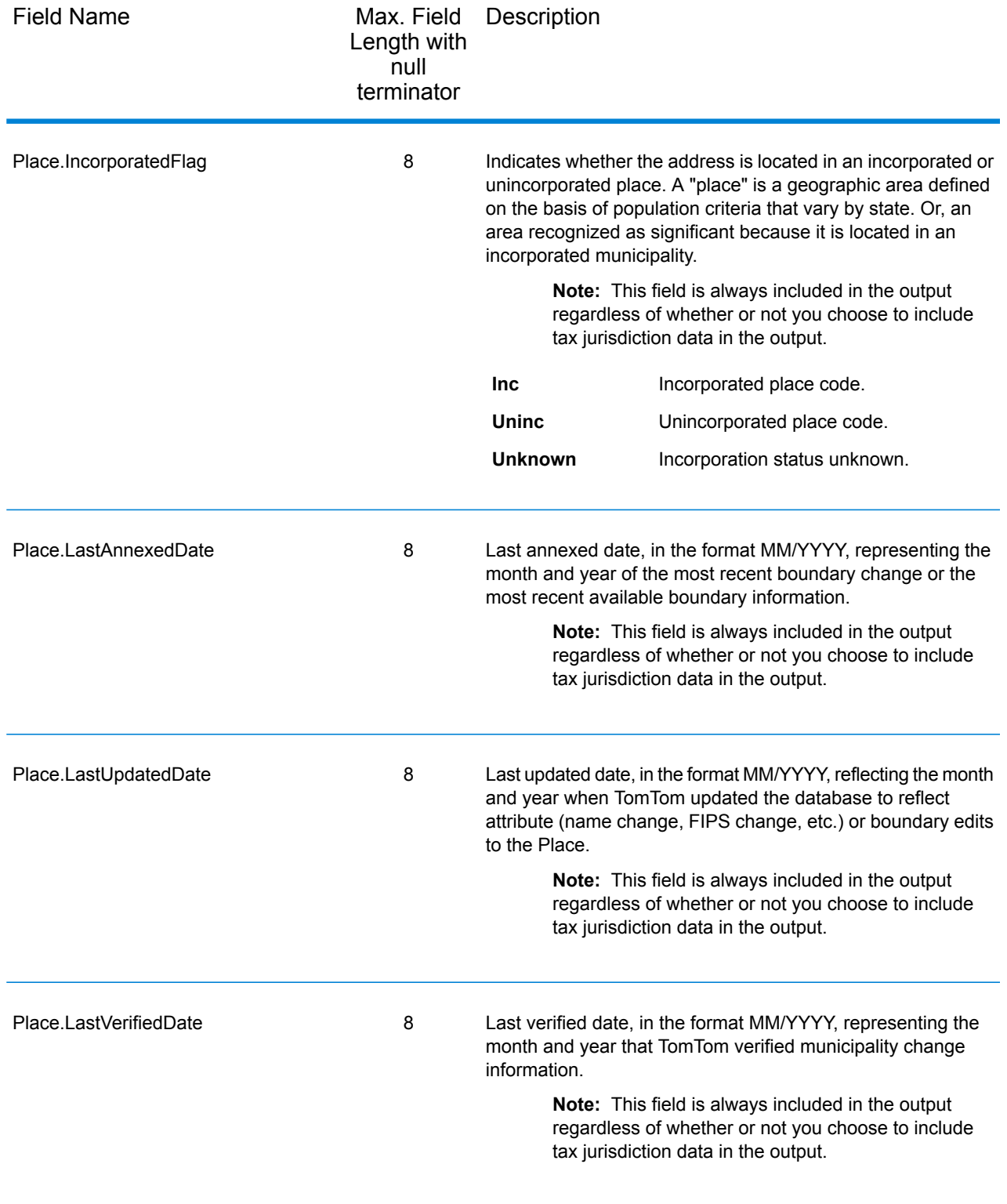

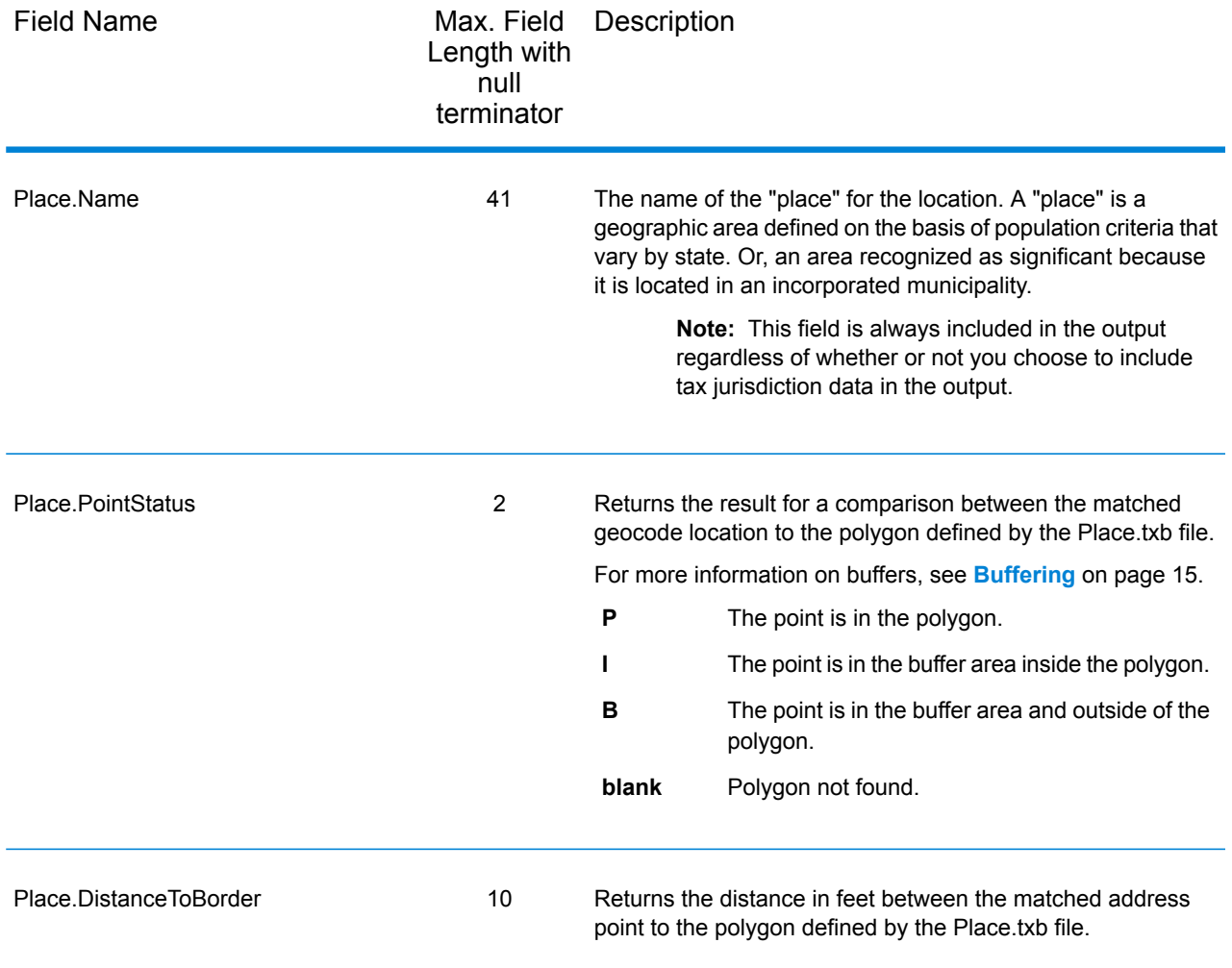

#### User-Defined Boundary File

The following table lists the output fields that contain data returned from user-defined boundary files. To include this data in the output, click the **Output** tab, then under **Include data**, select the **User-defined Boundary** checkbox.

**Note:** Reverse GeoTAX Info Lookup can return up to 10 user-defined areas for each input location.

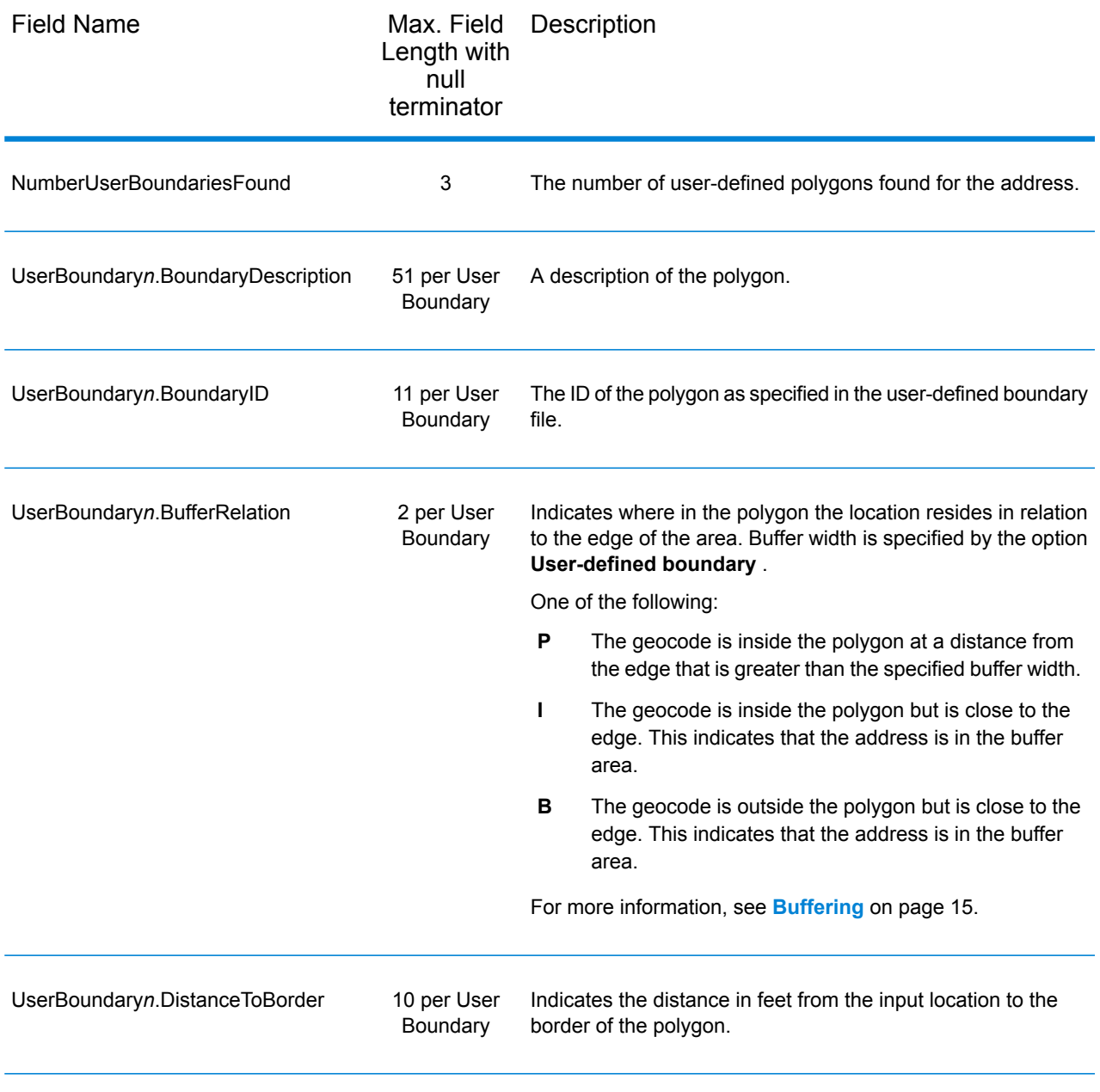

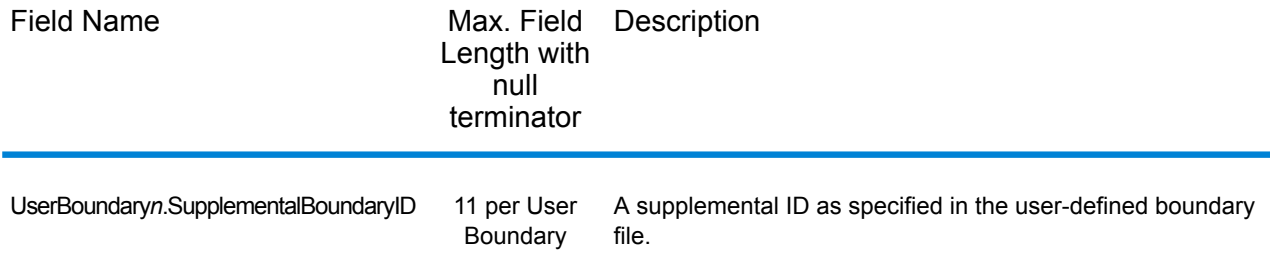

#### Insurance Premium Tax Districts

The following table lists the output fields that contain Insurance Premium Tax Districts (IPD) data. For more information on insurance premium tax districts, see **[Reverse](#page-84-0) GeoTAX Info Lookup** on page 85. To include IPD data in the output, click the **Output** tab, then use the **Tax district** dropdown menu and select **Insurance premium districts**.

**Note:** Reverse GeoTAX Info Lookup returns multiple districts for IPDs, SPDs, PTDs, and PAYs.

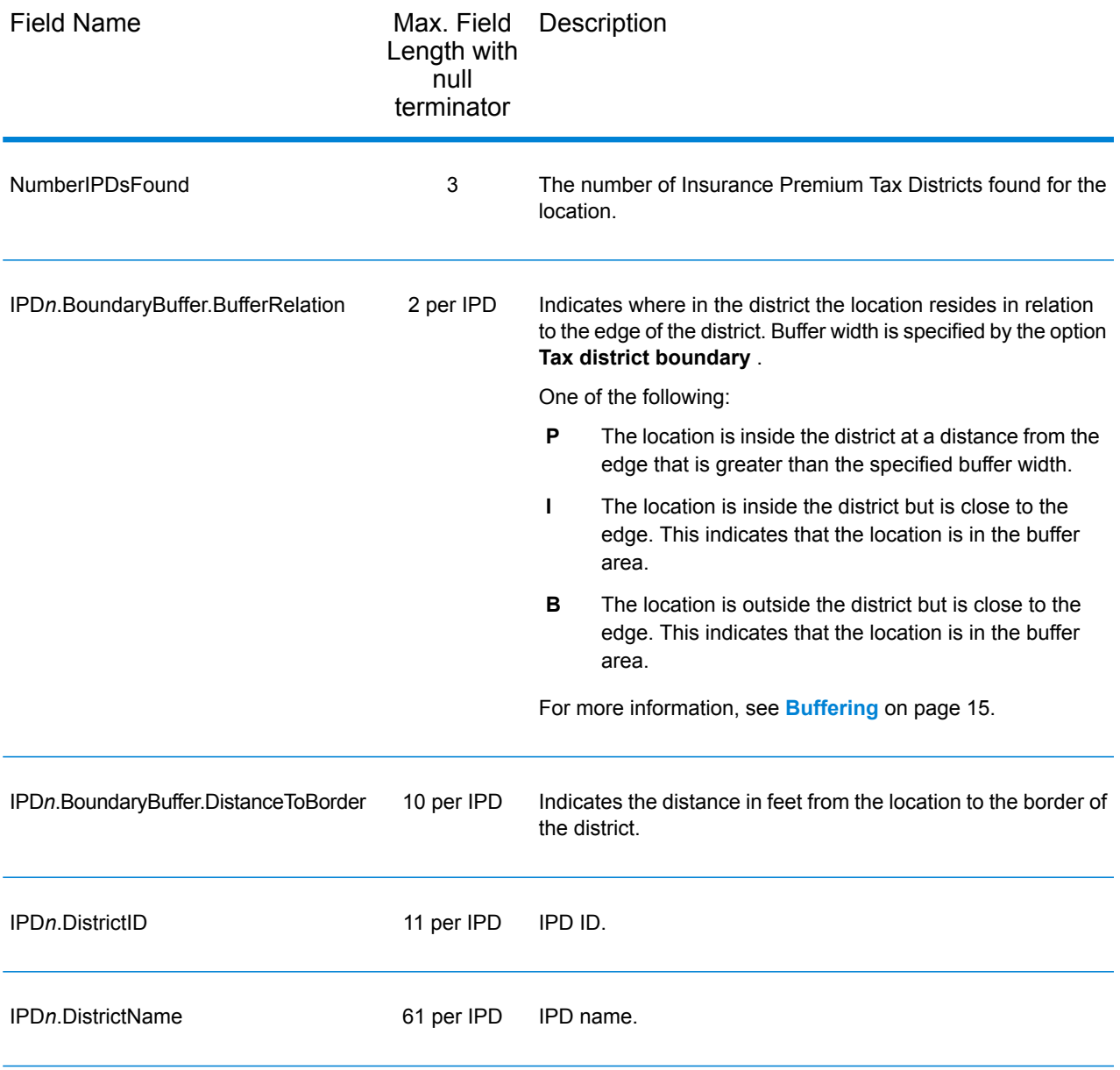

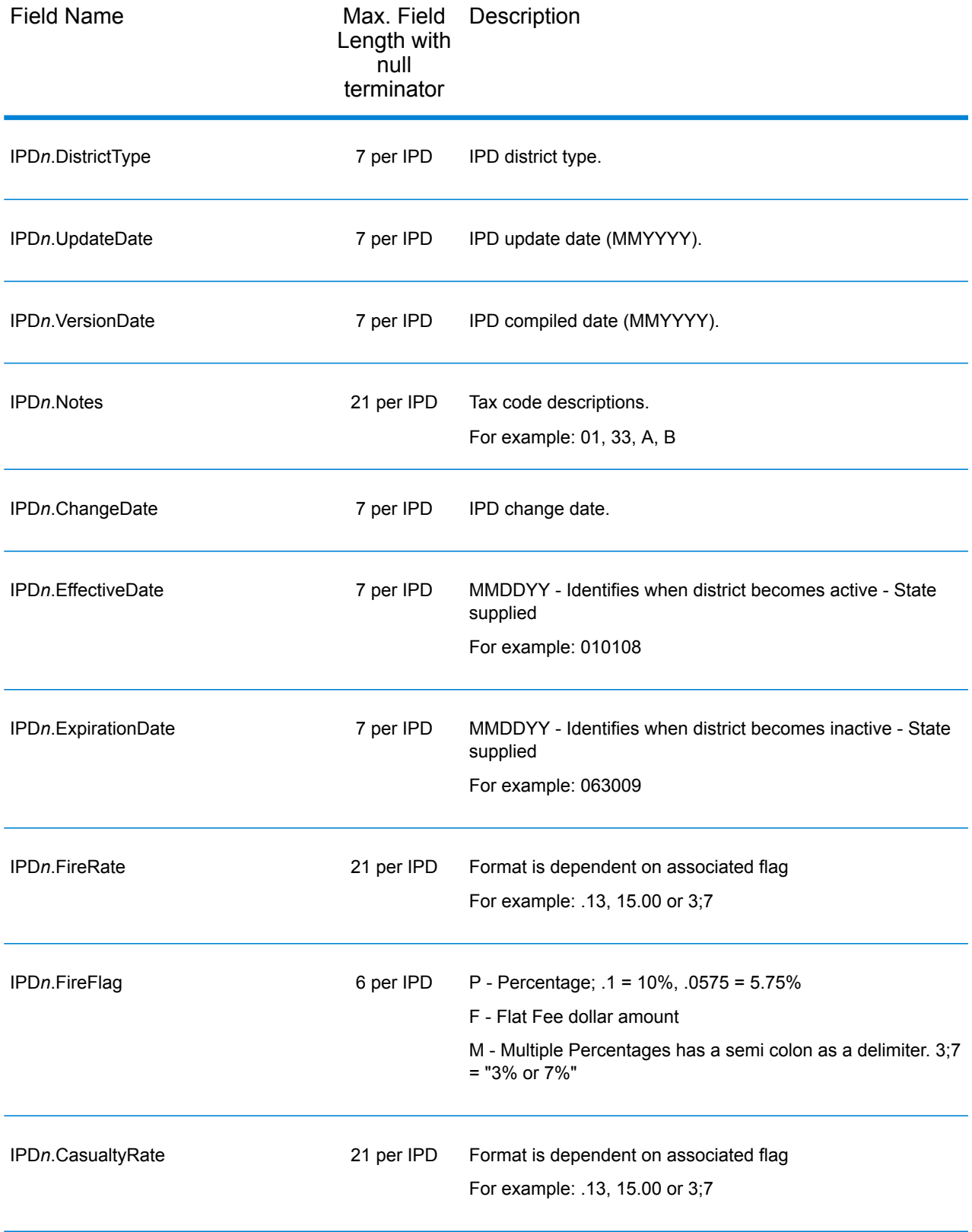

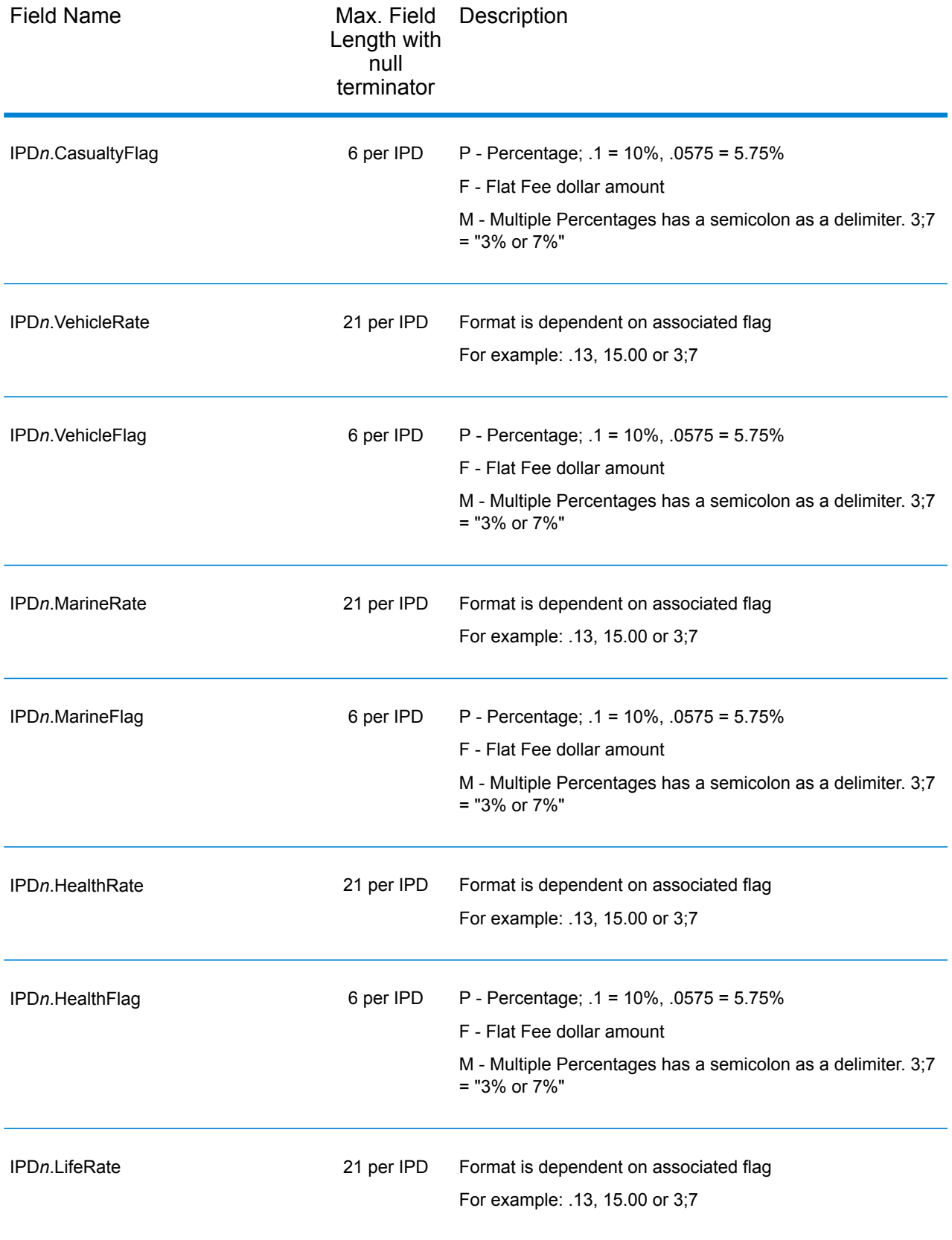

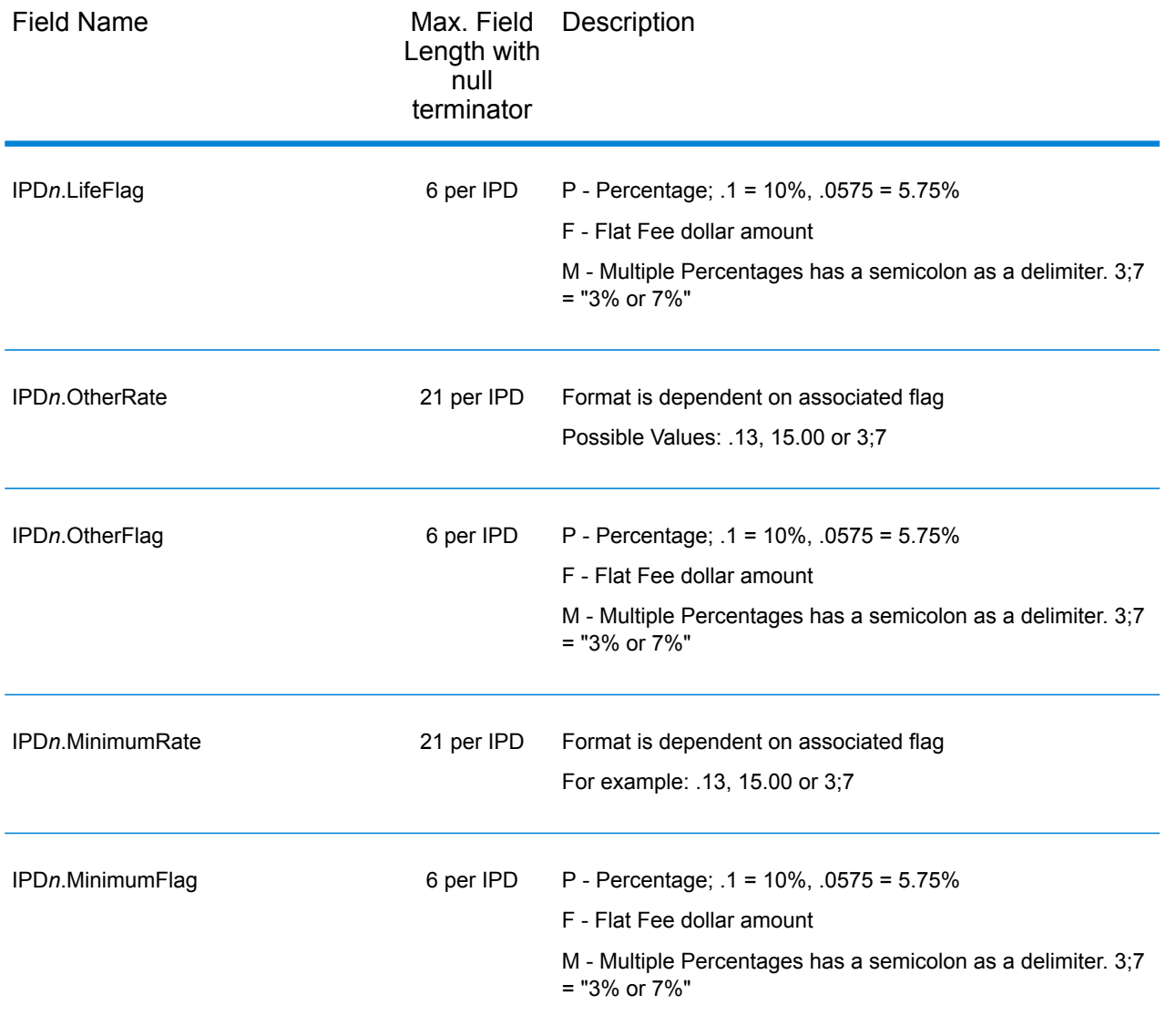

#### Payroll Tax Districts

The following table lists the output fields that contain Payroll Tax District (PAY) data. For more information on payroll tax districts, see **Reverse [GeoTAX](#page-84-0) Info Lookup**. To include this data in the output, click the **Output** tab, then use the **Tax district** dropdown menu and select **Payroll tax districts**.

**Note:** Reverse GeoTAX Info Lookup returns multiple districts for IPDs, SPDs, PTDs, and PAYs.

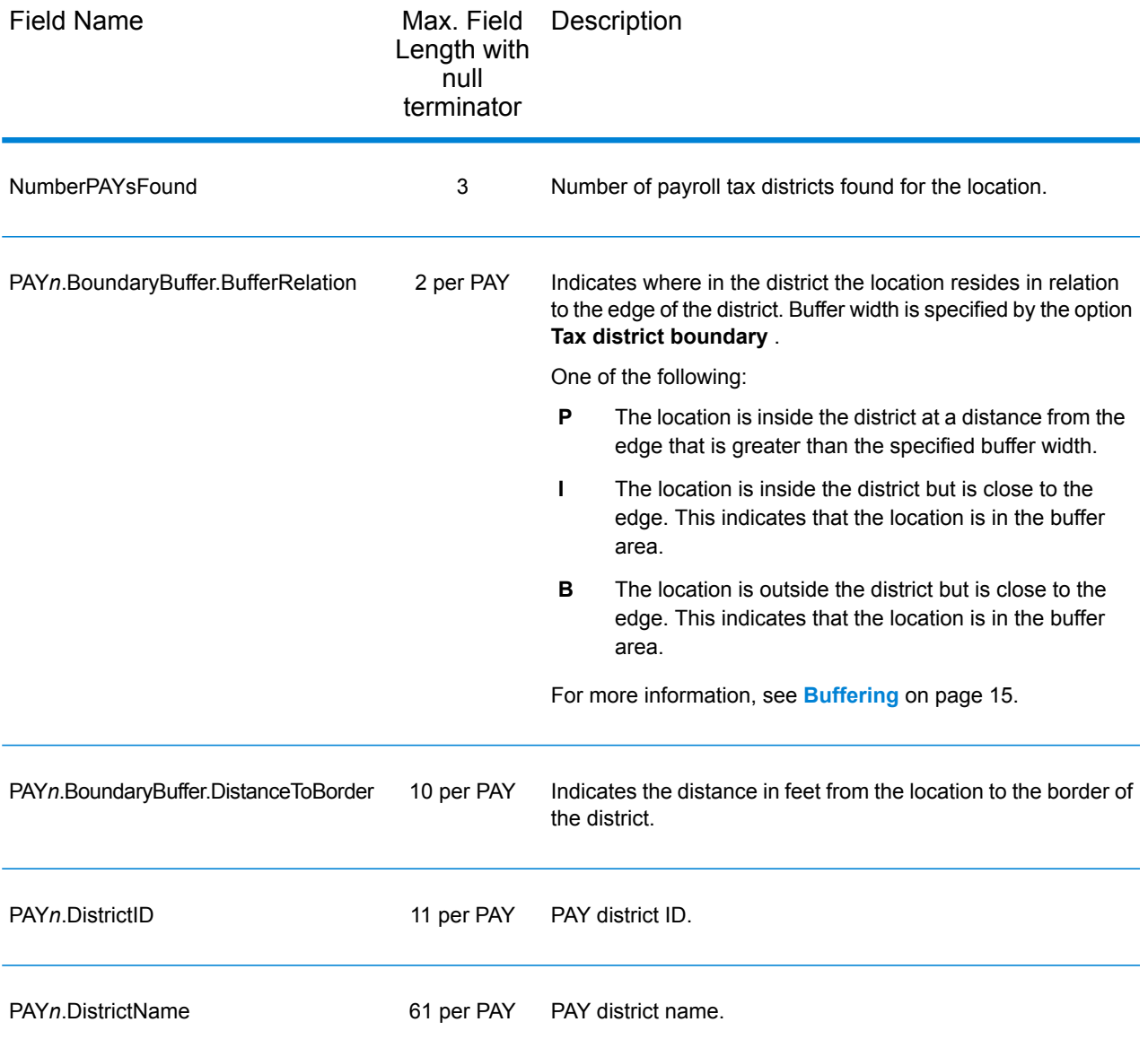

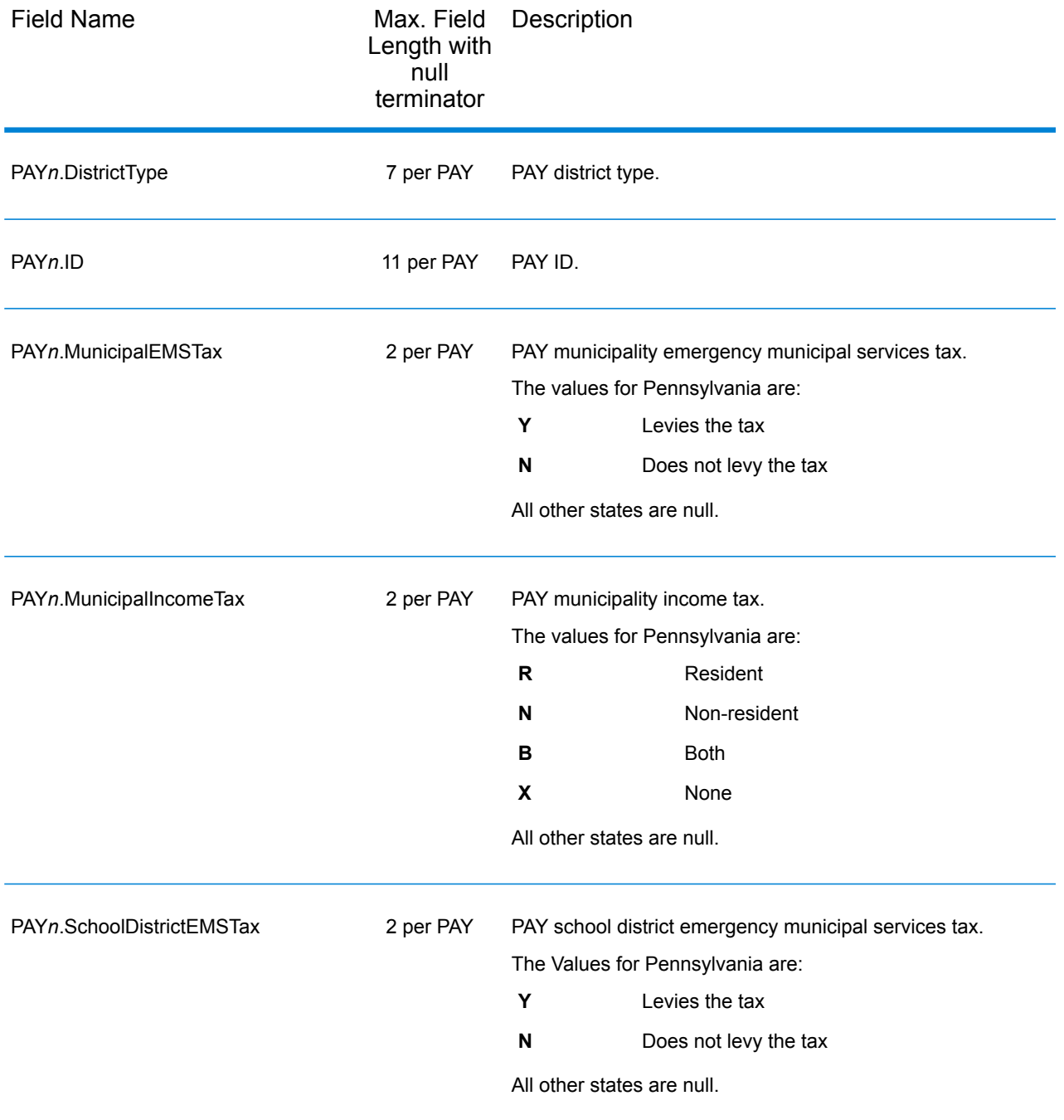
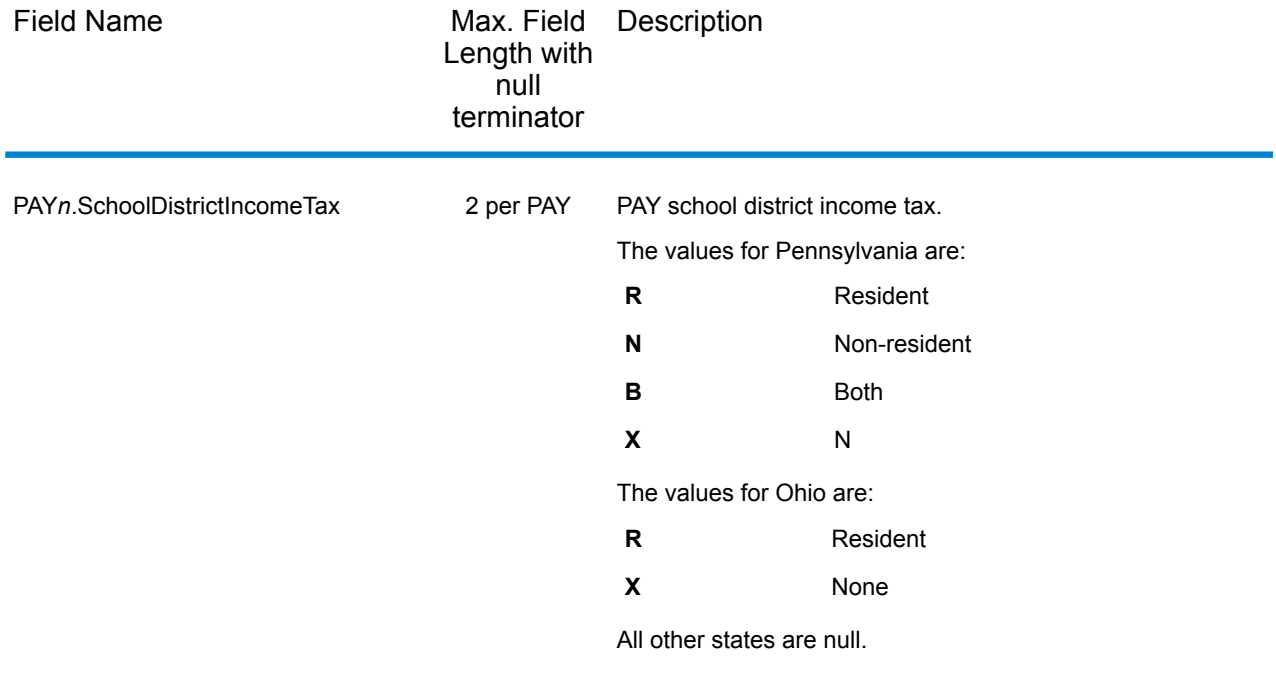

## Property Tax District

The following table lists the output fields that contain Property Tax District (PTD) data. For more information on property tax districts, see **[Reverse](#page-84-0) GeoTAX Info Lookup** on page 85. To include Property Tax Districts data in the output, click the **Output** tab, then use the **Tax district** dropdown menu and select **Property tax districts**.

**Note:** Reverse GeoTAX Info Lookup returns multiple districts for IPDs, SPDs, PTDs, and PAYs.

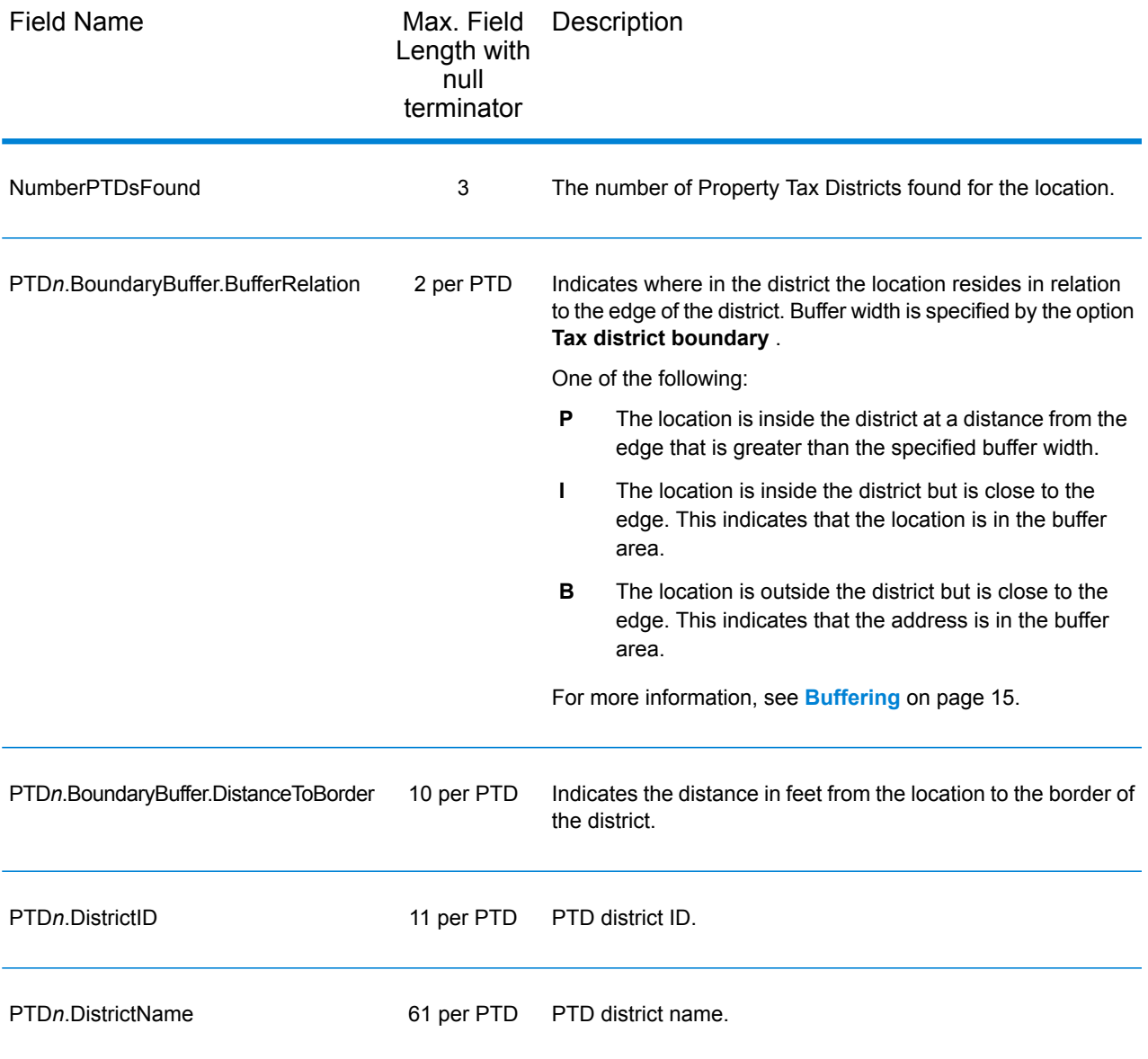

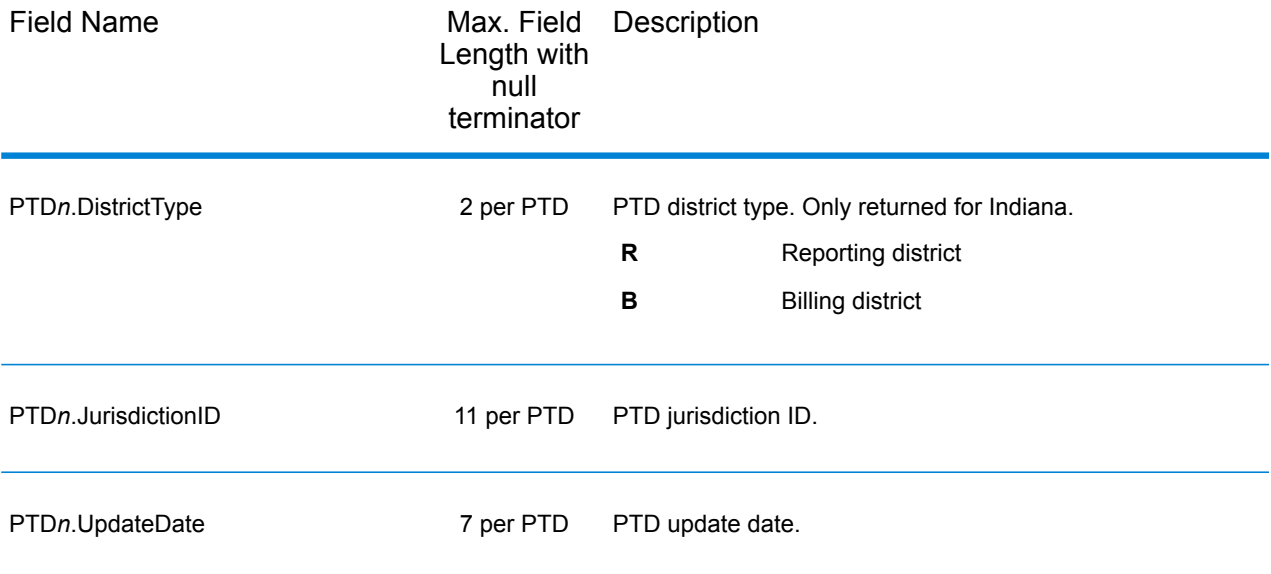

## Special Purpose Tax Districts

The following table lists the output fields that contain Special Purpose Tax Districts (SPD) data. For more information on special purpose tax districts, see **[Reverse](#page-84-0) GeoTAX Info Lookup**. To include Special Purpose Tax Districts data in the output, click the **Output** tab, then use the **Tax district** dropdown menu and select **Special purpose districts**.

**Note:** Reverse GeoTAX Info Lookup returns multiple districts for IPDs, SPDs, PTDs, and PAYs.

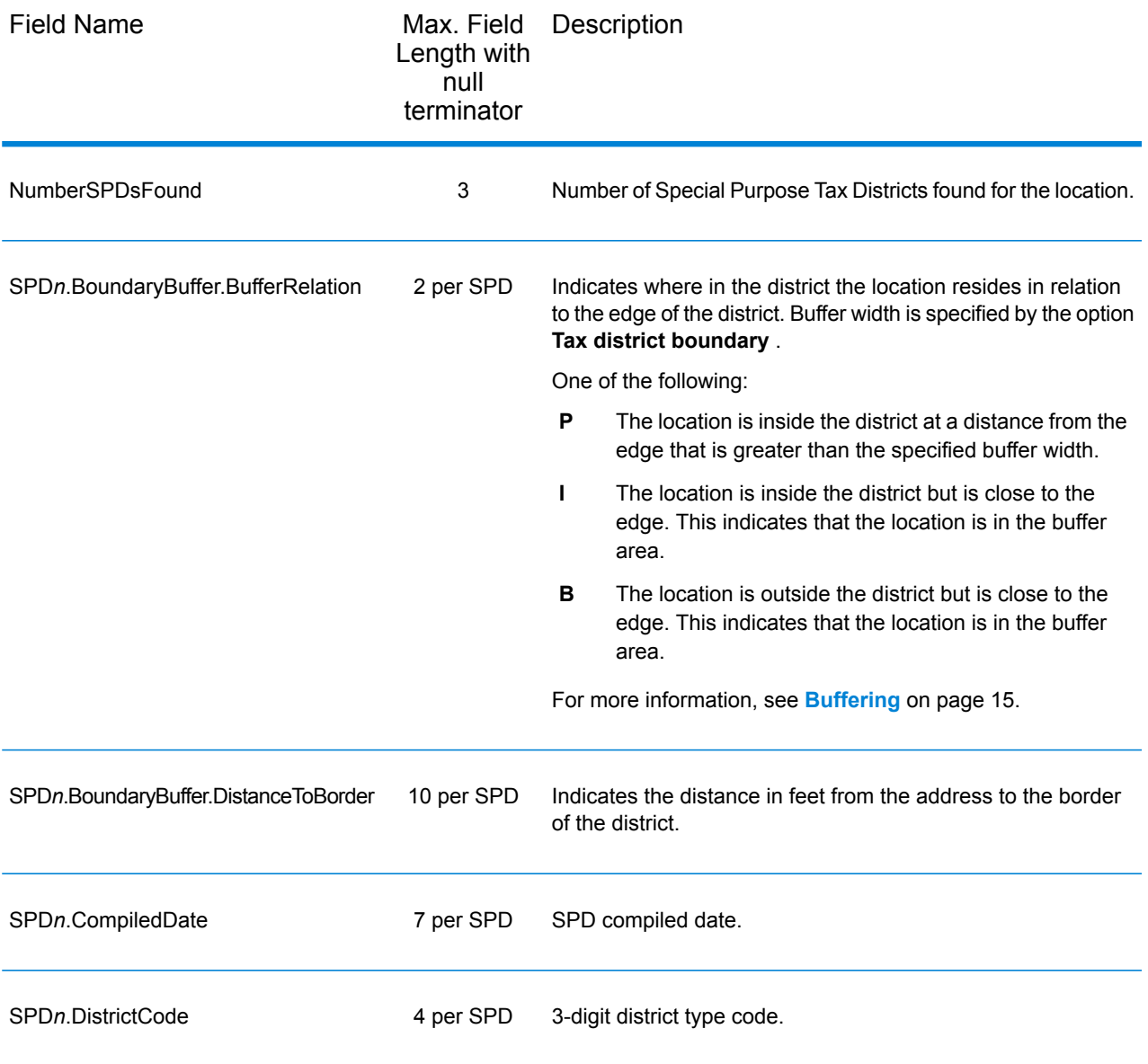

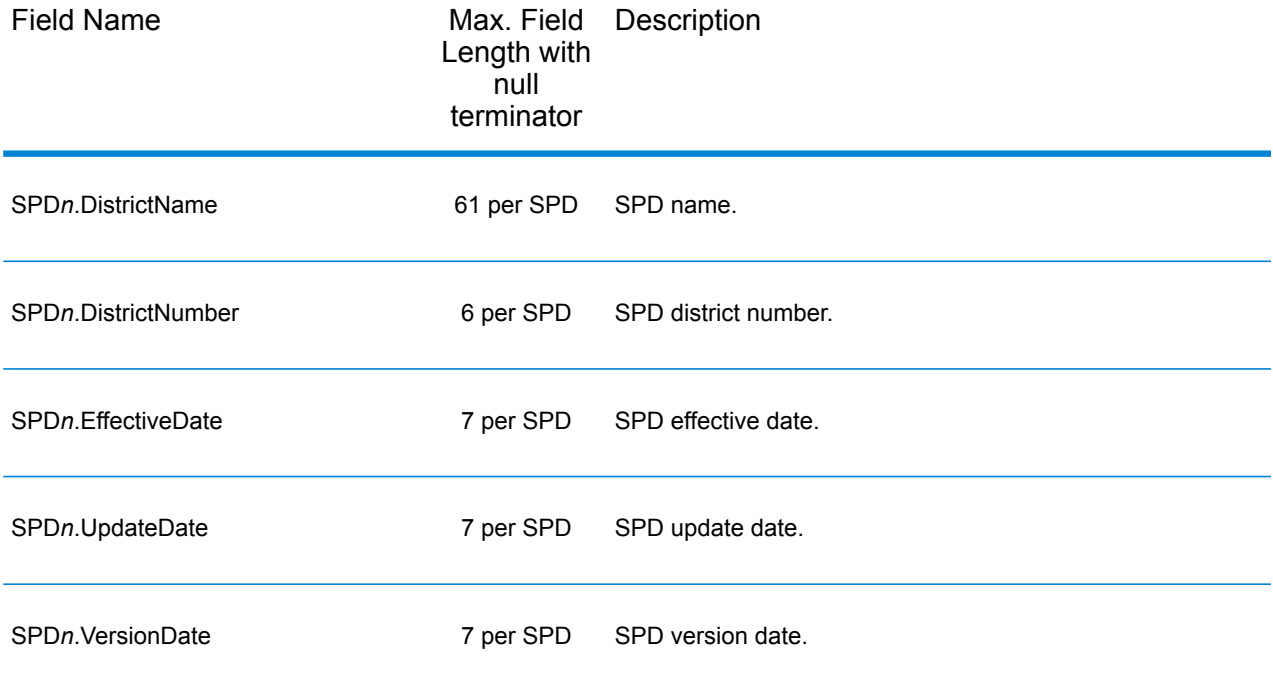

## Sales and Use Tax Rates

The table below lists the output fields that contain the sales and use tax rate data.

To include this data in the output, click the **Output** tab, then use the **Sales tax rate type** dropdown menu and select one of the following:

- **General**,
- **Automotive**,
- **Construction**, or
- **Medical**

The following table describes the Sales and Use Tax Rate output fields.

![](_page_113_Picture_456.jpeg)

![](_page_114_Picture_229.jpeg)

# Error Reporting

The table below defines the error reporting output fields.

![](_page_115_Picture_362.jpeg)

![](_page_116_Picture_60.jpeg)

**Spectrum™ Technology Platform 12.0 SP1** Enterprise Tax Guide 117

![](_page_117_Picture_631.jpeg)

![](_page_118_Picture_411.jpeg)

# 5 - Reports

In this section

[Summary](#page-120-0) Reports 121

# <span id="page-120-0"></span>Summary Reports

## Assign GeoTAX Info Summary Report

A pre-configured report can be generated for a job. This is supported for a job run through either the Assign GeoTAX Info or the Reverse GeoTAX Info Lookup stage. The report summarizes general information about the job, such as the settings, number of records processed, performance statistics, and the database used. It also contains detailed statistics about the results of the job.

The summary report contains the following sections for Assign GeoTAX Info and Reverse GeoTAX Info Lookup except where noted.

#### *Job Summary*

This section contains information about the software and databases used for the job.

- **Software Version**—The version of the underlying software used by Assign GeoTAX Info. Note that this is not the same as the Spectrum™ Technology Platform version number.
- **Input Mode**—The type of input data.
	- Address Input— Indicates the data was generated from a job using the Assign GeoTAX Info stage.
	- Latitude-Longitude Input—Indicates the data was generated from a job using the Reverse GeoTAX Info Lookup stage.
- **Street Database Vendor**—The street database vendor used for matching.
- **Street Database Version**—The version of the Street portion of the Master File database. For information on the Master File, see **[Enterprise](#page-3-0) Tax Module** on page 4.
- **Cross Reference Database Version**—The version of the cross-reference database used in this job. Cross-reference databases are used to determine jurisdiction codes for use with third-party tax software. For information on the Cross Reference databases, see **[Enterprise](#page-3-0) Tax Module** on page 4.

#### *Address Matching Summary*

**Note:** This section of the summary is not provided for jobs using the Reverse GeoTAX Info Lookup stage.

This section describes the input address match counts.

- **Total Match Attempts**—Address matches attempted in this job.
- **Total Records Matched**—Input addresses that were matched to known locations.

• **Total Unmatched Records**—Input addresses that could not be matched to known addresses.

## *Address Matching Levels*

**Note:** This section of the summary is not provided for jobs using the Reverse GeoTAX Info Lookup stage.

This section lists the counts and percentages of the types of address matches performed by Assign GeoTAX Info.

- **User-Defined Auxiliary File Matches**—The number of address matches made to the user-defined auxiliary file. For information on a user-defined auxiliary file, see **[Enterprise](#page-3-0) Tax Module** on page 4.
- **GeoTAX Auxiliary File Matches**—The number of address matches made to the GeoTAX Auxiliary file. For information on the GeoTAX Auxiliary file, see **[Enterprise](#page-3-0) Tax Module** on page 4.
- **State File Matches**—The number of address matches made to a state-supplied files.
- **Landmark Auxiliary Matches**—The number of address matches made to the Landmark Auxiliary file.
- **Point-Level Matches**—The number of address matches made using point-level data.
- **Address-Level Matches**—The number of addresses matches made to an approximate location on a street segment.
- **Street Intersection-Level Matches**—The number of address matches made to a street intersection.
- **Street-Centroid Level Matches**—The number of address matches that were made along the matched street segment.
- **ZIP + 4-Level Matches**—The number of address matches made to an area defined by a ZIP + 4 Code.
- **ZIP-Level Matches**—The number of address matches made to an area defined by a 5-digit ZIP Code.
- **Fallback Geographic Matches**—The number of address matches that were made to a city or state centroid.

## *Latitude/Longitude Matching*

**Note:** This section of the summary is not provided for jobs using the Reverse GeoTAX Info Lookup stage.

This section lists the counts and percentages of the types of geocodes determined by Assign GeoTAX Info. This section describes how precisely Assign GeoTAX Info determined latitude/longitude coordinates of an address. These counts are based on match codes. For more information, on match codes, see **[Latitude/Longitude](#page-47-0)** on page 48.

• **Total Lat/Long Matches**—Addresses that Assign GeoTAX Info determined latitude/longitude coordinates. Addresses included in this count have any value other than null in the **LatLong.MatchCode** output field.

- **Total Lat/Long Unmatched**—Addresses that Assign GeoTAX Info was unable to determine latitude/longitude. Addresses included in this count have a value of null in the **LatLong.MatchCode** output field.
- **GeoTAX Auxiliary-level Matches**—The count of geocodes determined using the GeoTAX Auxiliary File.
- **Landmark-Level Matches**—The count of geocodes determined using the Landmark Auxiliary File.
- **Point-level Matches**—The count of geocodes that represent the actual location of the address using point-level data. This is the most accurate type of geocode.
- **Address-Level Matches**—The count of geocodes made to the actual location of the address. Addresses included in this count have a value of R in the **LatLong.MatchCode** output field.
- **ZIP + 4-Level Matches**—The count of geocodes made that represent the center of the ZIP + 4 code in which the address is located. Addresses included in this count have a value of 4 in the **LatLong.MatchCode** output field.
- **Census Block Group-Level Matches**—The count of geocodes that represent the center of the address's Census block group. Addresses included in this count have a value of B in the **LatLong.MatchCode** output field.
- **ZIP + 2-Level Matches**—The count of geocodes that represent the center of the address's ZIP + 2 code. Addresses included in this count have a value of 2 in the **LatLong.MatchCode** output field.
- **Census Tract-Level Matches**—The count of geocodes that represent the center of the address's Census tract. Addresses included in this count have a value of T in the **LatLong.MatchCode** output field.
- **ZIP Code-Level Matches**—The count of geocodes that represent the center of the ZIP Code in which the address is located. Addresses included in this count have a value of Z or 5 in the **LatLong.MatchCode** output field.
- **City-Centroid Level Matches**—The count of geocodes that represent the center of a city.
- **State-Centroid Level Matches**—The count of geocodes that represent the center of a state.

## *Census Matching*

This section describes how precisely Assign GeoTAX Info determined an address location within the statistical areas defined by the U.S. Census.

- **Census Tracts Determined**—Addresses that Assign GeoTAX Info determined a census tract. Addresses included in this count have a value in the **Census.Tract** output field.
- **Census Tracts Not Determined**—Addresses that Assign GeoTAX Info was unable to determine a census tract. Addresses included in this count have no value in the **Census.Tract** output field.
- **State Codes Determined**—Addresses that Assign GeoTAX Info determined a state. Addresses included in this count have a value in the **StateCode** output field.
- **State Codes Not Determined**—Addresses that Assign GeoTAX Info did not determine a state. Addresses included in this count have no value in the **StateCode** output field.
- **County Codes Determined**—Addresses that Assign GeoTAX Info determined a county. Addresses included in this count have a value in the **County.Code** output field.
- **County Codes Not Determined**—Addresses that Assign GeoTAX Info did not determine a county. Addresses included in this count have no value in the **County.Code** output field.
- **Census Block Group Determined**—Addresses that Assign GeoTAX Info determined a block group. Addresses included in this count have a value in the **Census.BlockCode** output field.
- **Census Block Groups Not Determined**—Addresses that Assign GeoTAX Info was unable to determine a block group Addresses included in this count have no value in the **Census.BlockCode** output field.
- **CBSA Codes Determined**—Addresses that Assign GeoTAX Info determined a core based statistical area (CBSA). Addresses included in this count have a value in the **CBSA.Code** output field.
- **CBSA Codes Not Determined**—Addresses that Assign GeoTAX Info did not determine a core based statistical area (CBSA). Addresses included in this count have no value in the **CBSA.Code** output field.
- **MCD/CCD Codes Determined**—Addresses that Assign GeoTAX Info determined a Minor Civil Division/Census County Division code. Addresses included in this count have a value in the **MCD.Code** output field.
- **MCD/CCD Codes Not Determined**—Addresses that Assign GeoTAX Info was unable to determine a Minor Civil Division/Census County Division code. Addresses included in this count have no value in the **MCD.Code** output field.

## *Tax Jurisdiction Matching*

This section describes how accurately Assign GeoTAX Info determined an address place. The place information is used to determine tax jurisdictions.

- **Place Codes Determined**—Addresses that Assign GeoTAX Info determined a place code. Addresses included in this count have a value in the **Place.Code** output field.
- **Place Codes Not Determined**—Addresses that Assign GeoTAX Info was unable to determine a place code. Addresses included in this count have no value in the **Place.Code** output field.
- **Place Names Determined**—Addresses that Assign GeoTAX Info determined a place name. Addresses included in this count have a value in the **Place.Name** output field.
- **Place Class Codes Determined**—Addresses that Assign GeoTAX Info determined a place code. Addresses included in this count have a value in the **Place.ClassCode** output field.
	- **Incorporated Places**—Addresses that reside in an incorporated municipality. Addresses included in this count have a value of Inc in the **Place.IncorporatedFlag** output field.
	- **Unincorporated Places**—Addresses that reside in a place that is not an incorporated municipality. Addresses included in this count have a value of Uninc in the **Place.IncorporatedFlag** output field.
- **Place Last Annexed Date Found**—Places that Assign GeoTAX Info determined the last date of annexation. Addresses included in this count have a value in the **Place.LastAnnexedDate** output field.
- **Place Last Verified Date Found**—Places that Assign GeoTAX Info determined the last date that the place data was verified by the data provider. Addresses included in this count have a value in the **Place.LastVerifiedDate** output field.

• **Place Last Updated Date Found**—Places that Assign GeoTAX Info determined the date that the place data was last updated by the data provider. Addresses included in this count have a value in the **Place.LastUpdatedDate** output field.

## *GeoTAX Key Matching*

This section describes how accurately Assign GeoTAX Info determined GeoTAX keys. A GeoTAX key is used in conjunction with software from a third party to determine tax rates. If you do not choose to return a GeoTAX key, this section is blank.

- **GeoTAX Cross Reference Match Attempts**—Addresses that Assign GeoTAX Info attempted to match to an cross reference file. These files are used to determine codes for use with third party tax software.
- **Unsuccessful GeoTAX Cross Reference Matches**—Addresses that Assign GeoTAX Info attempted to determine a code but was unable.
- **Successful GeoTAX Cross Reference Matches**—Addresses that Assign GeoTAX Info determined a code using a cross reference file. Addresses included in this count have a value in the **GeoTAXKey** output field.
	- **Exact Matches Achieved**—Addresses matched exactly to a GeoTAX key. For more information about GeoTAX key match levels, see the description of the GeoTAXKey.MatchCode output field under **Tax [Jurisdiction](#page-54-0)** on page 55.
	- **Partial Matches Achieved**—Addresses partially matched to a GeoTAX key. For more information about GeoTAX key match levels, see the description of the GeoTAXKey.MatchCode output field under **Tax [Jurisdiction](#page-54-0)** on page 55.
	- **Alternate Matches Achieved**—Addresses matched to a GeoTAX key using an alternate, less accurate, method. For more information about GeoTAX key match levels, see the description of the GeoTAXKey.MatchCode output field under **Tax [Jurisdiction](#page-54-0)** on page 55.
	- **Default Matches Achieved**—Addresses matched to a GeoTAX key only at the state level. For more information about GeoTAX key match levels, see the description of the GeoTAXKey.MatchCode output field under **Tax [Jurisdiction](#page-54-0)** on page 55.

## *Tax District Matching*

This section describes the number of matches to specific types of tax districts. The specific type of tax districts displayed in this section vary based the district type selected in the **Tax district** field.

**Note:** If you specify a buffer width in the **Tax district buffer** field, a single location could be counted in more than one district due to buffering. For more information about buffering, see **[Buffering](#page-14-0)** on page 15.

- **Successful Payroll Tax File Matches**—Addresses that Assign GeoTAX Info determined a payroll tax code using the Payroll Tax District boundary file. For more information on Payroll Tax Districts, see **Payroll Tax [Districts](#page-64-0)** on page 65.
- **Unsuccessful Payroll Tax File Matches**—Addresses that Assign GeoTAX Info was unable to determine a payroll tax code using the Payroll Tax District boundary file. For more information on Payroll Tax Districts, see **Payroll Tax [Districts](#page-64-0)** on page 65.
- **Locations in Special Purpose Districts**—Addresses that reside in at least one Special Purpose District. For more information on Special Purpose Districts, see **Special Purpose Tax [Districts](#page-69-0)** on page 70.
- **Locations in 1 Special Purpose District**—Addresses that reside in a single Special Purpose District. Addresses included in this count have a value of 1 in the **NumberSPDsFound** output field.
- **Locations in 2 Special Purpose Districts**—Addresses that reside in two overlapping Special Purpose Districts. Addresses included in this count have a value of 2 in the **NumberSPDsFound** output field.
- **Locations in 3 or 4 Special Purpose Districts**—Addresses that reside in three or four overlapping Special Purpose Districts. Addresses included in this count have a value of 3 or 4 in the **NumberSPDsFound** output field.
- **Locations in 5+ Special Purpose Districts**—Addresses that reside in five or more overlapping Special Purpose Districts. Addresses included in this count have a value of 5 or greater in the **NumberSPDsFound** output field.
- **Locations in User-Defined Districts**—Addresses that reside in at least one user-defined district. For more information on user-defined districts, see **[User-Defined](#page-58-0) Boundary File** on page 59.
- **Locations in 1 User District**—Addresses that reside in one user-defined district. Addresses included in this count have a value of 1 in the **NumberUserBoundariesFound** output field.
- **Locations in 2 User Districts**—Addresses that reside in two overlapping user-defined districts. Addresses included in this count have a value of 2 in the **NumberUserBoundariesFound** output field.
- **Locations in 3+ User Districts**—Addresses that reside in three or more overlapping user-defined districts. Addresses included in this count have a value of 3 in the **NumberUserBoundariesFound** output field.

# Generating a Summary Report

This procedure describes how to add a report to a job.

- **1.** In Enterprise Designer, on the bottom left side of the window under Palette, click **Reports**. A list of available reports appears.
- **2.** Drag the Assign GeoTAX Info icon to the canvas. You do not need to connect the icon to anything.
- **3.** Double-click the report.
- **4.** Select the stages that you want to contribute to the report.
- **5.** If you want an output format other than PDF, such as html or txt, perform these steps:
	- a) Click the **Parameters** tab.
	- b) Clear the **Use default reporting options** check box and select the desired output format.
- **6.** Click **OK**. On the toolbar, click the **Run Current Flow** (arrow) button. The Execution Details window displays.

**7.** When the Status field shows succeeded, under Reports, click **AssignGeoTAXInfo**. The Summary Report displays.

# Appendix

# In this section

![](_page_127_Picture_67.jpeg)

# <span id="page-128-0"></span>A - Match and Location **Codes**

In this section

Match [Codes](#page-129-0) 2008 130 [Location](#page-138-0) Codes 2008 139

## <span id="page-129-0"></span>Match Codes

Match Codes indicate the portions of the address that matched or did not match to the reference file. If a match could not be made, the Match Code begins with "E" and the remaining digits indicate why the address did not match (see **Match Codes for No Match - [Definitions](#page-135-0) for "Ennn" return [codes](#page-135-0)** on page 136). The digits do not specifically refer to which address elements did not match, but rather why the address did not match. These fields are always included in the output from Assign GeoTAX Info.

## *Match Code Definitions*

![](_page_129_Picture_576.jpeg)

![](_page_130_Picture_519.jpeg)

## <span id="page-130-0"></span>*Definitions for 1st-3rd hex digit match code values*

The table below contains the description of the hex digits for the match code values.

**Note:** The third hex digit is only populated for intersection matches or as part of the Extended Match Code.

- For intersection matches, use the table below for the 3rd hex digit definitions.
- For Extended Match Code, see **[Definitions](#page-131-0) for Extended Match Code (3rd hex digit [values\)](#page-131-0)** on page 132.

![](_page_130_Picture_520.jpeg)

![](_page_131_Picture_500.jpeg)

## <span id="page-131-0"></span>*Definitions for Extended Match Code (3rd hex digit values)*

Extended additional information is returned about any changes in the house number, unit number and unit type fields in the matched address, as well as whether there was address information that was ignored. This additional information is provided in a 3rd hex digit that is appended to match codes for address-level matches only - A, G, H, Q, R, S, T or U (see **Match [Codes](#page-129-0)** on page 130).

**Note:** A typical match code contains up to 4 characters: a beginning alpha character followed by 2 or 3 hex digits. The third hex digit is only populated for intersection matches or as part of the Extended Match Code.

For information about the 3rd hex digit values for:

- Intersection matches, see **[Definitions](#page-130-0) for 1st-3rd hex digit match code values** on page 131
- Extended Match Codes, see the table below.

"Address information ignored" is specified when any of these conditions apply:

- The output address has extra information (for example, a mailstop) in the address line.
- The output address has a second address line (AddressLine2).
- The input address is a dual address (two complete addresses in the input address). For example, "4750 Walnut St. P.O Box 50".
- The input last line has extra information that is not a city, state or ZIP Code, and is ignored. For example, "Boulder, CO 80301 USA", where "USA" is ignored when matching.

The table below provides descriptions of the Extended Match Code 3rd hex digit return values.

![](_page_132_Picture_788.jpeg)

![](_page_133_Picture_697.jpeg)

![](_page_134_Picture_596.jpeg)

The table below provides the descriptions for the Extended Match Code 3rd hex digit return values:

**Note:** For Landmark Auxiliary file matches, the 3rd hex digit is always "0".

![](_page_134_Picture_597.jpeg)

![](_page_135_Picture_618.jpeg)

## <span id="page-135-0"></span>*Match Codes for No Match - Definitions for "Ennn" return codes*

The table below describes the values returned when the application cannot find a match or an error occurs.

![](_page_135_Picture_619.jpeg)

![](_page_136_Picture_346.jpeg)

![](_page_137_Picture_127.jpeg)

## <span id="page-138-0"></span>Location Codes

The Location Codes indicate the methodology used to compute the geocode and may also provide some information about the quality of the geocode.

A Location Code of ""E" indicates a location code is not available. This usually occurs when you have requested ZIP Code centroids of a high quality, and one is not available for that match. It can occur infrequently when the Enterprise Tax Module does not have a 5-digit centroid location. An "E" location code type may also be returned when the input address cannot be standardized and there is no input ZIP Code. In this case, do not assume the ZIP Code returned with the nonstandardized address is the correct ZIP Code because the Enterprise Tax Module did not standardize the address; therefore, the Enterprise Tax Module does not return geocoding or Census Block information.

#### **Location Codes**

Location codes indicate the locational accuracy of the assigned geocode. Note that an accurately placed candidate is not necessarily an ideal candidate. Examine the match codes and/or result codes in addition to location codes to best evaluate the overall quality of the candidate.

## *Address Location Codes*

Location codes that begin with an "A" are address location codes. Address location codes indicate a geocode made directly to a street network segment (or two segments, in the case of an intersection).

An address location code has the following characters.

![](_page_138_Picture_613.jpeg)

![](_page_139_Picture_357.jpeg)

![](_page_140_Picture_540.jpeg)

![](_page_141_Picture_528.jpeg)

![](_page_142_Picture_475.jpeg)

 $n = 3$  Both 1 and 2. Placeholder. Used when starting and ending points of segments contain the same value and shape data is not available. n = 7

interpolation is only completed for TIGER

data.

![](_page_143_Picture_546.jpeg)

## **Street centroid location codes**

Street centroid location codes indicate the Census ID accuracy and the position of the geocode on the returned street segment. A street centroid location code has the following characters.
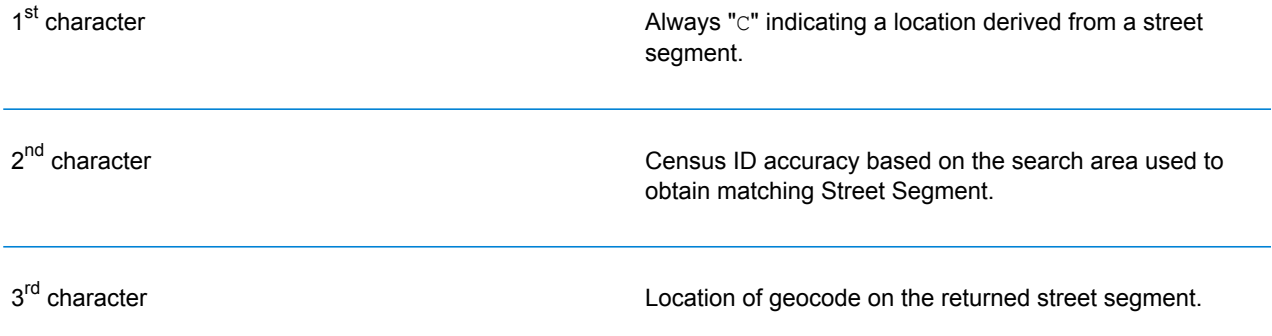

The table below contains the values and descriptions for the 2<sup>nd</sup> - 3<sup>rd</sup> characters in the street centroid location codes.

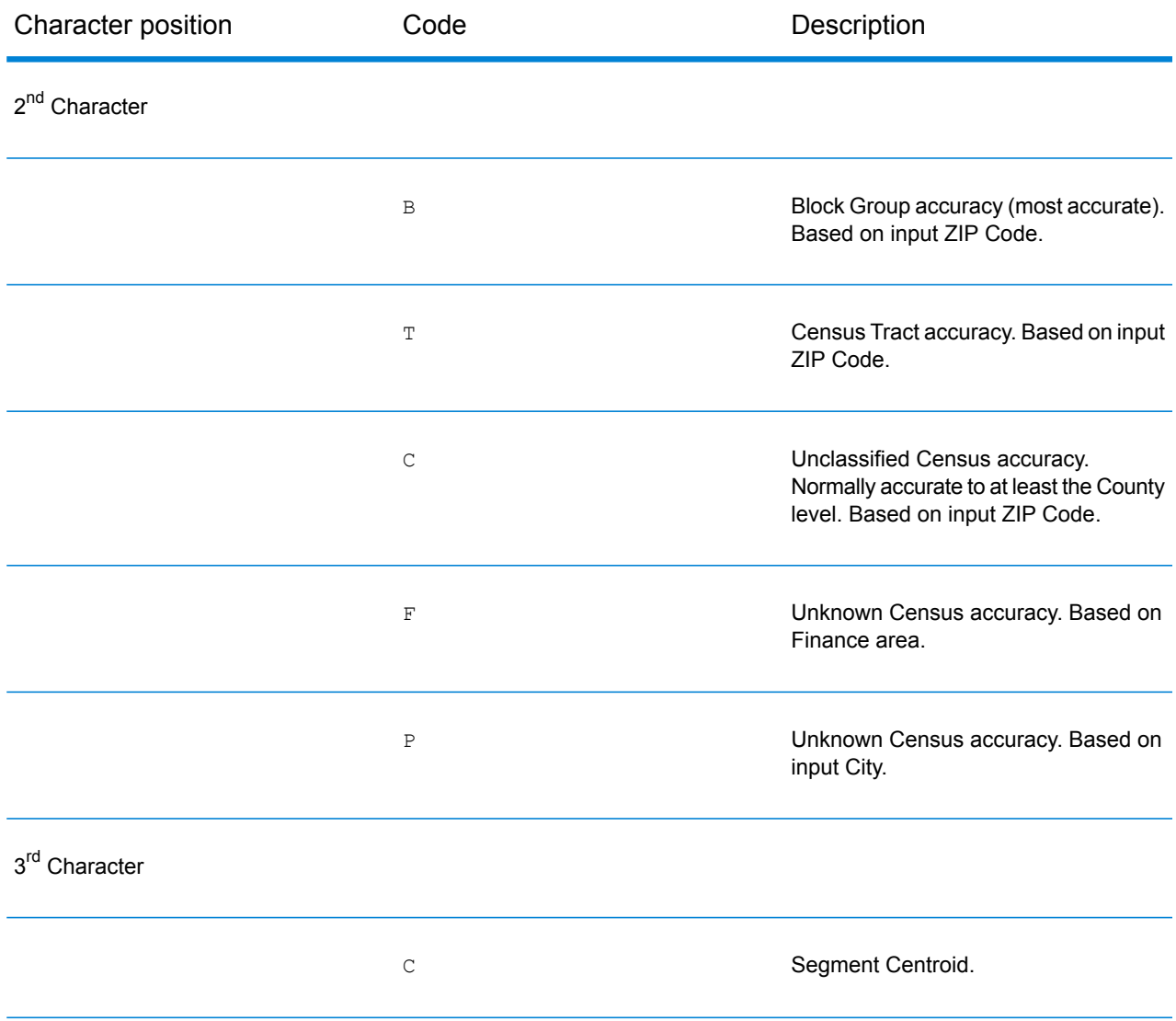

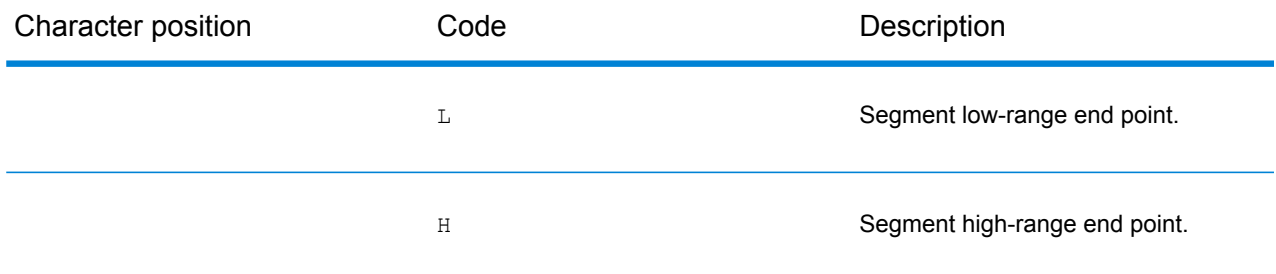

#### **ZIP + 4 Location Codes**

Location codes that begin with a "Z" are ZIP + 4 centroid location codes. ZIP + 4 centroid location codes indicate the quality of two location attributes: Census ID accuracy and positional accuracy. A ZIP + 4 centroid location code has the following characters.

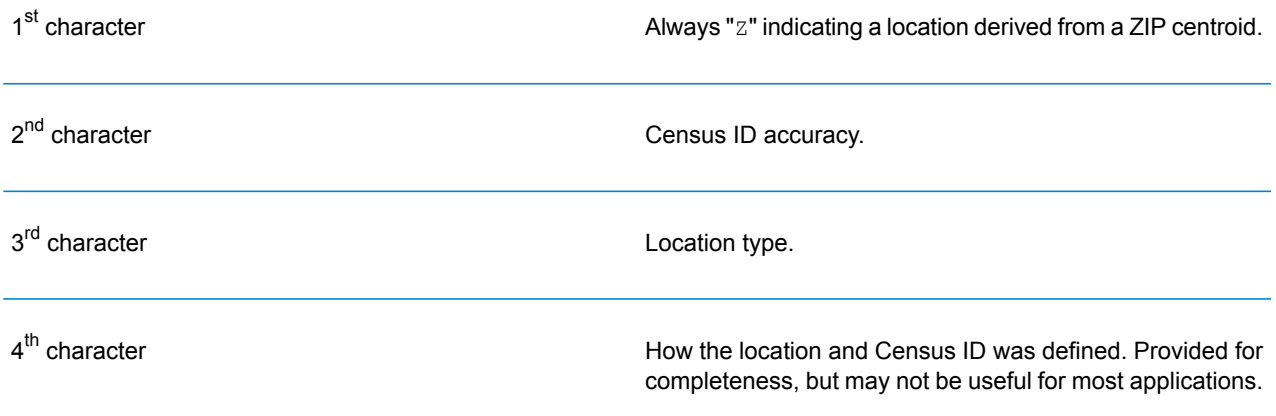

The table below contains the values and descriptions for the 2<sup>nd</sup>-4<sup>th</sup> characters in the ZIP + 4 location codes.

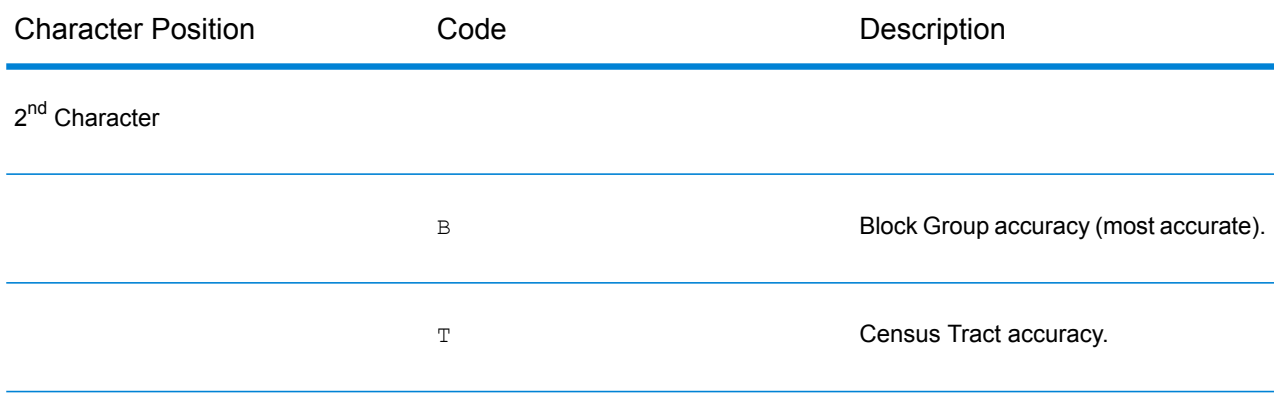

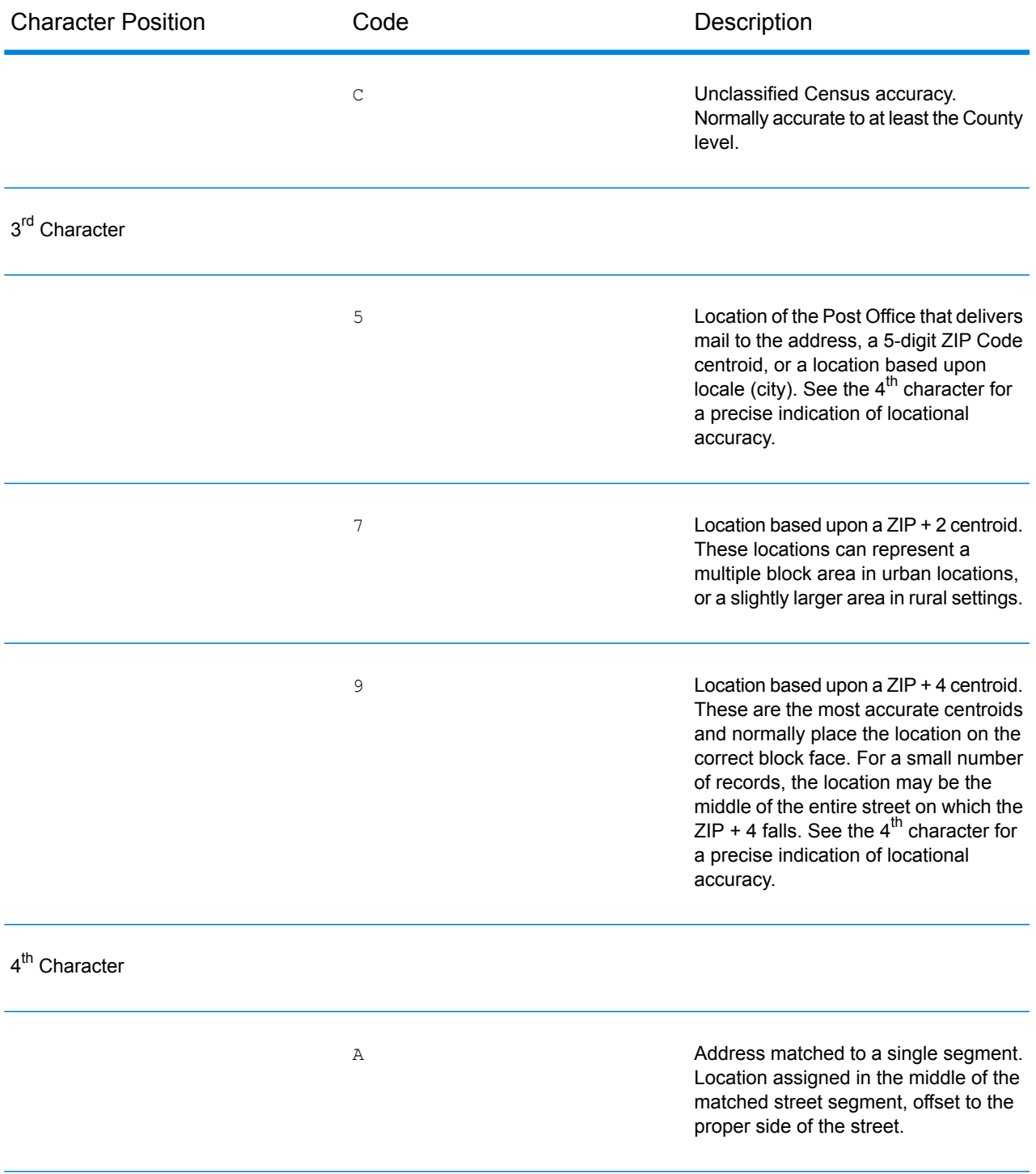

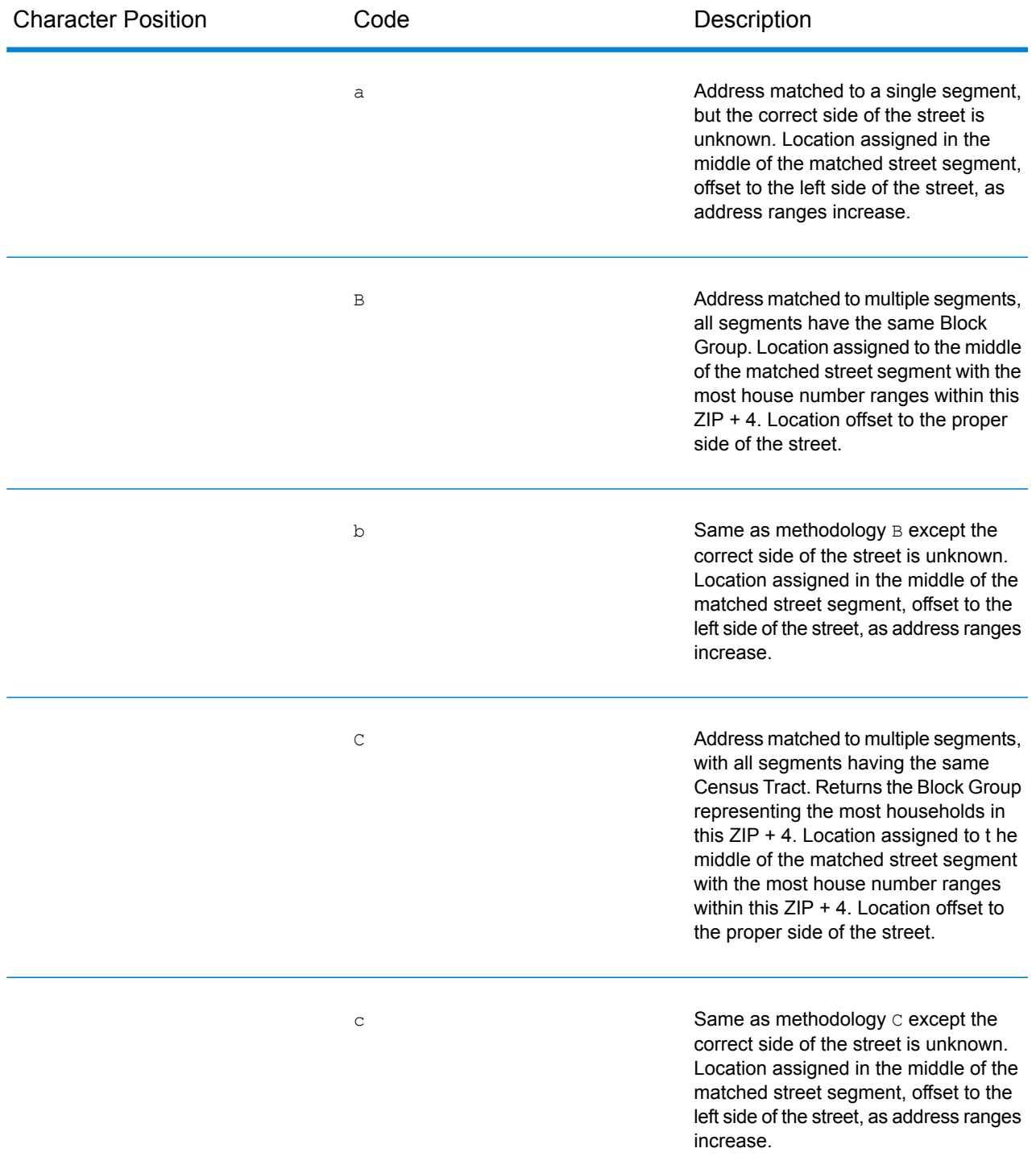

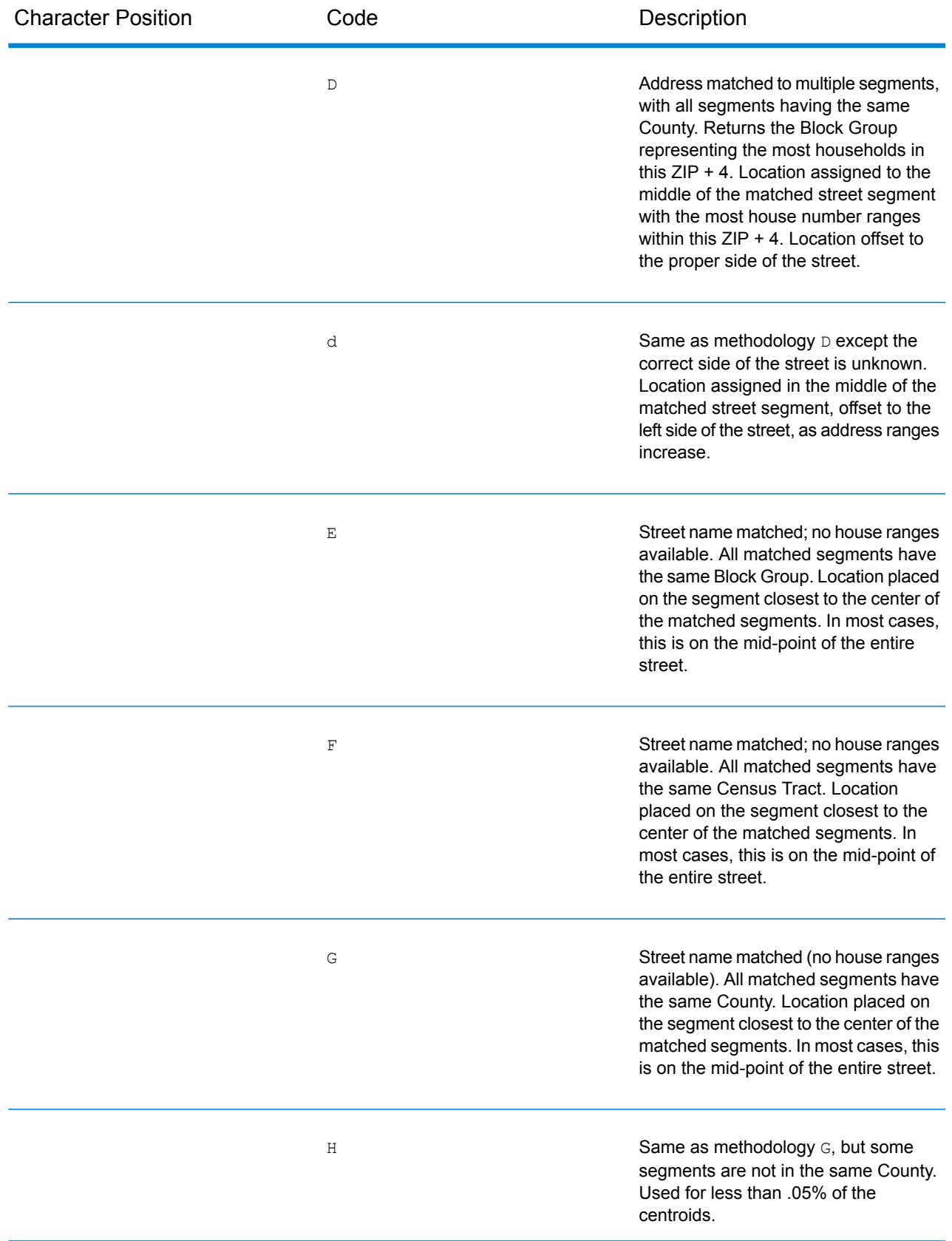

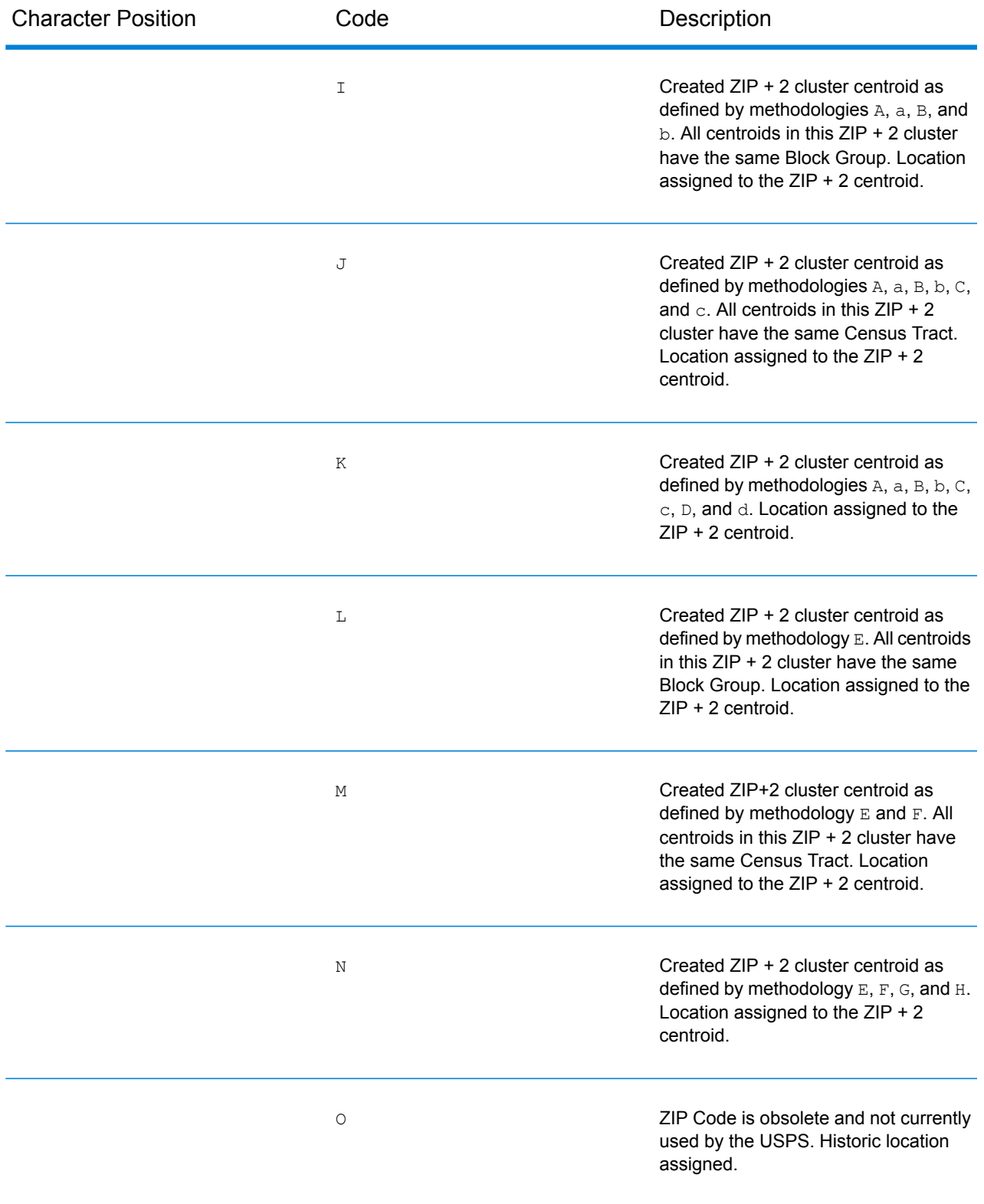

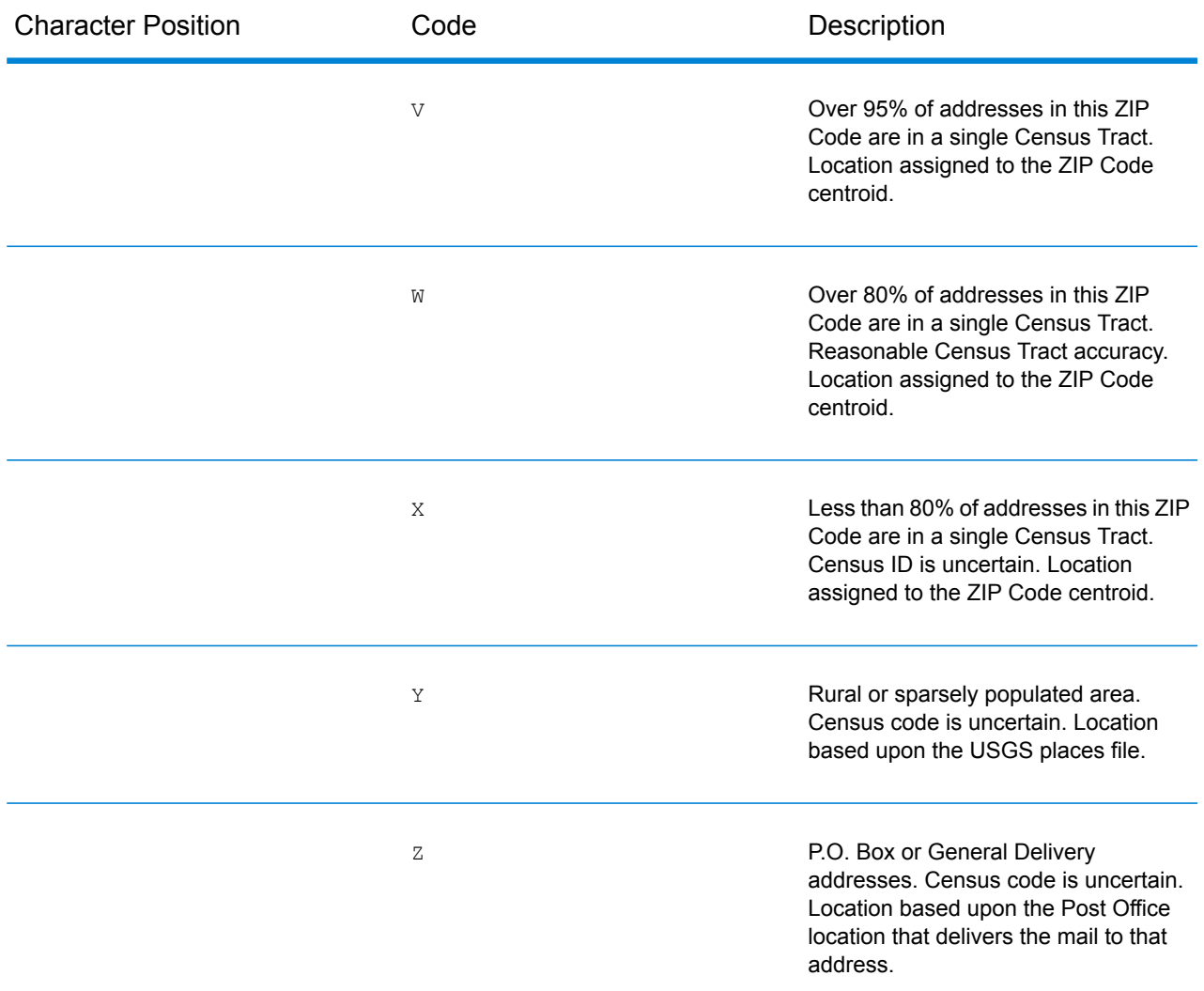

#### **Geographic Centroid Location Codes**

Location codes that begin with "G" are geographic centroid location codes. Geographic centroids may be returned if the geographic centroid fallback option is enabled and an address-level geocode could not be determined. Geographic centroid location codes indicate the quality of a city, county, or state centroid.

1<sup>st</sup> character

Always "G" indicating a location derived from a geographic centroid.

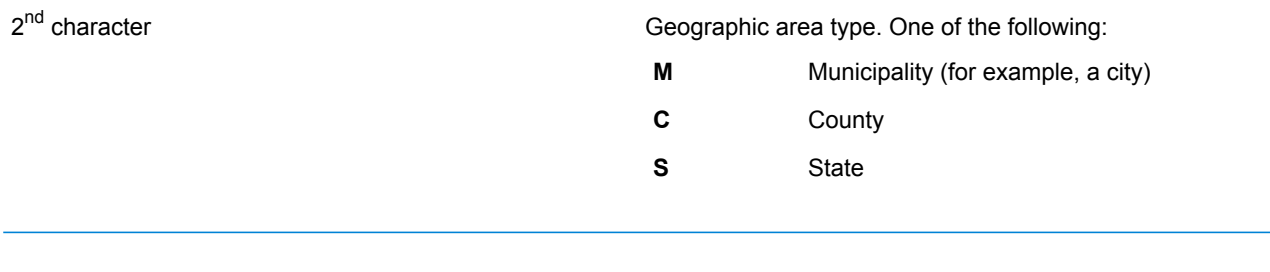

# B - Payroll Tax Correspondence File

In this section

Using a Payroll Tax [Correspondence](#page-153-0) File 154

## <span id="page-153-0"></span>Using a Payroll Tax Correspondence File

Payroll system tax codes are proprietary codes used by some payroll tax applications to represent specific jurisdictions or combinations of jurisdictions. If you have licensed this option, you can use a payroll tax correspondence (PTC) file to determine the payroll system tax codes for a given address.

To use a payroll system tax code database, customize the PTC file and then install the file.

**1.** Customize the PTC file.

After you receive your initial PTC file, modify it using a text editor of your choice. Specifically, you need to modify the following:

- **Description**—A meaningful description of the code that represents business rules within your organization.
- **Flags**—Flags indicate the payroll codes you want Assign GeoTAX Info to return. Possible flag values are:
- **N**—No, do not return this payroll tax code. Continue searching the PTC file for other matching records. A blank flag has the same effect as "N".
- **D**—Done. Return this payroll system tax code and stop searching the PTC file for other matching records.
- **Any other value**—Any other value indicates to return the code. Typically, the letter Y (for "yes") is used. Use other flags if you like. For example, if there is an area with two codes, one for a work location and the other for the worker's residence, you could use flags of "W" and "R" so that the output field PTCn.PayrollFlag returned by Assign GeoTAXInfo indicates the type of location.

The following table shows how to use flags.

**Note:** Each record in the PTC file can contain up to six payroll system tax codes and their associated descriptions and flags. In the following example, the first three codes are on the first record and the second three are on the second.

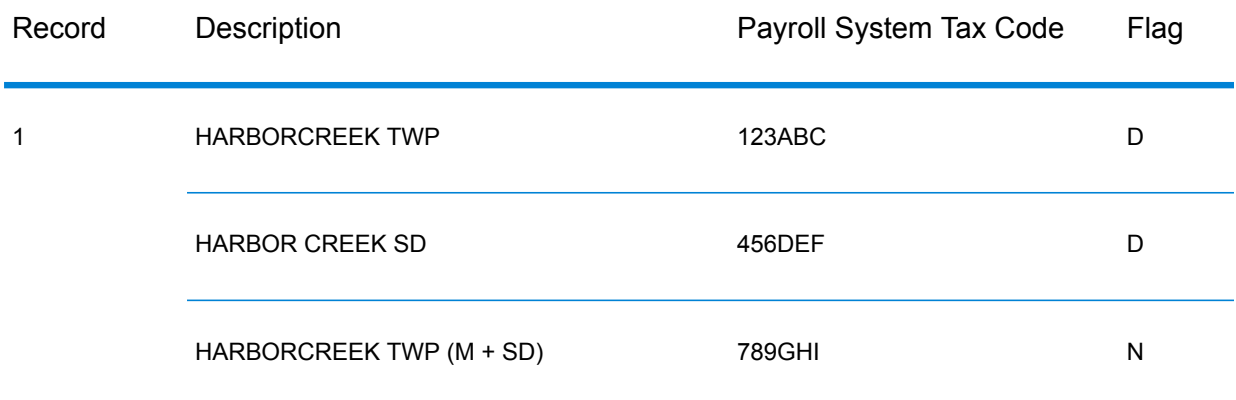

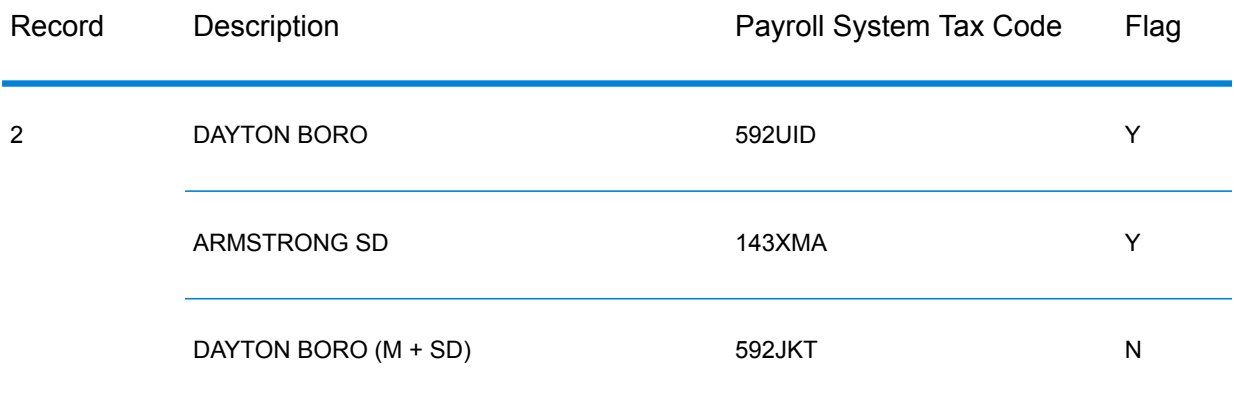

In this example, the first record in the PTC file contains tax codes for a municipality called Harbor Creek Township and a school district called Harbor Creek School District. There is a separate code that represents points that are in both the Harbor Creek Township and the Harbor Creek School District. The second record in the PTC file contains codes for Dayton, a school district called Armstrong, and points located in both Dayton and the Armstrong School District.

This example returns the payroll system tax codes for the individual taxing jurisdictions for a given address, not the codes that represent the combined jurisdictions.

For addresses located in both the Harbor Creek Township and Harbor Creek School District, Assign GeoTAX Info returns the following:

- PTC1.PayrollDescription=HARBORCREEK TWP
- PTC1.PayrollCode=123ABC
- PTC1.PayrollFlag=D
- PTC2.PayrollDescription=HARBOR CREEK SD
- PTC2.PayrollCode=456DEF
- PTC2.PayrollFlag=D

For addresses located in both Dayton and the Armstrong School District, Assign GeoTAX Info returns the following:

- PTC1.PayrollDescription=DAYTON BORO
- PTC1.PayrollCode=592UID
- PTC1.PayrollFlag=Y
- PTC2.PayrollDescription=ARMSTRONG SD
- PTC2.PayrollCode=143XMA
- PTC2.PayrollFlag=Y
- For addresses located in just Dayton but not the Armstrong School District, Assign GeoTAX Info returns the code 592UID and its associated flag and description. For addresses located in just the Armstrong School District but not Dayton, Assign GeoTAX Info returns the code 143XMA and its associated flag and description.

**Note:** For a listing of output fields returned for payroll system tax codes, see **[Payroll](#page-53-0) [System](#page-53-0) Tax Code** on page 54.

The following table describes the PTC file layout.

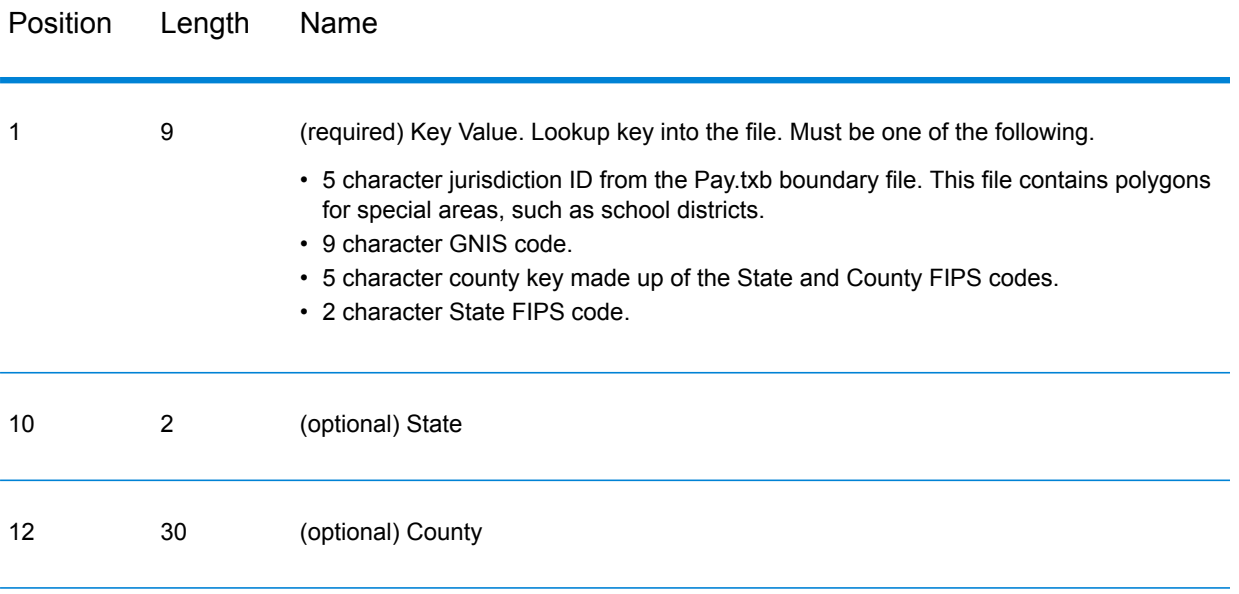

The payroll code and payroll description fields are paired. Each pair has a corresponding flag field. The flag field determines if GeoTAX returns data for the corresponding payroll code and description fields. GeoTAX does not return the fields if the flag is N or blank. This lets you create meaningful flags based on your business rules.

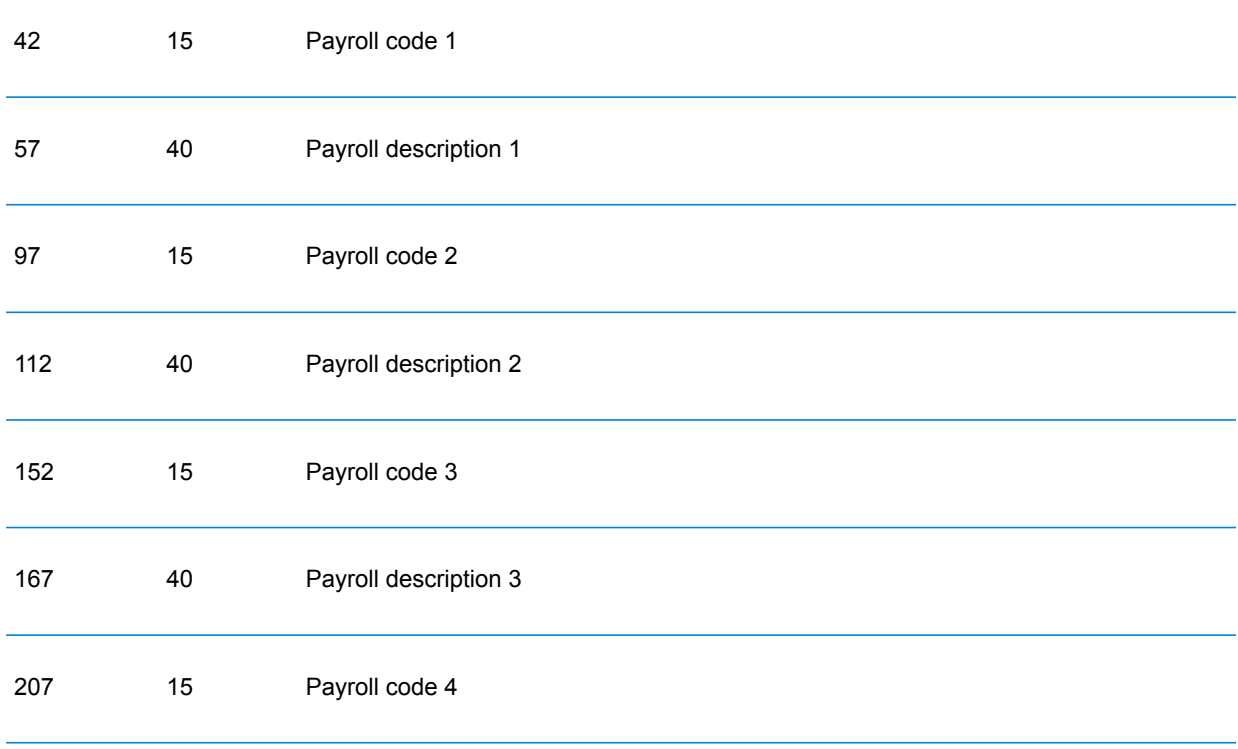

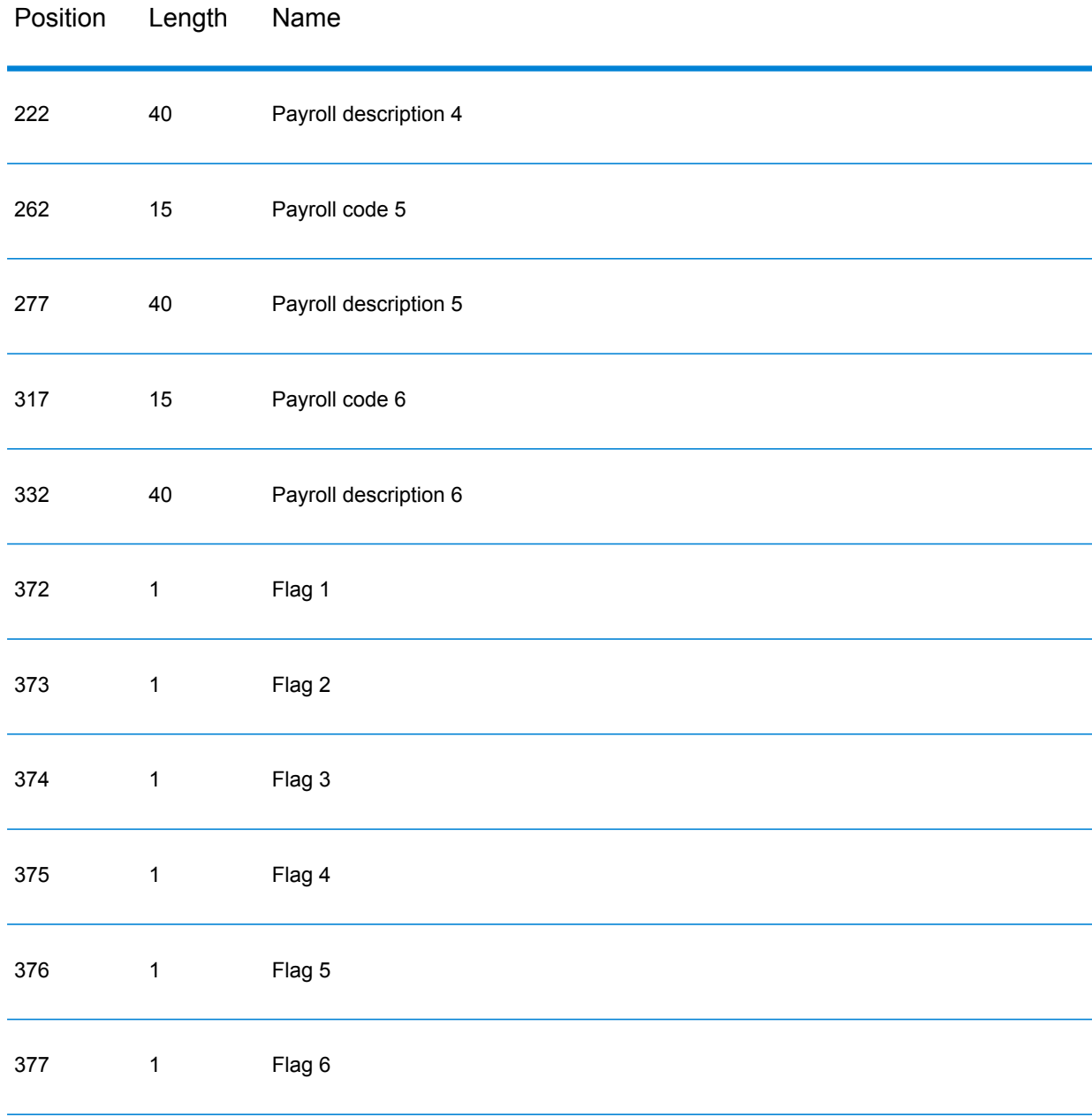

### **2.** Install the PTC file. For instructions on installing the PTC file, see the *Spectrum™ Technology Platform Installation Guide*

PTC file updates are provided at intervals defined in your contract. When you receive the PTC update files, enter flags for the modified records and then run Enterprise Tax Module database load utility to merge the updated PTC file with your existing file. For instructions, see "Installing Payroll Tax Correspondence Files" in the *Spectrum™ Technology Platform Installation Guide*. This process maintains the existing user-defined flags you have already associated with the PTC data.

# C - User-Defined Data Files

## In this section

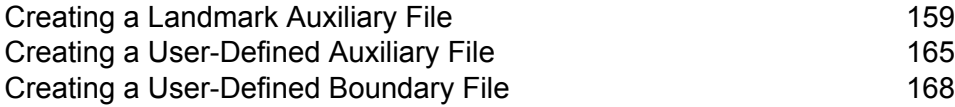

## <span id="page-158-0"></span>Creating a Landmark Auxiliary File

The Landmark Auxiliary File provides you a way to specify customized address information in your input records. The recommended primary use of this file is to match to your company's non-address locations such as well heads, transmission towers or any other descriptive location. The latitude/latitude that is part of the input needed to build this file allows companies to automatically keep track of any jurisdictional changes that affect these unique locations. Matching to this file requires that the input record information match exactly to the Landmark file contents. This also applies to street records if you choose to enter them in the Landmark file.

**Note:** A file template for Windows and Unix/Linux systems is available to more easily create a Landmark Auxiliary file. The template file is available in the data installation folder delivered with Enterprise Tax Module:

- **On Windows:** *InstallationDirectory*\server\modules\gtx\data\LANDMARK.GAX
- **On Unix/Linux:** *InstallationDirectory*/server/modules/gtx/data/landmark.gax

Where *InstallationDirectory* refers to the folder where you installed the Spectrum™ Technology Platform server.

#### *Landmark Auxiliary file requirements*

The Landmark Auxiliary file requirements include:

- The file must be a fixed-width text file: On Windows and UNIX, the text file must be ASCII
- The file must have a .gax extension on Windows and UNIX
- The file must have less than 500,000 records
- The file must follow the column field order and lengths specified in **[Landmark](#page-160-0) File Layout**.

#### *Record types*

You can include two types of records in your Landmark Auxiliary file: Landmark and Street Records.

A **Landmark record** represent a single site. To be a valid landmark record, the record must have the following fields:

- ZIP Code
- Name of the landmark placed in the street name field
- Beginning latitude of the landmark
- Beginning longitutde of the landmark

In addition, a Landmark record may NOT have the following fields:

- Street type abbreviation
- Pre-directional abbreviation
- Post-directional abbreviation
- Low house number

• High house number

A **Street record** contains a range of one or more addresses on a street. To be a valid street record the record must have the following fields:

- ZIP Code
- Street name
- Street type abbreviation, if part of the address
- Pre-directional abbreviation, if part of the address
- Post-directional abbreviation, if part of the address
- Low house number within the street segment
- High house number within the street segment
- Beginning longitude of the street segment
- Beginning latitude of the street segment

In addition, a Street record may NOT have the following fields:

- Secondary address information, such as unit numbers
- Mailstops
- Private mail boxes (PMBs)

During processing ignores any record that does not comply with the preceding requirements.

#### *Landmark Auxiliary file organization*

You must comply with the following organizational rules when creating your Landmark Auxiliary file.

- Use semicolons in the first column to indicate a row is a comment, not a data record; Enterprise Tax Module ignores rows that begin with a semicolon.
- Order the records within the file by descending ZIP Code then descending street name for optimal performance.
- All records must represent one or both sides of a street.
- All records must represent segments that are straight lines. Records cannot represent a non-straight segment.
- If house numbers are present in the record, the house number range must be valid according to USPS rules documented in Publication 28.
- The numeric fields, such as ZIP Codes, must contain all numbers.
- Latitude and longitude values must be in millionths of decimal degrees.
- Records cannot contain PO Box addresses.

#### *Default values*

Enterprise Tax Module uses the following defaults if you do not include the values in the Landmark Auxiliary file:

- House number parity = B (both odds and evens)
- Segment direction = F (forward) or A (ascending), these are interchangeable.
- Side of street = U (unknown)

#### <span id="page-160-0"></span>*Landmark Auxiliary file layout*

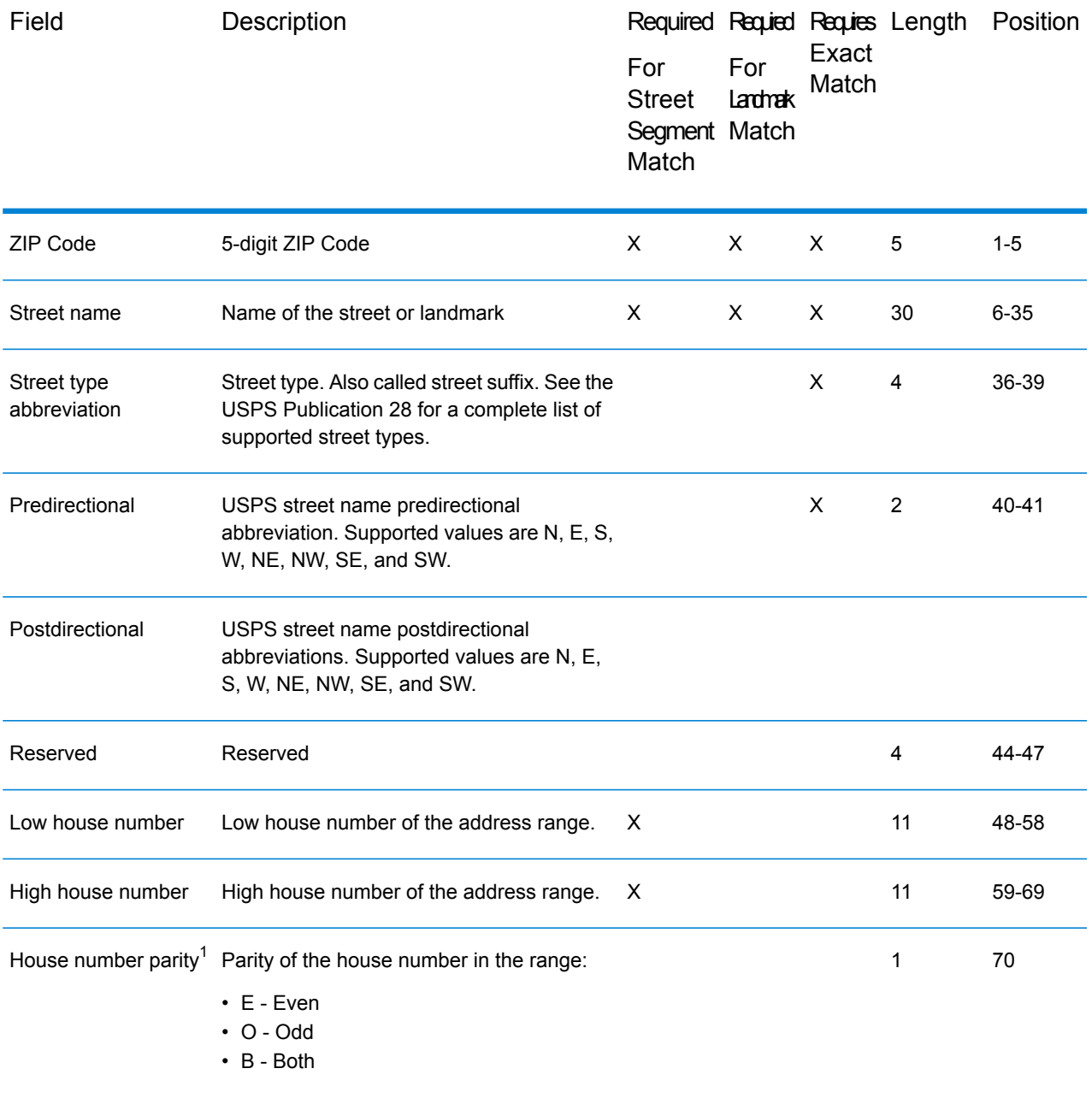

<sup>1</sup> For even and odd house number parity records, this specifies on which side of the street the house lays. For records containing both even and odd house numbers, the odd house numbers are on the specified side of the street, and the even house numbers are on the other side. This is a factor when using street offset.

![](_page_161_Picture_383.jpeg)

![](_page_162_Picture_494.jpeg)

### *Matching to the Landmark Auxiliary file*

Enterprise Tax Module performs the following steps when matching an input address to a Landmark Auxiliary file.

**1.** Enterprise Tax Module determines if there is a Landmark Auxiliary file present. If more than one Landmark Auxiliary file is present, Enterprise Tax Module attempts to match against the first file.

Enterprise Tax Module ignores any additional Landmark Auxiliary files for matching, regardless if Enterprise Tax Module found a match to the first auxiliary file.

If a record within the Landmark Auxiliary files is invalid, Enterprise Tax Module returns a message indicating the auxiliary file has an invalid record. Enterprise Tax Module continues to process input addresses against the Landmark Auxiliary file, but will not match to the invalid auxiliary file record.

- **2.** If the Landmark Auxiliary file is present, Enterprise Tax Module first attempts to match to it. If more than one type of auxiliary file is present, the search order is:
	- Landmark Auxiliary file
	- User Auxiliary file
	- State-supplied file
	- GeoTAX Auxiliary file

**Note:** Enterprise Tax Module only matches your input address to your Landmark Auxiliary file if there is an exact match. Therefore, your input address list should be as clean as possible; free of misspellings and incomplete addresses.

**3.** If Enterprise Tax Module finds an exact record match to the Landmark Auxiliary file, it standardizes the match to USPS regulations and returns the output of the auxiliary file match.

**Note:** You cannot update the Landmark Auxiliary file while Enterprise Tax Module is running. If you want to update the auxiliary file, you need to terminate Enterprise Tax Module before attempting to replace or edit the file.

#### *Record type matching rules*

When attempting a match against the Landmark Auxiliary file, GeoTAX abides by the following rules:

Landmark record match

- The input data must contain both a ZIP Code and address line, and they must exactly match the values on the auxiliary record.
- The input address cannot have any other data, such as a house number, unit number, or Private Mail Box (PMB).

**Note:** Enterprise Tax Module only matches the ZIP Code against the auxiliary file. GeoTAX does not verify that the ZIP Code of the input address record is correct for the city and state. You should validate this information in your input address before processing against the auxiliary file.

#### Street record match

- The input house number must fall within or be equal to the low and high house number values of the auxiliary record.
- The input house number must agree with the parity of the auxiliary record.
- The input ZIP Code must exactly match the ZIP Code of the auxiliary record.

## <span id="page-164-0"></span>Creating a User-Defined Auxiliary File

To enter data in a user-defined auxiliary file, you can use your own editor or data entry program. If you are running on Windows, you can use the Auxiliary File Editor available on the *GeoTAX Utilities CD*. The *GeoTAX Utilities CD* can be downloaded from the **[www.g1.com/Support](http://www.g1.com/Support)** web site. Select the **GeoTAX** product page; the utilities download and document links are provided on the **Subcomponents** panel.

Sort the records by ascending ZIP Code, street name, street type, directional, low house range, and descending high house range to minimize the time required to street-level match.

The auxiliary file has a block size of 8K, key length of 47 bytes, and record length of 800 bytes. The sample file SEQAUX illustrates the layout of the file.

The following table describes the layout of the auxiliary file. After you create a file with this layout, install the file using the Enterprise Tax Module database load utility. For instructions, see the Spectrum™ Technology Platform Installation Guide.

![](_page_164_Picture_483.jpeg)

![](_page_165_Picture_241.jpeg)

![](_page_166_Picture_246.jpeg)

![](_page_167_Picture_574.jpeg)

## <span id="page-167-0"></span>Creating a User-Defined Boundary File

User-defined boundary files define areas of interest to your organization, such as sales territories or insurance rating territories. Assign GeoTAX Info uses this data to determine if an address falls within an area of interest. For example, you can create a boundary file that defines your sales territories. Assign GeoTAX Info can then determine the tax jurisdictions that apply to an address and the sales territory of that address.

**Note:** User-defined boundary files in Assign GeoTAX Info allow you to perform basic "point-in-polygon" spatial analysis. Point In Polygon provides additional point-in-polygon features.

- **1.** Create an ESRI shapefile (.SHP) or MapInfo data interchange format file (.MIF) with the boundaries you want. Your .SHP or .MIF file can have up to three columns of user-defined data. The first and second columns are 10 bytes long and the third column is 50 bytes long. For information on .SHP and .MIF files, see **User-Defined Centrus Databases**.
- **2.** Use the Boundary File Conversion utility to convert your .SHP or .MIF file to a .TXB file. The Boundary File Conversion utility is available on the *GeoTAX Utilities CD*. The *GeoTAX Utilities CD* can be downloaded from the **[www.g1.com/Support](http://www.g1.com/support)** web site. Select the **GeoTAX** product page; the utilities download and document links are provided on the **Subcomponents** panel.
- **3.** Load the User-Defined Boundary file using the appropriate database load procedure based on your platform. The filename that should be entered for the User-Defined Boundary file is *usr.txb*.

# D - Type Codes

In this section

Type [Codes](#page-169-0) 2008 2009 170

## <span id="page-169-0"></span>Type Codes

The returned type code is referenced from an installed tax district file and indicates the type of tax district or tax jurisdiction for the address location.

This appendix provides the definitions for the following tax district files' type codes:

- **Special Purpose [Districts](#page-169-1) (SPD)**
- **[Insurance](#page-171-0) Premium Districts (IPD)**
- **Payroll Tax [Districts](#page-173-0) (PAY)**
- <span id="page-169-1"></span>• **[Property](#page-173-1) Tax Districts (PTD)**

*Special Purpose Districts (SPD)*

![](_page_169_Picture_292.jpeg)

![](_page_170_Picture_201.jpeg)

![](_page_171_Picture_210.jpeg)

## <span id="page-171-0"></span>*Insurance Premium Districts (IPD)*

![](_page_171_Picture_211.jpeg)

### Type Codes

![](_page_172_Picture_220.jpeg)

## <span id="page-173-0"></span>*Payroll Tax Districts (PAY)*

![](_page_173_Picture_110.jpeg)

## <span id="page-173-1"></span>*Property Tax Districts (PTD)*

![](_page_173_Picture_111.jpeg)

# E - Class Codes

In this section

Class [Codes](#page-175-0) 2012 176

# <span id="page-175-0"></span>Class Codes

This appendix lists definitions for the FIPS Class Codes.

*Class C—Incorporated Places*

![](_page_175_Picture_727.jpeg)

![](_page_176_Picture_647.jpeg)

## *Class U—Unincorporated Places (Except Those Associated with Facilities)*

![](_page_177_Picture_770.jpeg)

![](_page_178_Picture_188.jpeg)

# **Notices**
$\degree$  2017 Pitney Bowes Software Inc. All rights reserved. MapInfo and Group 1 Software are trademarks of Pitney Bowes Software Inc. All other marks and trademarks are property of their respective holders.

## *USPS® Notices*

Pitney Bowes Inc. holds a non-exclusive license to publish and sell ZIP +  $4^{\circledast}$  databases on optical and magnetic media. The following trademarks are owned by the United States Postal Service: CASS, CASS Certified, DPV, eLOT, FASTforward, First-Class Mail, Intelligent Mail, LACSLink, NCOA<sup>Link</sup>, PAVE, PLANET Code, Postal Service, POSTNET, Post Office, RDI, Suite<sup>Link</sup>,United States Postal Service, Standard Mail, United States Post Office, USPS, ZIP Code, and ZIP + 4. This list is not exhaustive of the trademarks belonging to the Postal Service.

Pitney Bowes Inc. is a non-exclusive licensee of USPS® for NCOA<sup>Link</sup>® processing.

Prices for Pitney Bowes Software's products, options, and services are not established, controlled, or approved by USPS<sup>®</sup> or United States Government. When utilizing RDI™ data to determine parcel-shipping costs, the business decision on which parcel delivery company to use is not made by the USPS® or United States Government.

## *Data Provider and Related Notices*

Data Products contained on this media and used within Pitney Bowes Software applications are protected by various trademarks and by one or more of the following copyrights:

© Copyright United States Postal Service. All rights reserved.

 $\degree$  2014 TomTom. All rights reserved. TomTom and the TomTom logo are registered trademarks of TomTom N.V.

## $\circ$  2016 HERE

Fuente: INEGI (Instituto Nacional de Estadística y Geografía)

Based upon electronic data © National Land Survey Sweden.

© Copyright United States Census Bureau

© Copyright Nova Marketing Group, Inc.

Portions of this program are © Copyright 1993-2007 by Nova Marketing Group Inc. All Rights Reserved

© Copyright Second Decimal, LLC

© Copyright Canada Post Corporation

This CD-ROM contains data from a compilation in which Canada Post Corporation is the copyright owner.

© 2007 Claritas, Inc.

The Geocode Address World data set contains data licensed from the GeoNames Project (**[www.geonames.org](http://www.geonames.org)**) provided under the Creative Commons Attribution License ("Attribution License") located at **<http://creativecommons.org/licenses/by/3.0/legalcode>**. Your use of the GeoNames data (described in the Spectrum™ Technology Platform User Manual) is governed by the terms of the Attribution License, and any conflict between your agreement with Pitney Bowes Software, Inc. and the Attribution License will be resolved in favor of the Attribution License solely as it relates to your use of the GeoNames data.

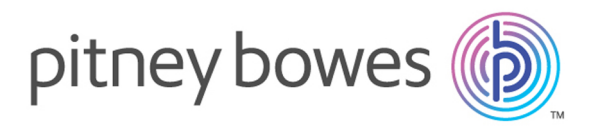

3001 Summer Street Stamford CT 06926-0700 USA

www.pitneybowes.com

© 2017 Pitney Bowes Software Inc. All rights reserved